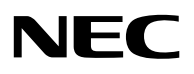

# **N8151-34B/N8151-46A 内蔵AIT Built-In AIT**

取扱説明書 ...................... 1 ページ User's Guide ............... [Page 59](#page-60-0)

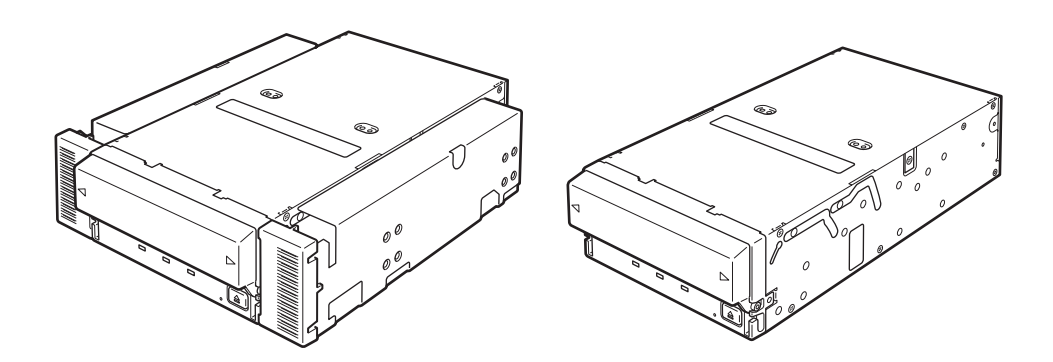

• Make sure you read this manual before using the product. After reading this manual carefully, store it in a safe place.

• 製品をご使用になる前に必ず本書をお読みください。本書

<span id="page-2-0"></span>Microsoft Windows Microsoft Corporation

Advanced Intelligent Tape

Windows 2000 Microsoft® Windows® 2000 Professional operating system Microsoft® Win-<br>dows® 2000 Server operating system Microsoft® Windows® 2000 Advanced Server oper-Microsoft<sup>®</sup> Windows<sup>®</sup> 2000 Advanced Server operating system

Windows XP Microsoft® Windows® XP Professional operating system Microsoft® Windows® XP Home Edition operating system

Windows Server 2003 Microsoft® Windows Server™ 2003 Standard Edition operating system Microsoft® Windows Server™ 2003 Enterprise Edition operating system Microsoft® Windows Server™ 2003 Datacenter Edition operating system Microsoft<sup>®</sup> Windows Server™ 2003 Web Edition operating system

 $1$  $2$ 3 NEC おさい しょうこくしょう  $4 \leftrightarrow 4$ 

 $5$ 

<span id="page-3-0"></span>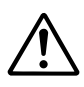

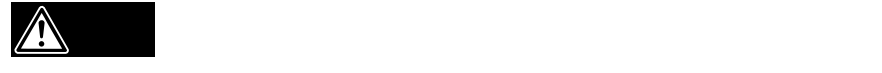

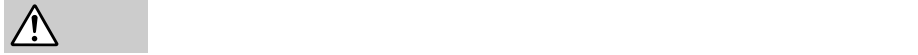

 $3$ 

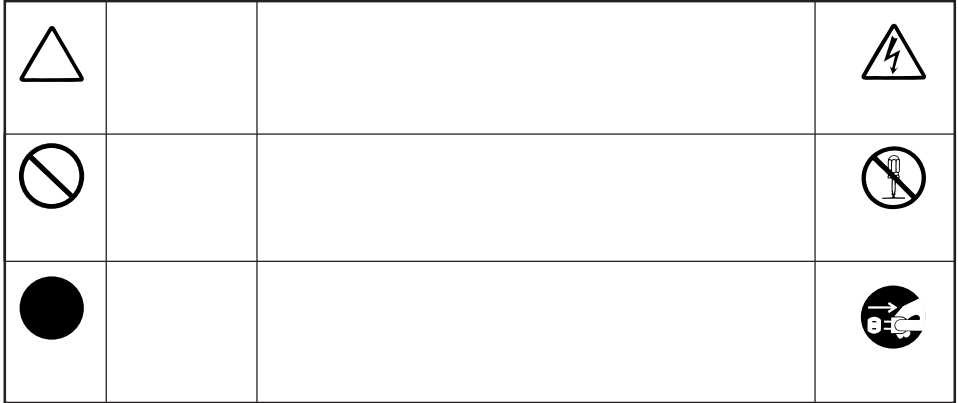

<span id="page-4-0"></span>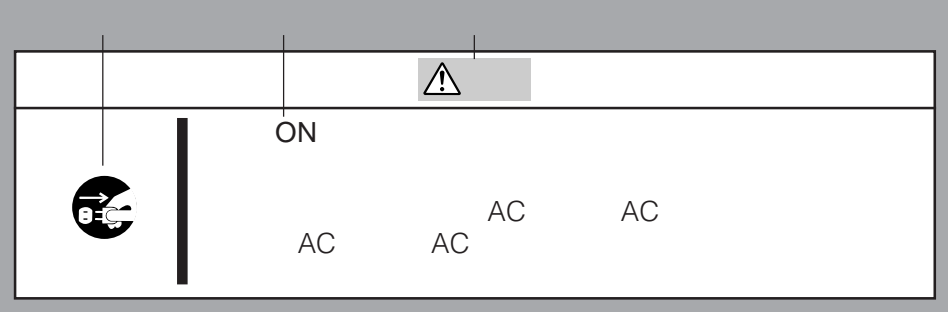

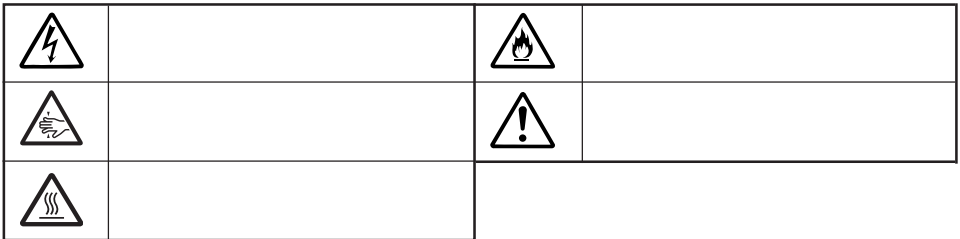

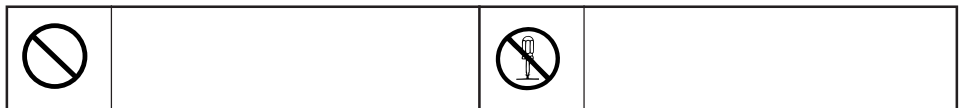

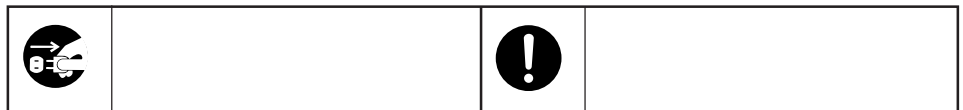

<span id="page-5-0"></span>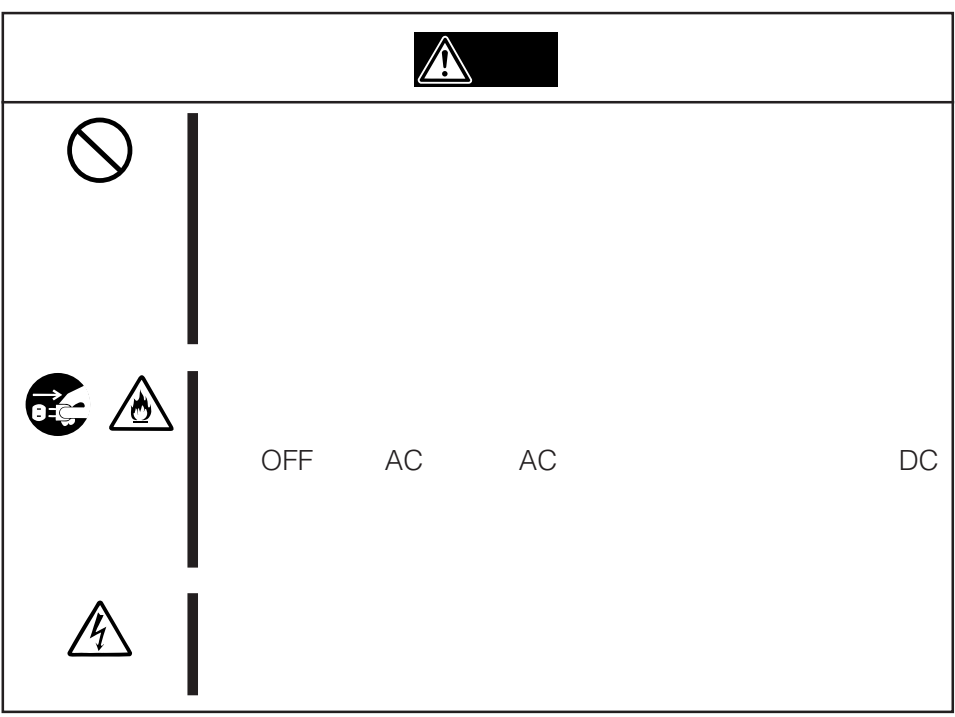

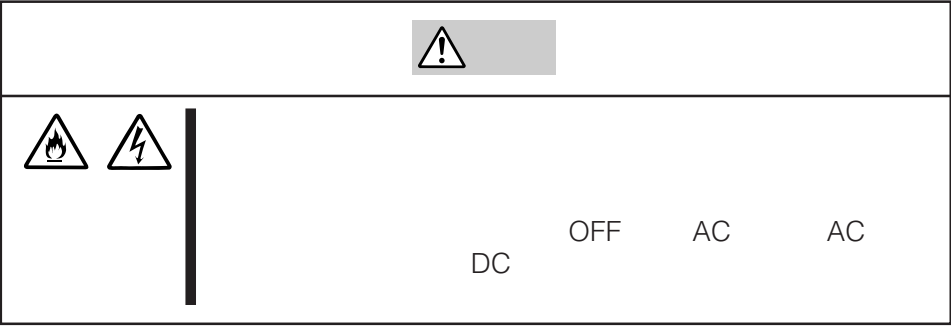

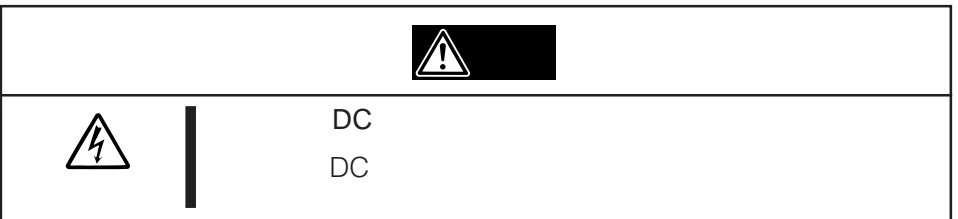

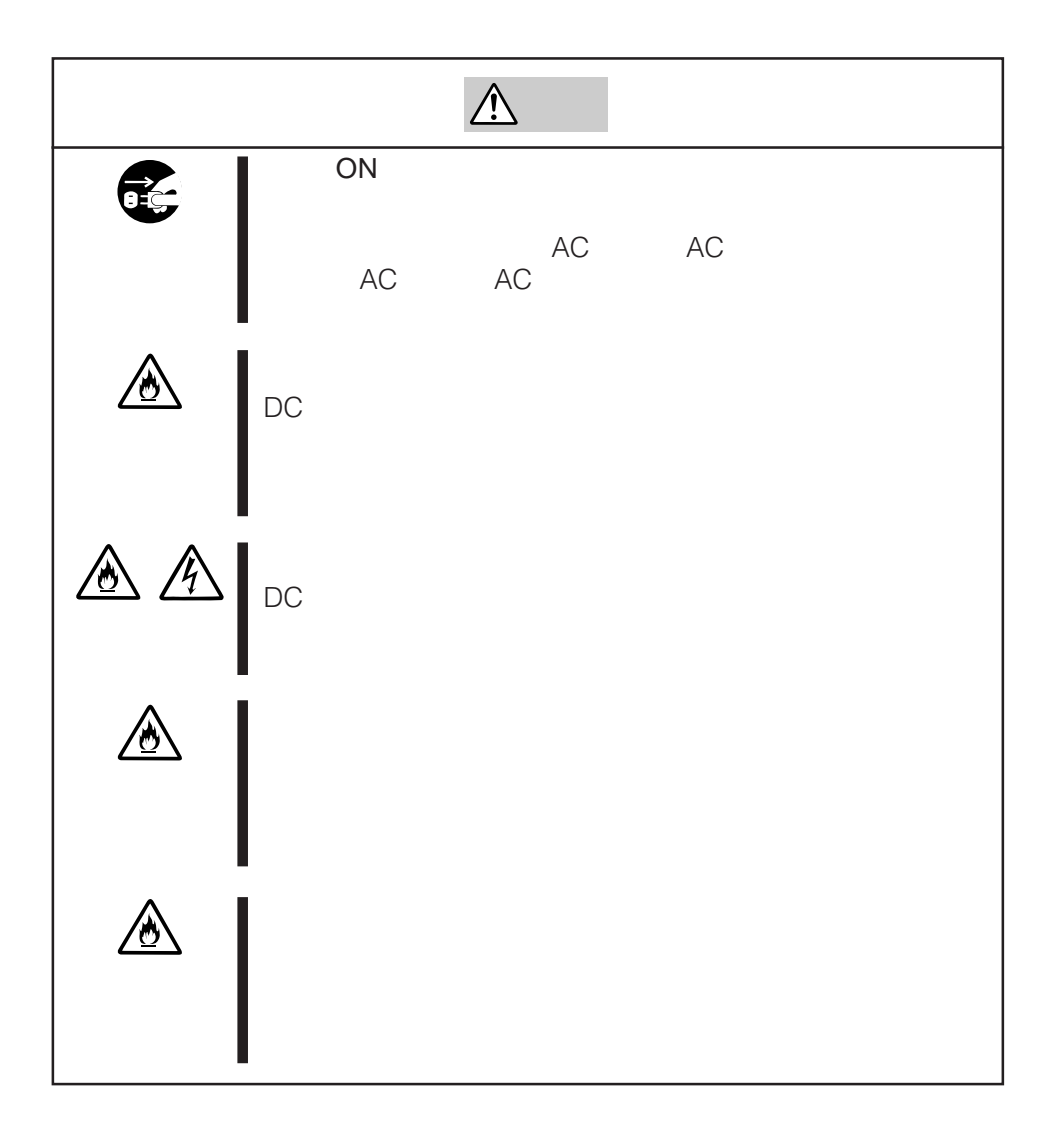

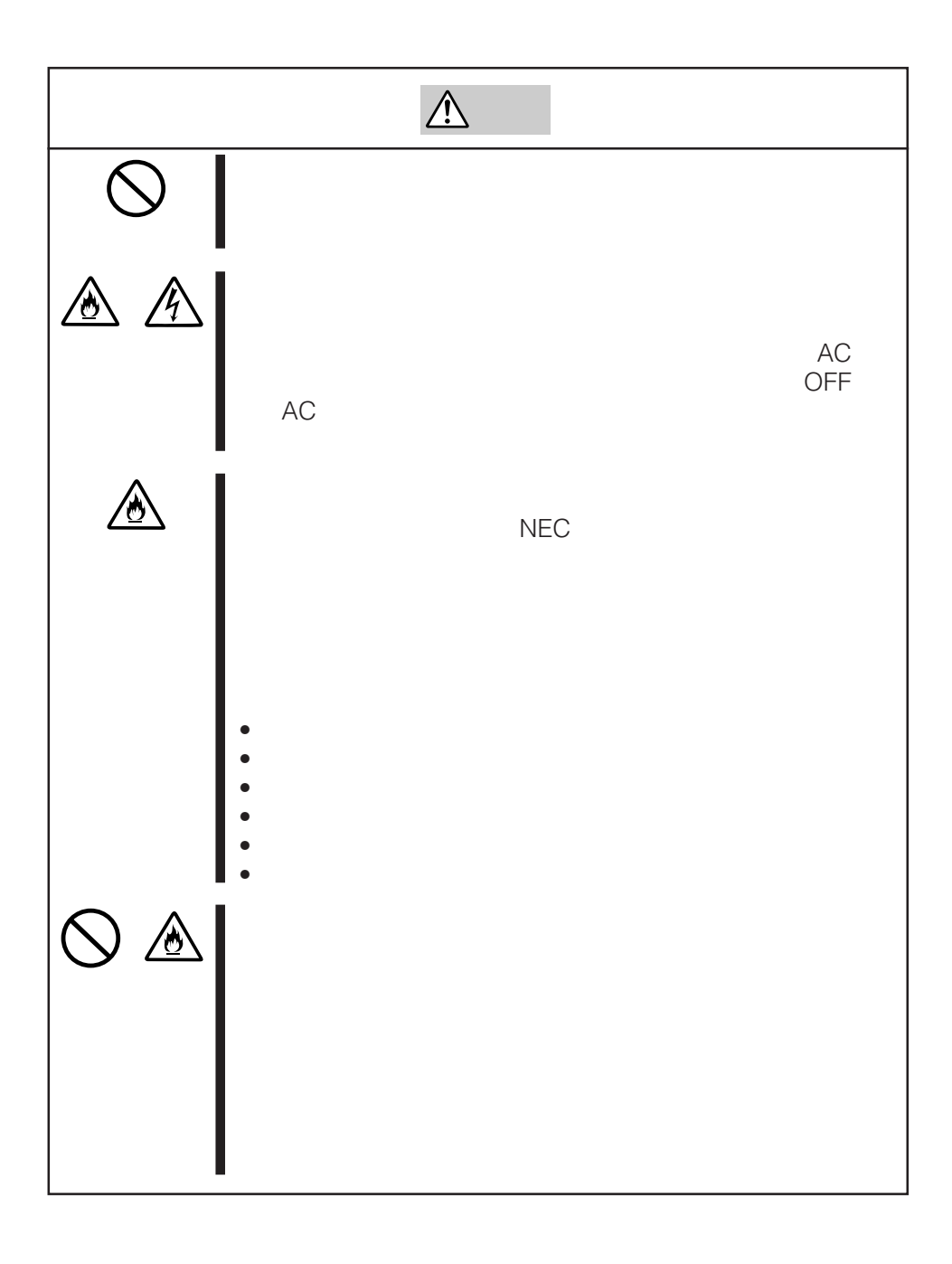

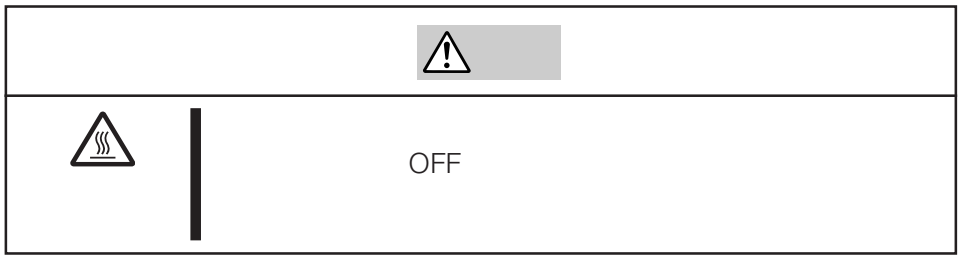

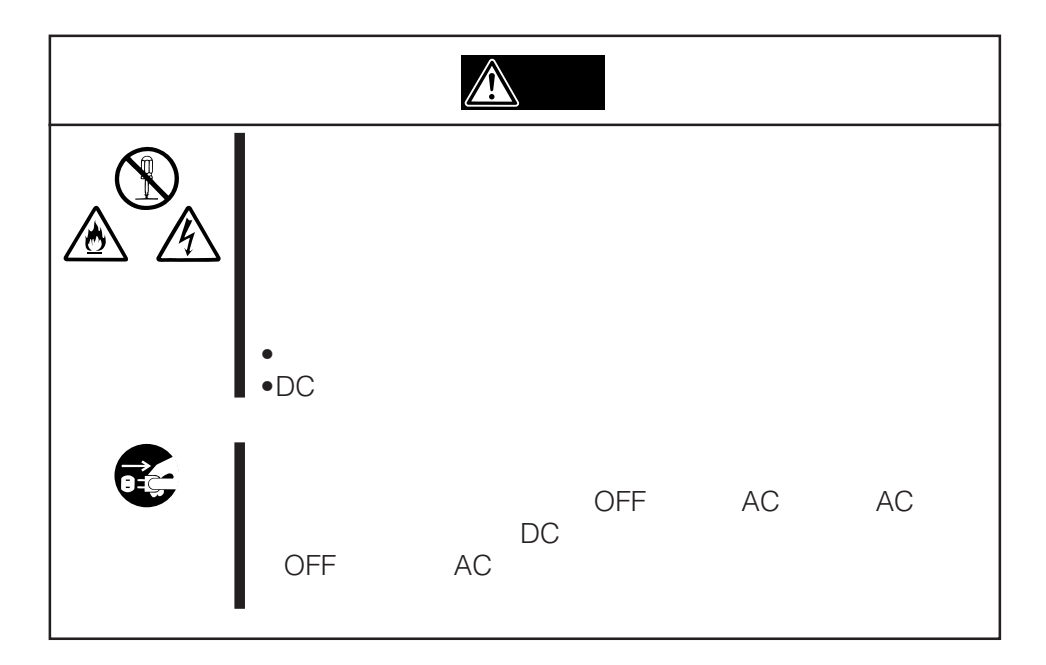

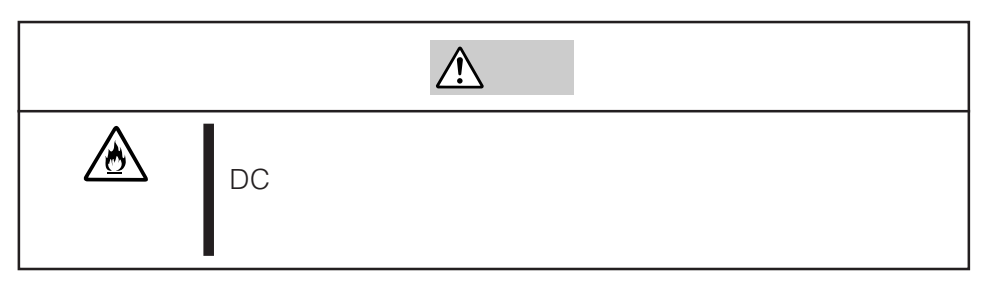

<span id="page-9-0"></span>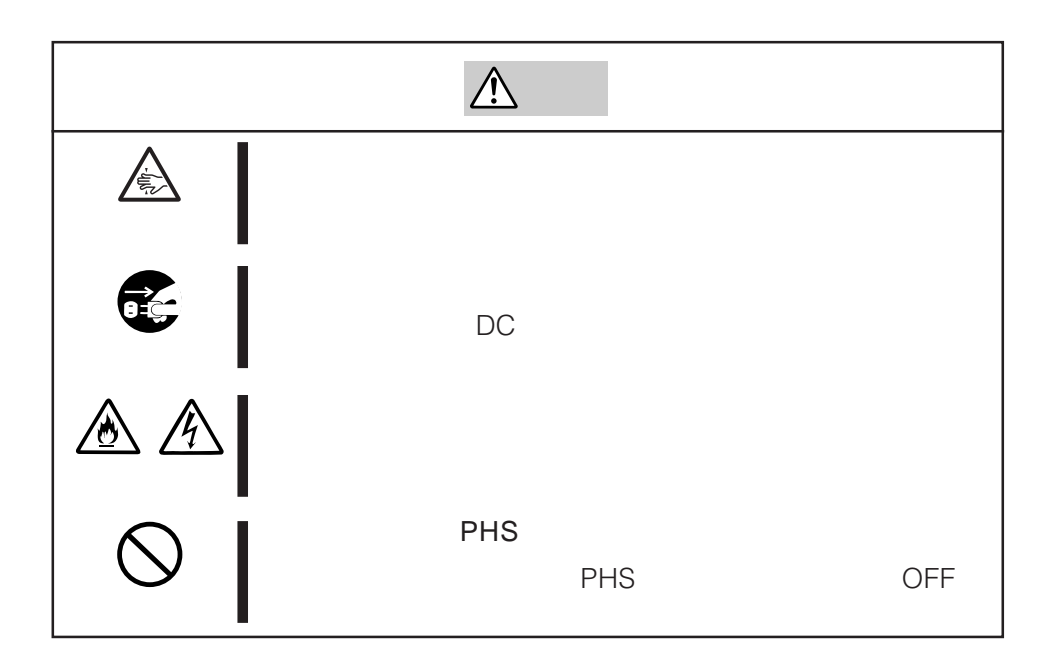

<span id="page-10-0"></span>SCSI ID SCSI SCSI ID

**TAPE MOTION LED** 

OFF

 $AIT$ EF-2420L EF-2420 N8151-34B EF-2423 EF-2423S EF-2420L EF-2420 N8151-46A

 $\overline{41}$ 

 $\overline{A}$ IT $\overline{A}$ 

: EF-3237J

<span id="page-11-0"></span>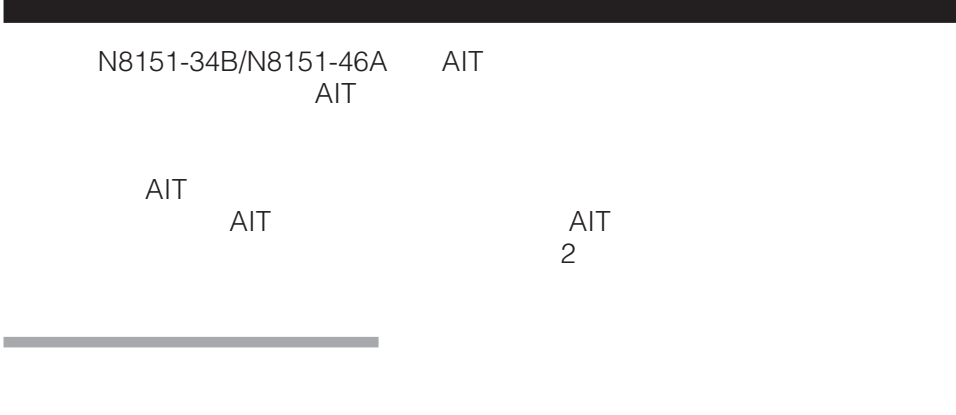

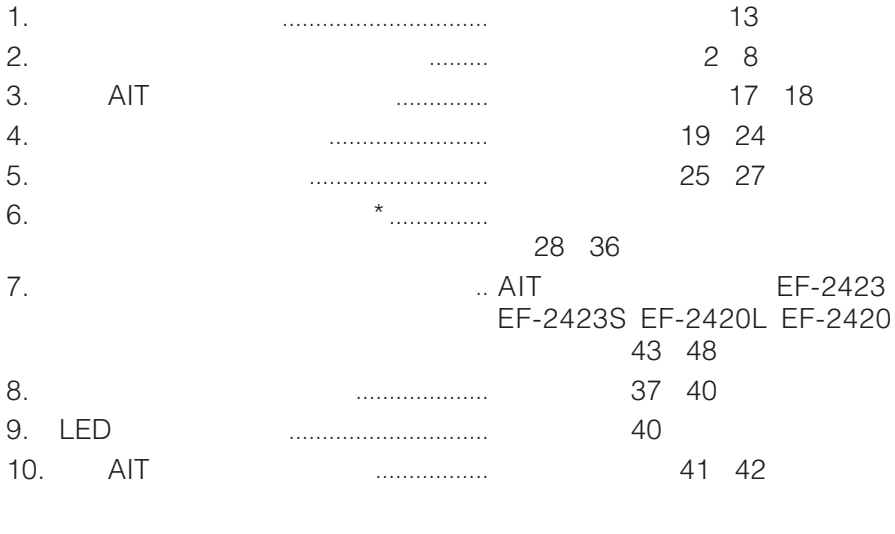

\* Windows 2000 Windows XP Windows Server 2003

10

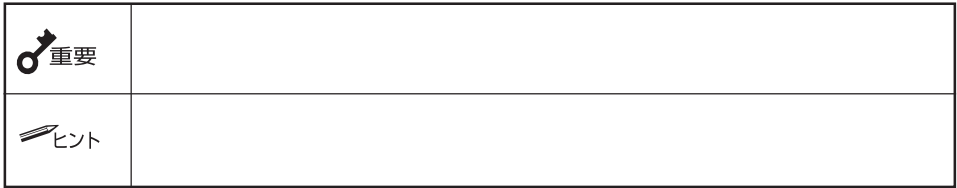

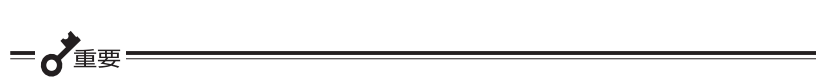

the control of the control of the control of

<span id="page-12-0"></span>the control of the control of the control of the control of

 $\sim$  5

the control of the control of the control of

the control of the control of the

<span id="page-13-0"></span>the control of the control of the control of

NEC NEC

 $5$ 

<span id="page-14-0"></span>N8151-34B/N8151-46A  $2 \t\t 4$ **ONDER**  $\frac{\partial}{\partial \rho}$  $\overline{a}$ 

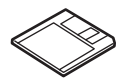

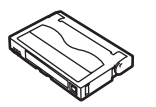

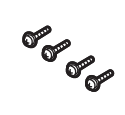

書の28[ページを](#page-27-0)参照してください。テープ

AIT製品  $AIT$ 

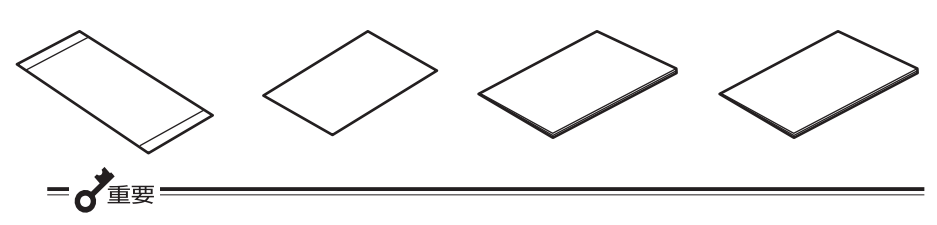

=

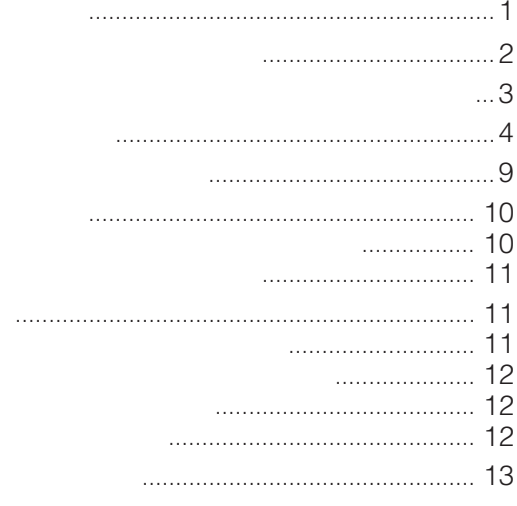

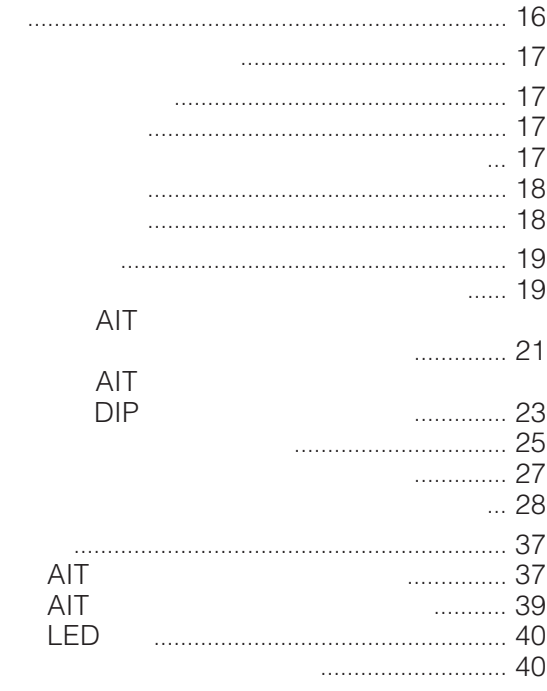

**AIT** 

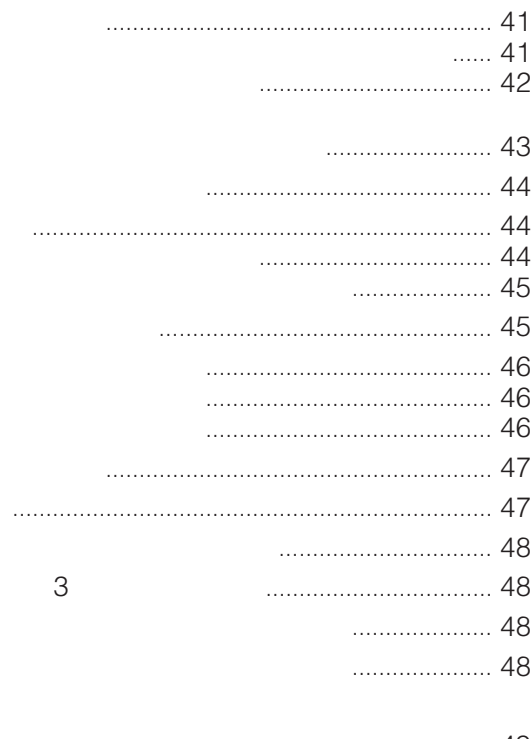

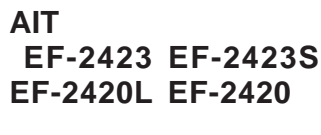

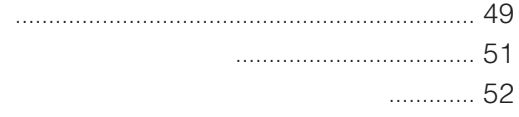

## <span id="page-17-0"></span>**AIT**

Advanced Intelligent Tape (AIT)

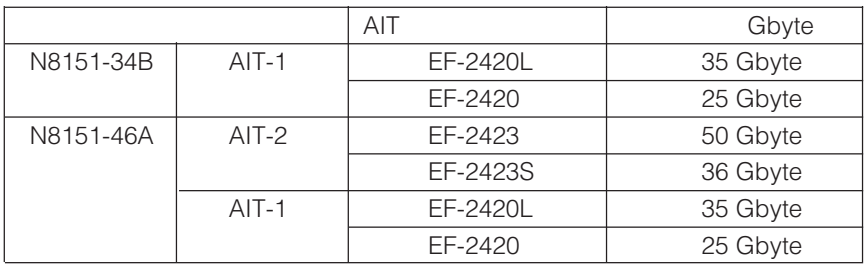

 $\mathsf{AIT}$ 

 $\mathsf{AIT}$ 

 $5.25$  $3.5$ 

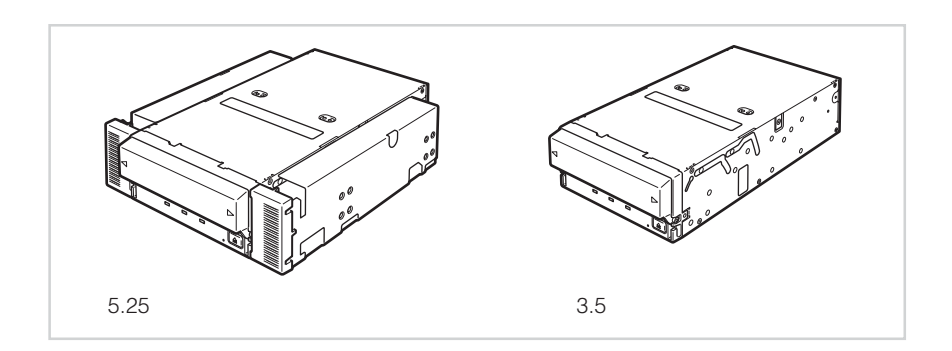

<span id="page-18-0"></span>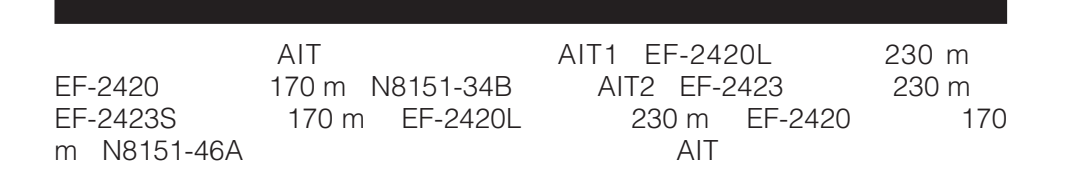

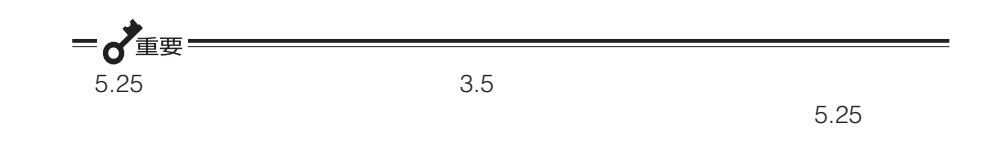

**Contract Contract** 

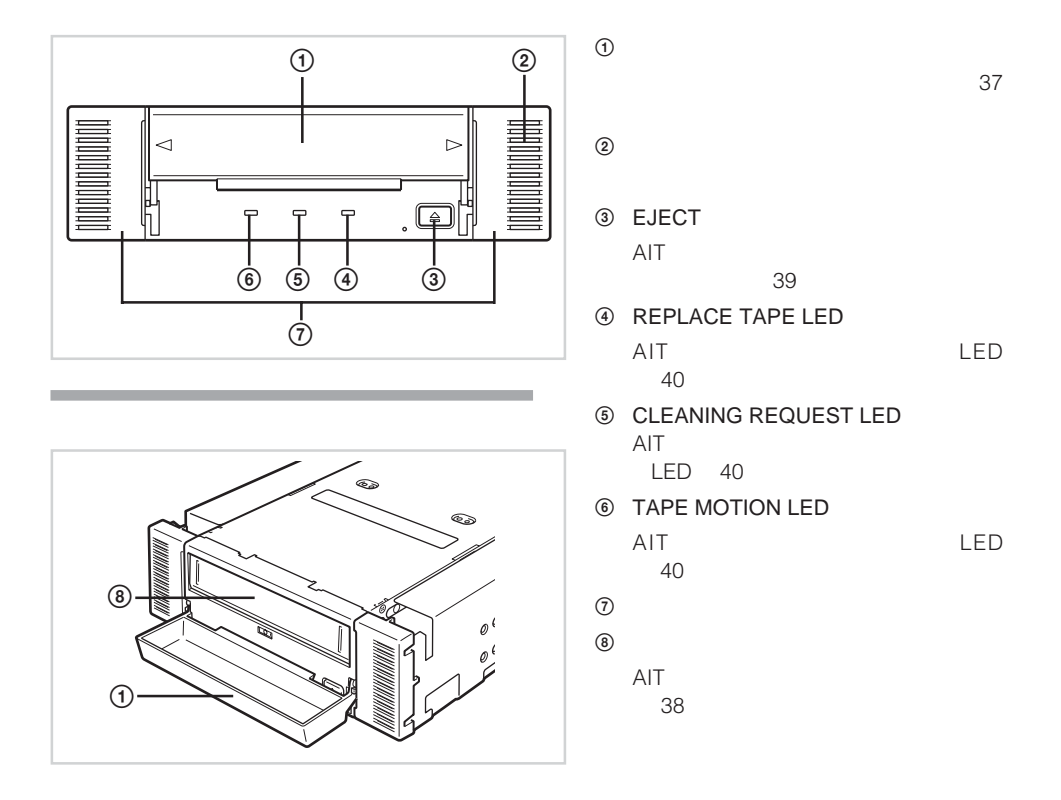

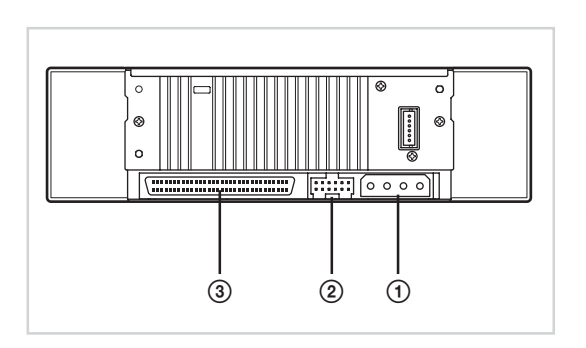

<span id="page-19-0"></span>**Contract Contract** 

**Contract Contract** 

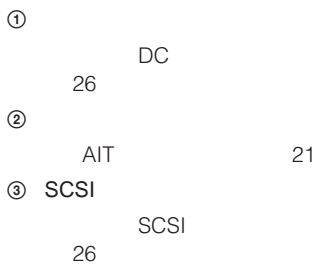

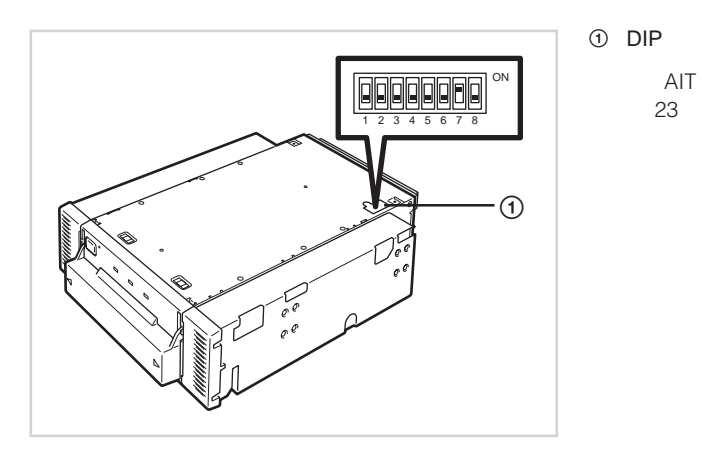

<span id="page-20-0"></span>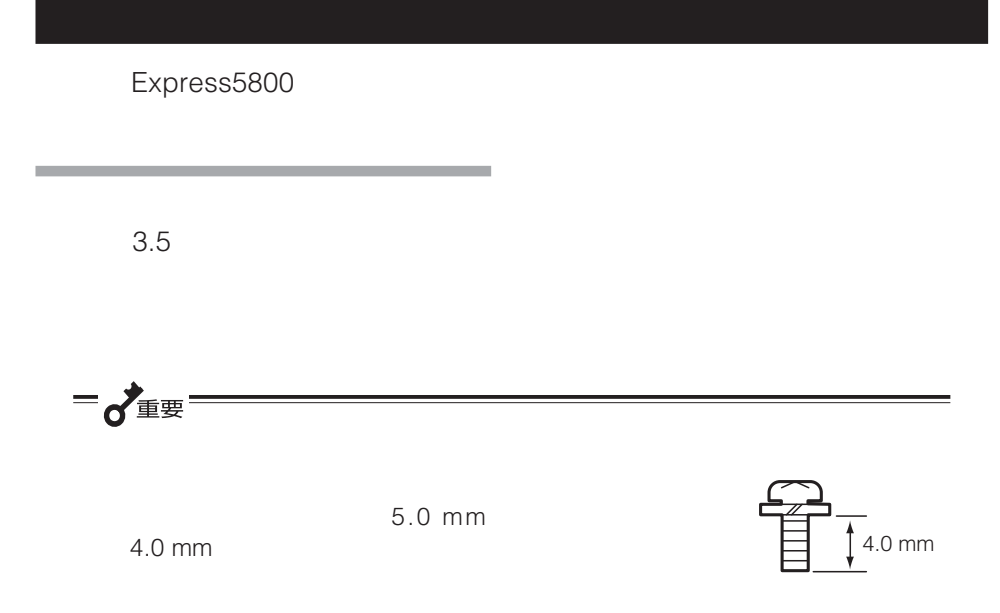

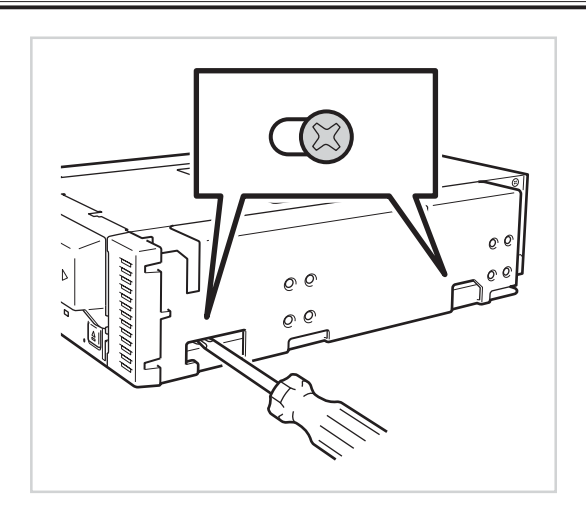

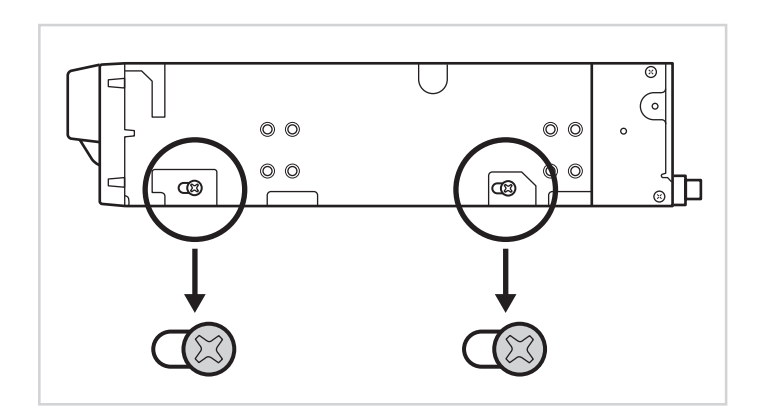

### <span id="page-22-0"></span>**内蔵AITの設定 ~ジャンパピンを使った設定~**

SCSI ID ID4

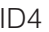

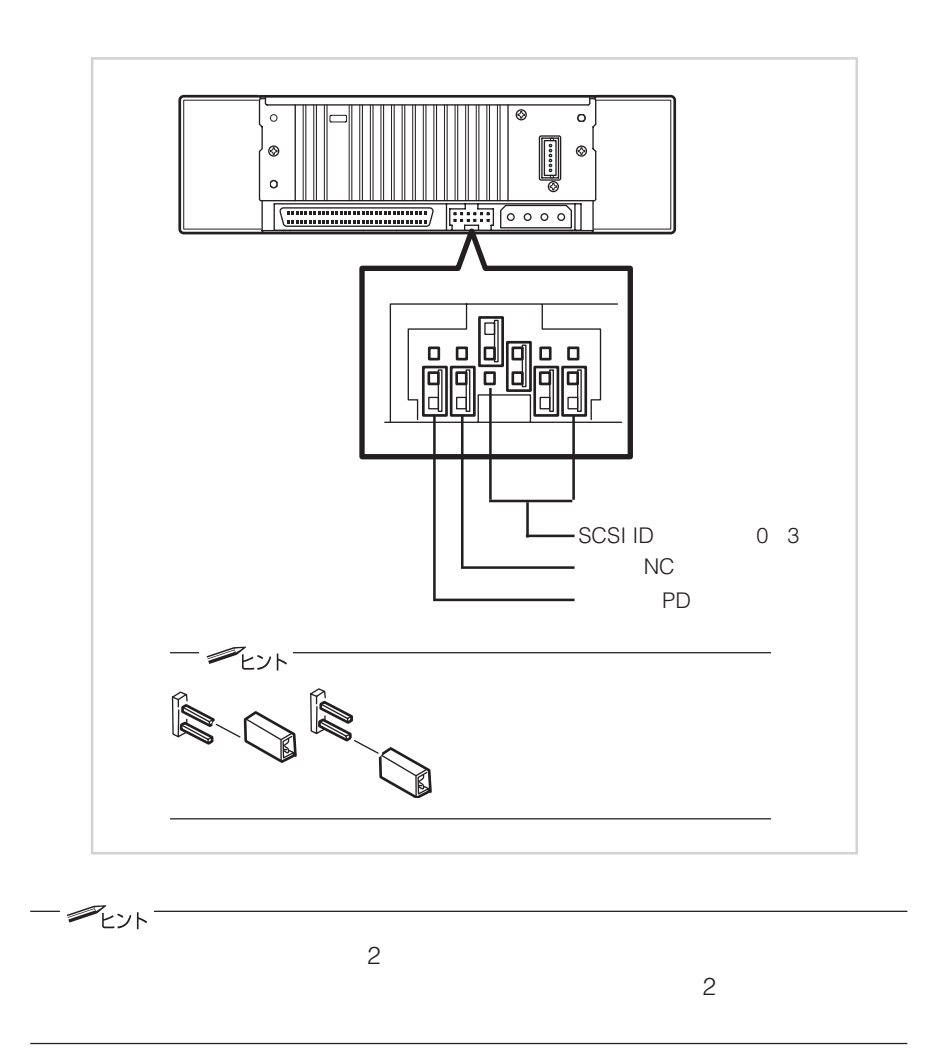

#### **SCSI ID**

SCSI ID CONSIDERED TO THE SCSI ID

 $3 \overline{4}$ 

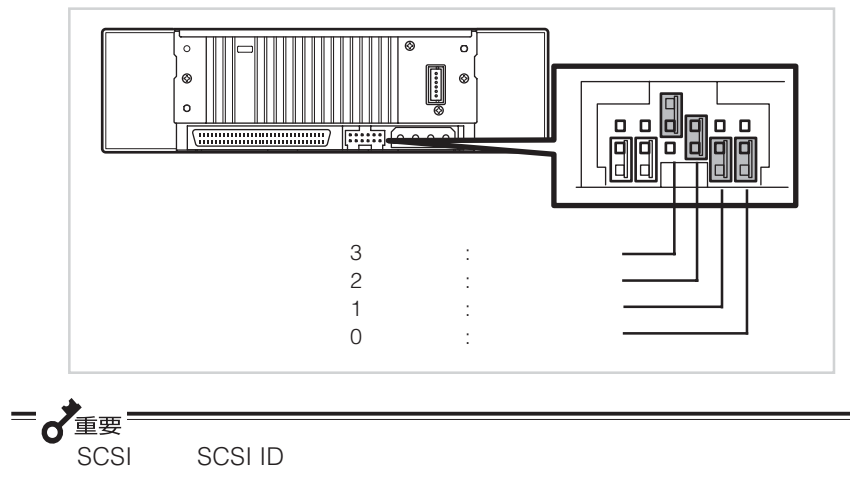

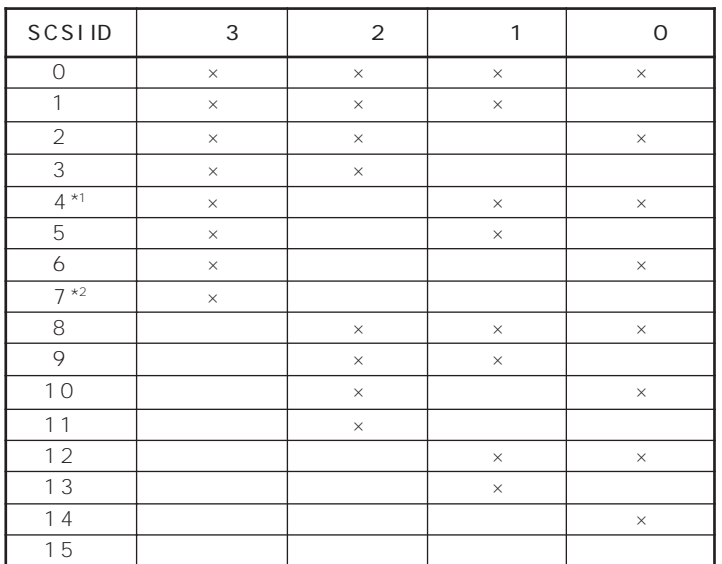

 $\times$ 

 $*1$ 

\*2 SCSI ID ID7

<span id="page-24-0"></span>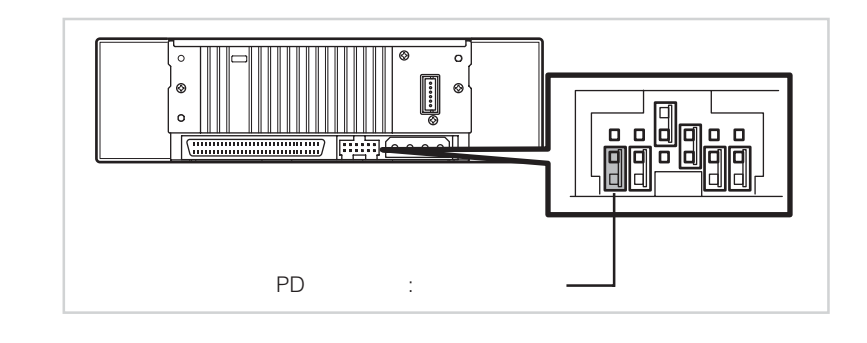

=√重要

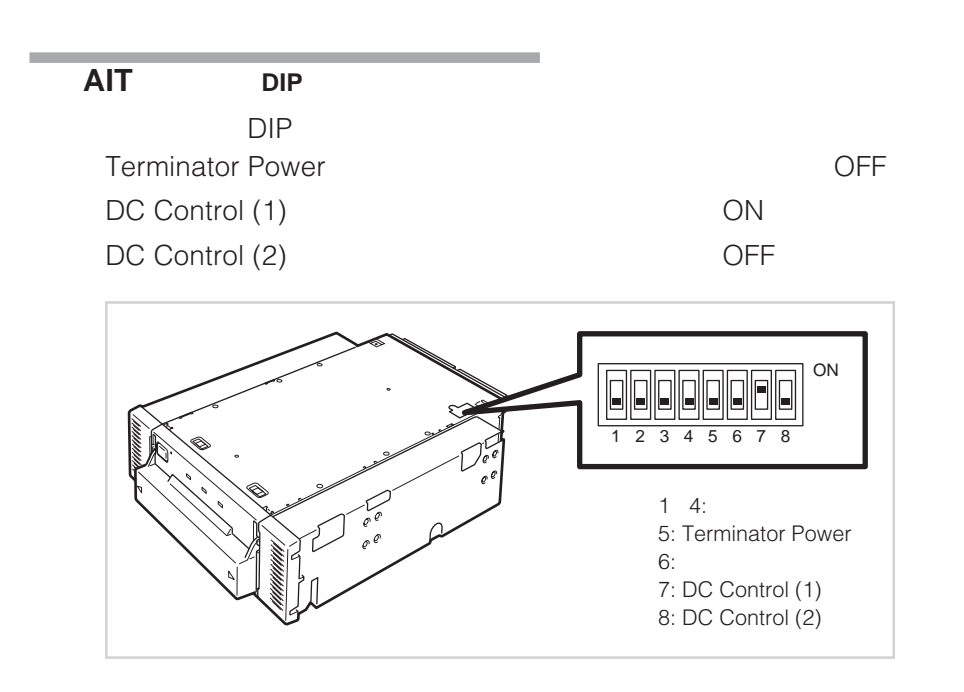

<span id="page-25-0"></span>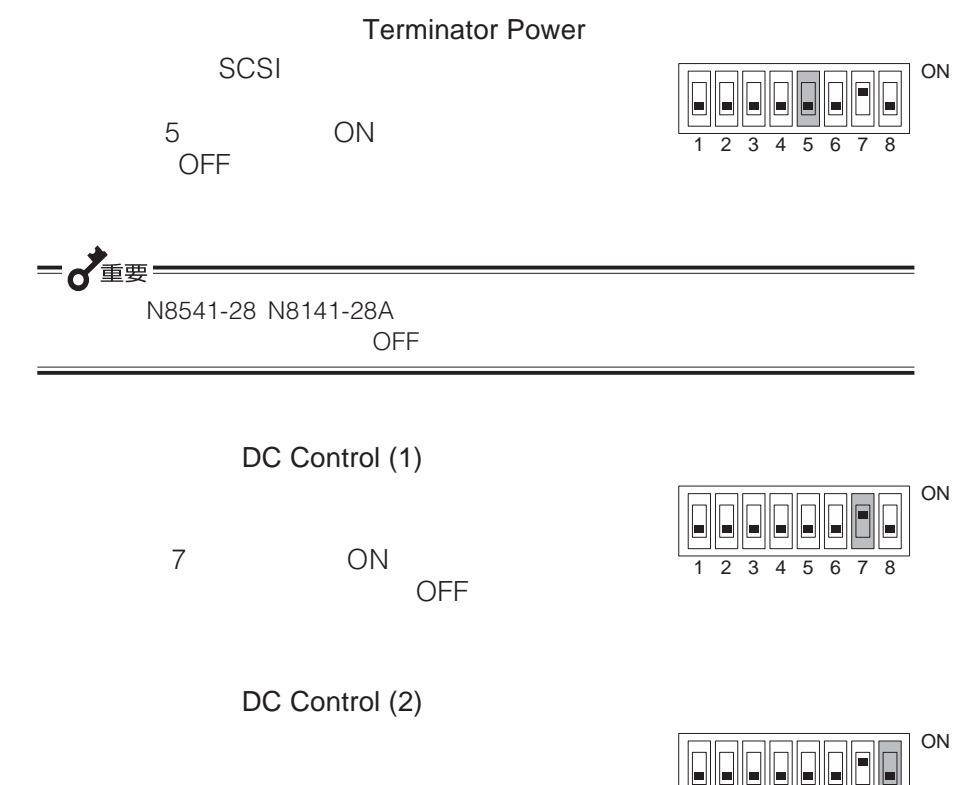

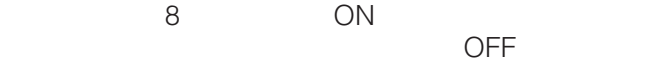

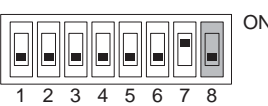

<span id="page-26-0"></span>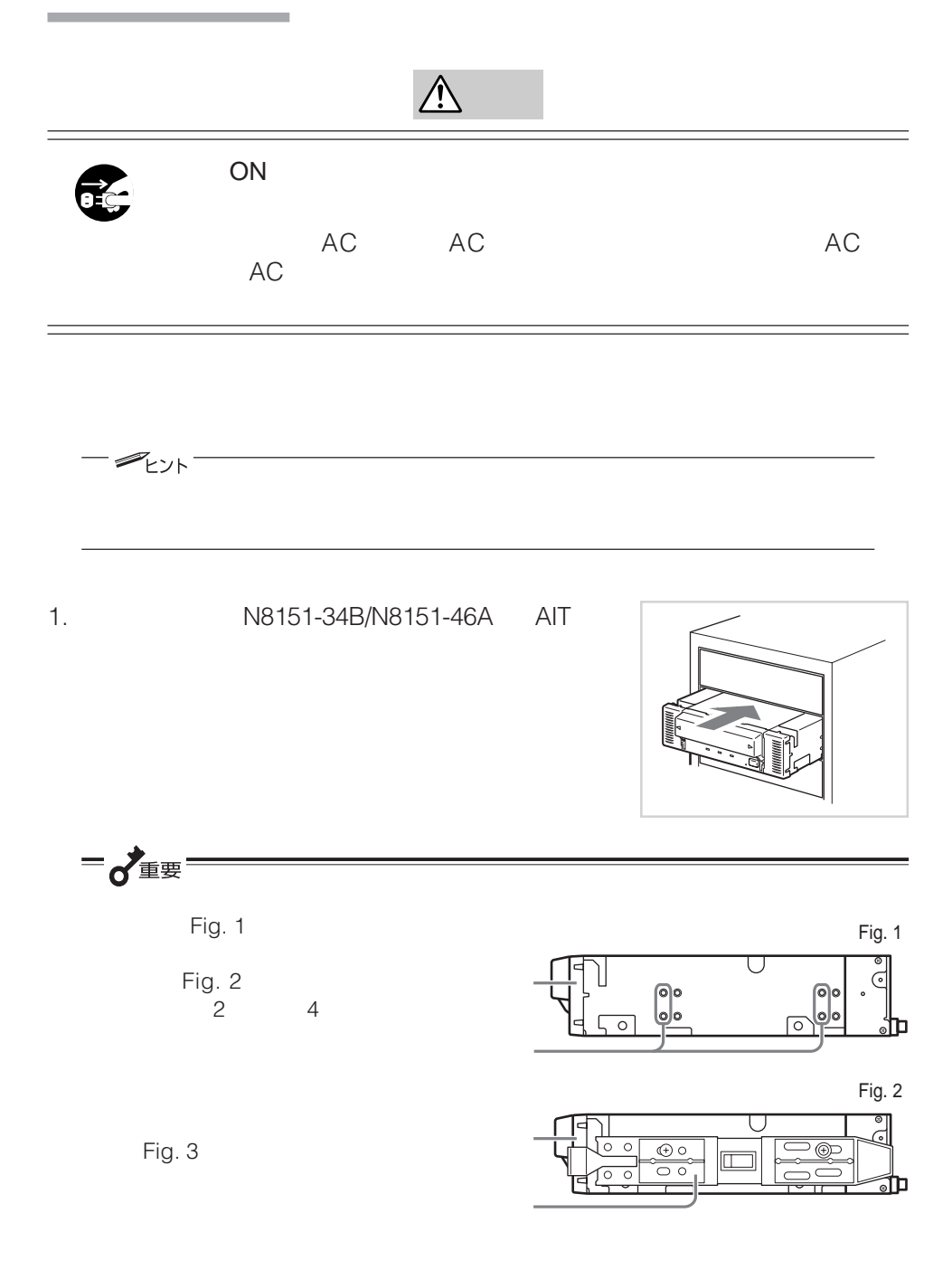

<span id="page-27-0"></span>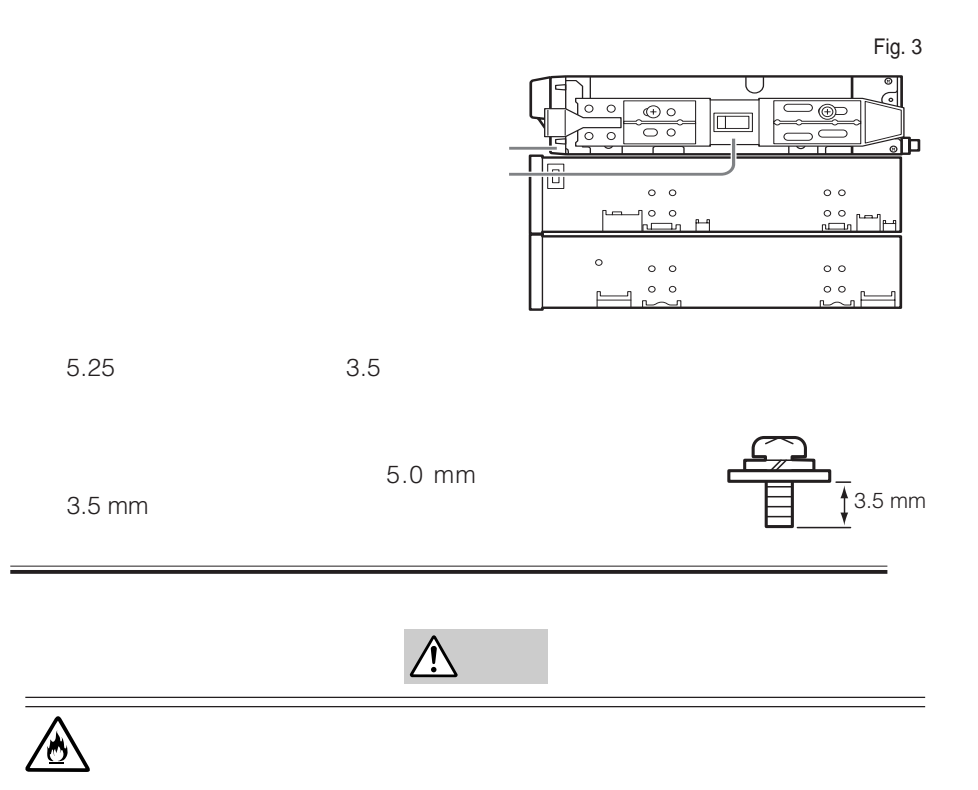

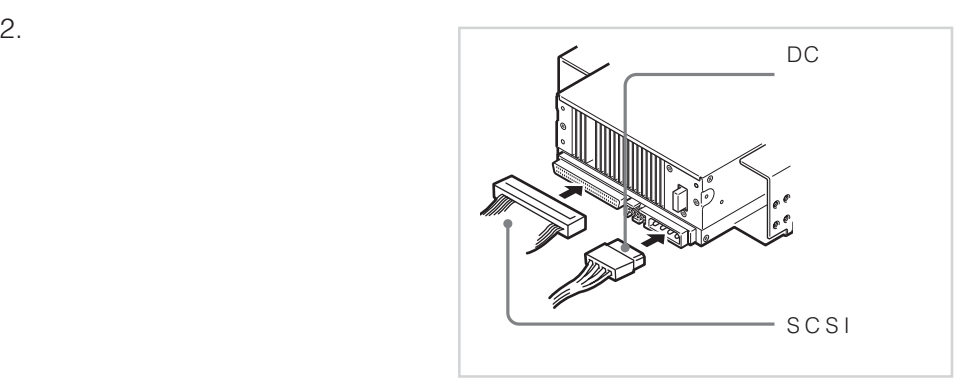

<span id="page-28-0"></span>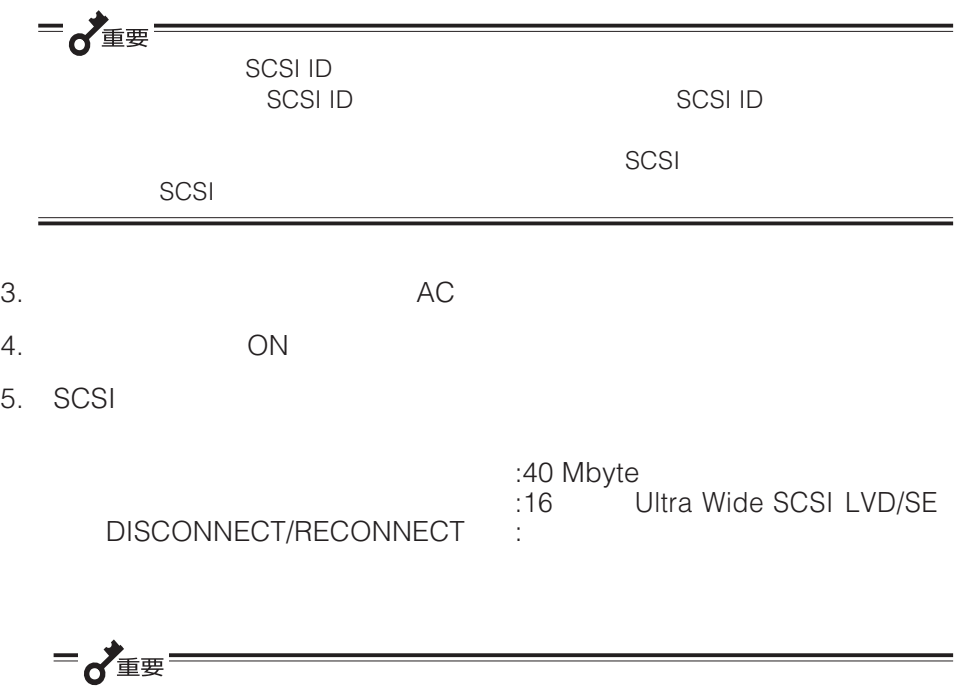

 $SCSI$ 

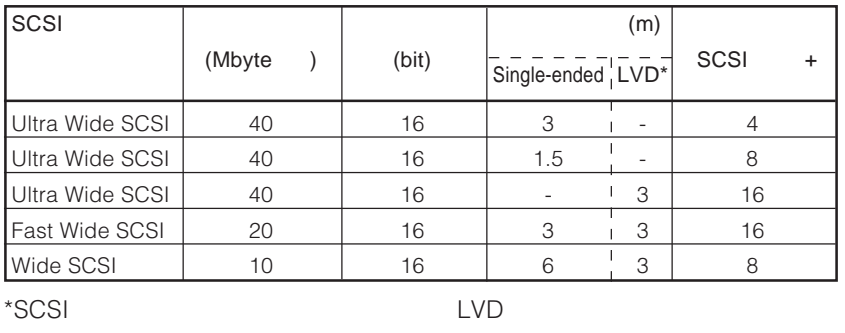

#### NEC Web  $8$  http://www.express.nec.co.jp +  $8$ Express5800/100

webmaster@ace.comp.nec.co.jp

<span id="page-29-0"></span>Windows 2000 Windows

Windows Server 2003

1.  $\blacksquare$ 

Windows 2000 (18151-46A) N8151-34B SDX-500V SDX-400V

 $2.$ 

3. SONY SDX-500V (SDX-400V) SCSI Sequential Device SONY SDX-500V (SDX-400V) SCSI Sequential Device

> SONY SDX-500V (SDX-400V) **SCSI Sequential Device**

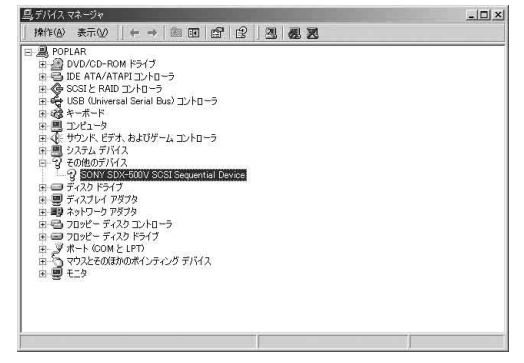

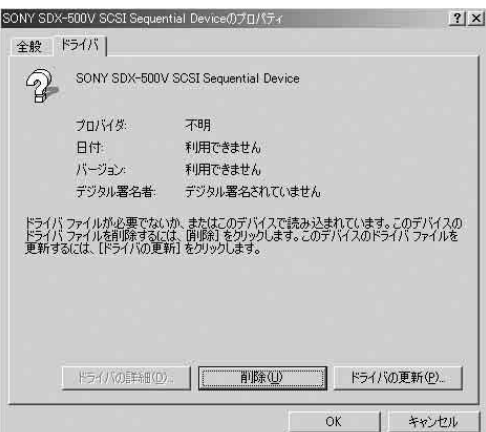

デバイス ドライバのアップグレード ウィザード -<br>デバイス ドライバのアップリレード ウィザードの開<br>始 -<br>このウィザードでは、ハードウェア デバイス用のデバイス ドライバのアッ<br>ブグレードを行います。 続行するには、レスへ】をクリックしてください。 <戻る(5) | 次ペW> | キャンセル |

 $6.$ 

 $5.$ 

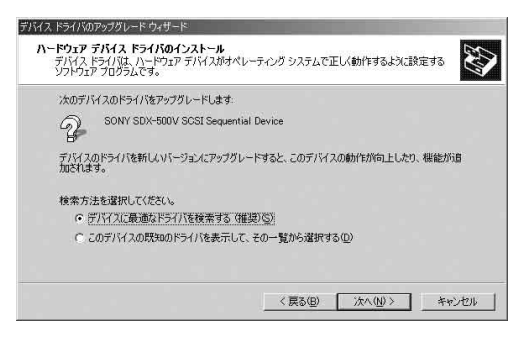

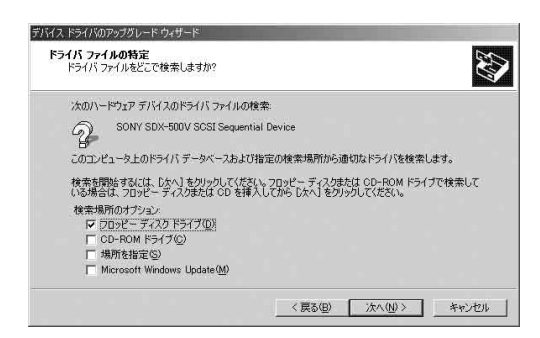

#### 8. a:¥win2000¥sw2ait.inf

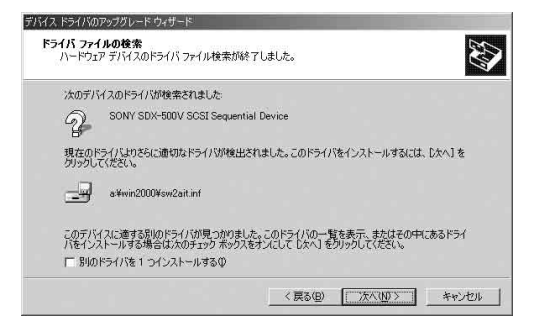

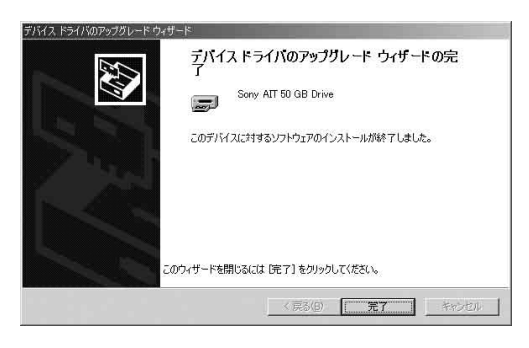

 $9.$ 

 $10.$ 

AIT FLAME AIT

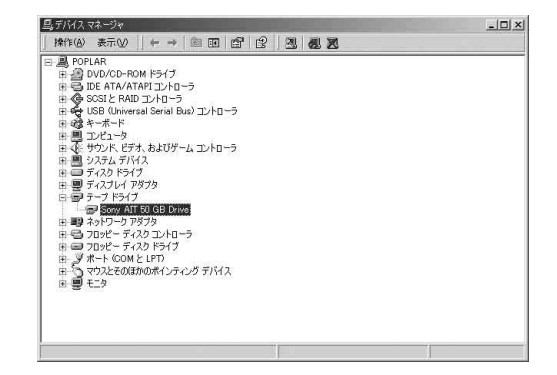

Windows XP

(18151-46A) N8151-34B SDX-500V SDX-400V

1.  $\blacksquare$ 

 $2.$ 

3. SONY SDX-500V (SDX-400V) SCSI Sequential Device SONY SDX-500V (SDX-400V) SCSI Sequential Device

> SONY SDX-500V (SDX-400V) **SCSI Sequential Device**

 $4.$ 

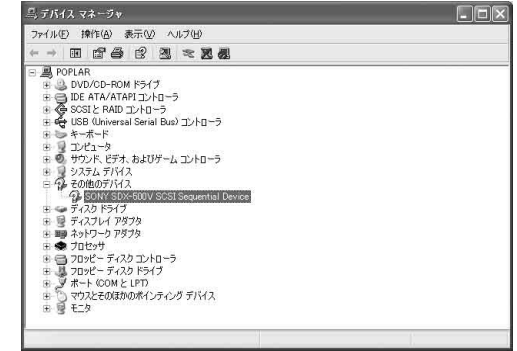

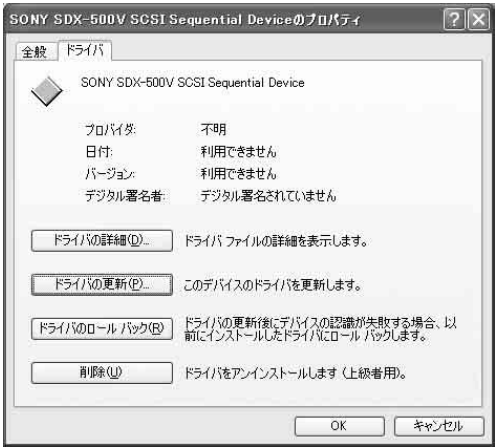

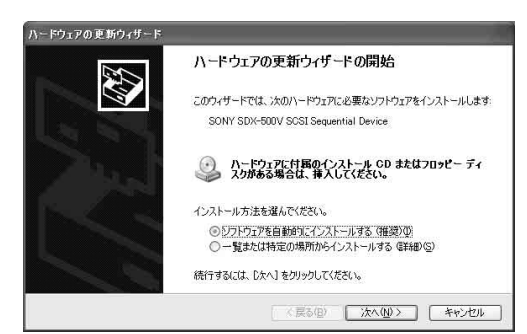

#### 6. a:¥winxp¥sxpait.inf

 $7.$ 

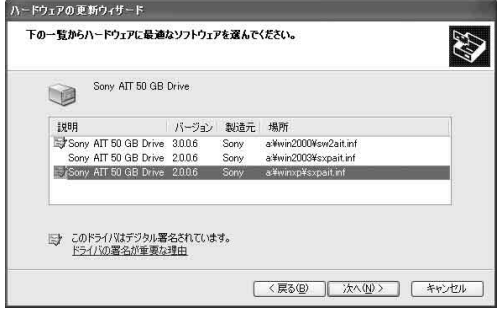

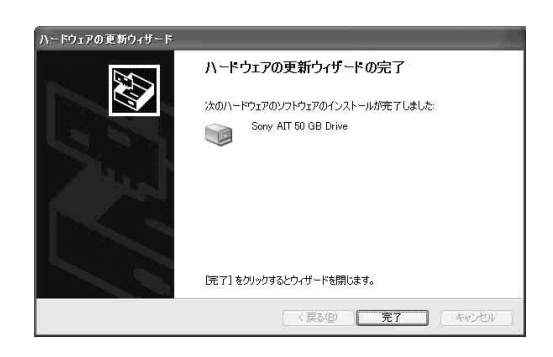

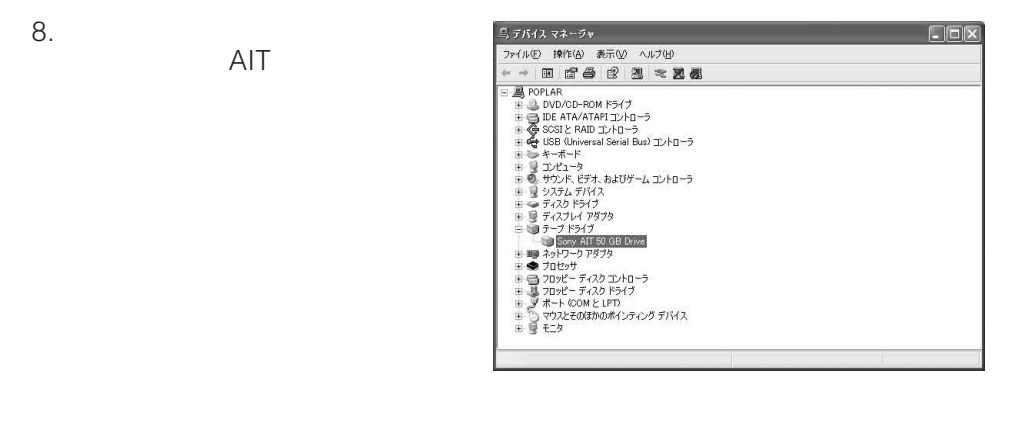

 $-z_{k}$ 

Windows Server 2003 (18151-46A) N8151-34B SDX-500V SDX-400V

1.  $\blacksquare$ 

 $2.$ 

3. SONY SDX-500V (SDX-400V) SCSI Sequential Device

> SONY SDX-500V (SDX-400V) **SCSI Sequential Device**

SONY SDX-500V (SDX-400V) **SCSI Sequential Device** 

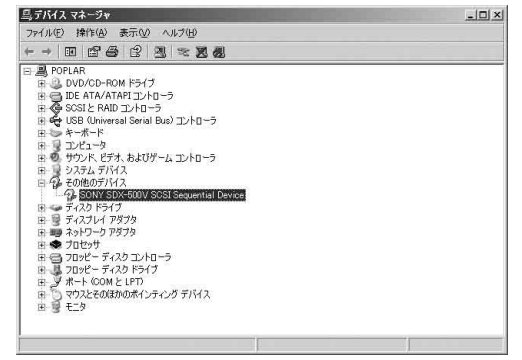

 $4.$ 

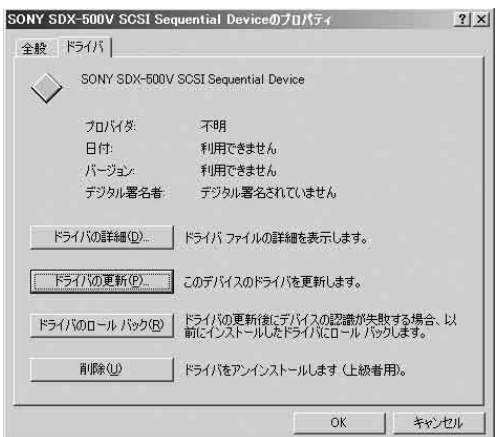
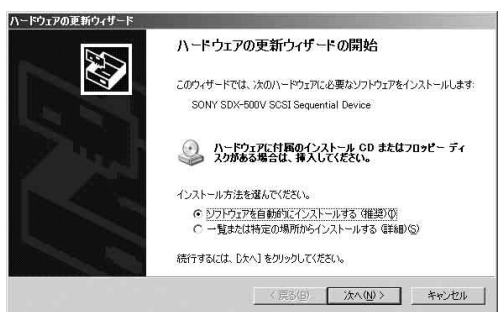

### 6. a:¥win2003¥sxpait.inf

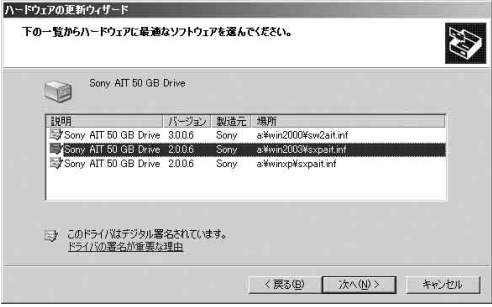

 $7.$ 

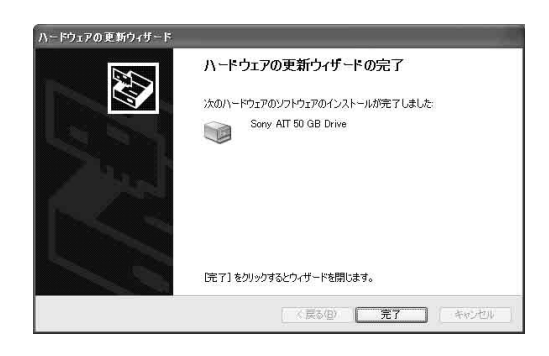

 $8.$ 

AIT

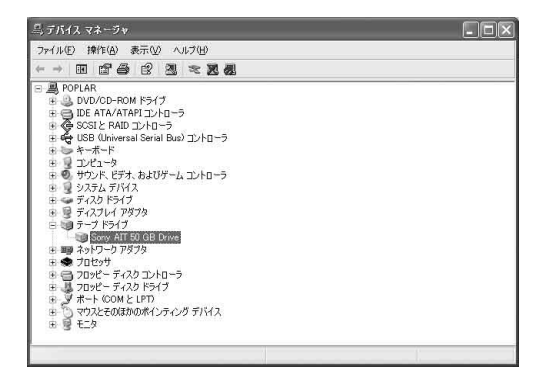

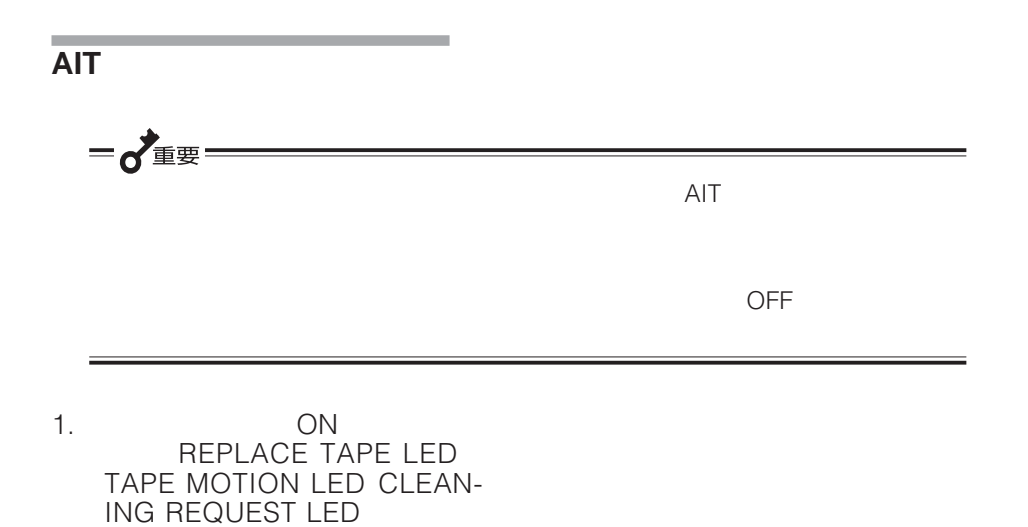

 $2.$ 

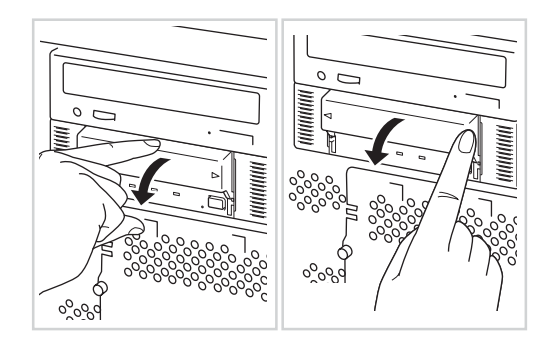

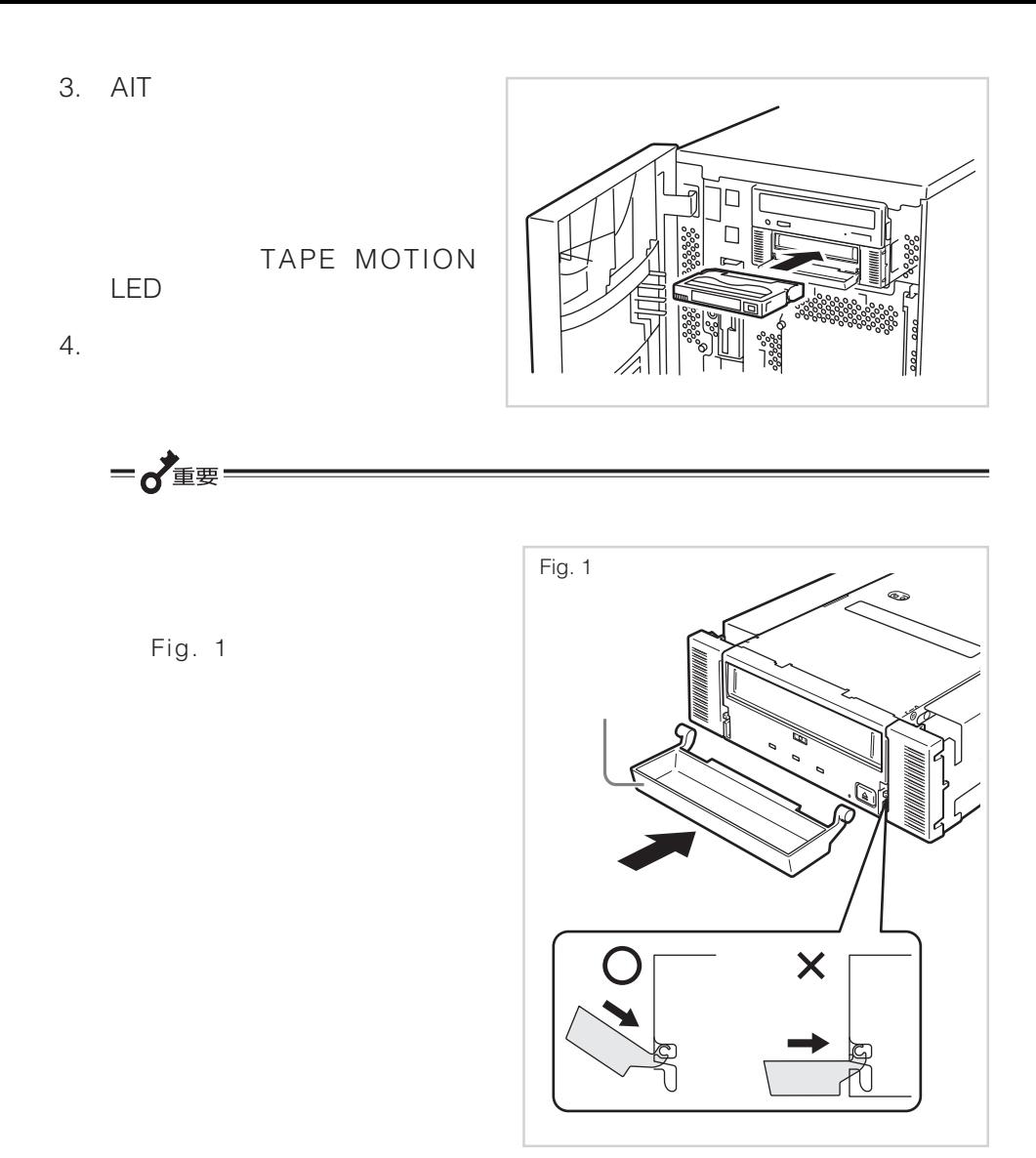

# **AITデータカートリッジの取り出し**

- 1. TAPE MOTION LED
- 2. EJECT

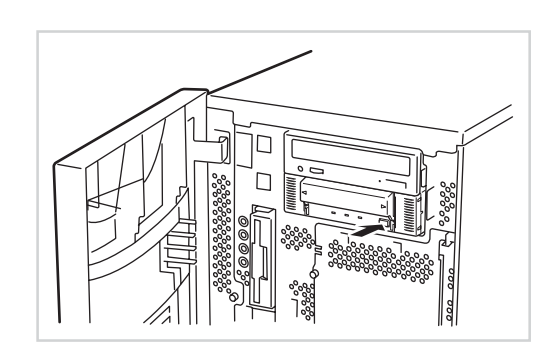

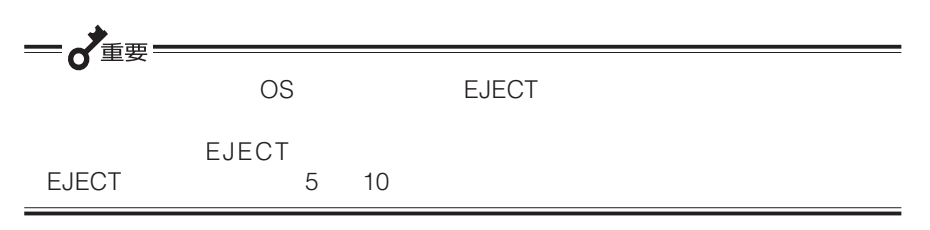

 $3.$ 

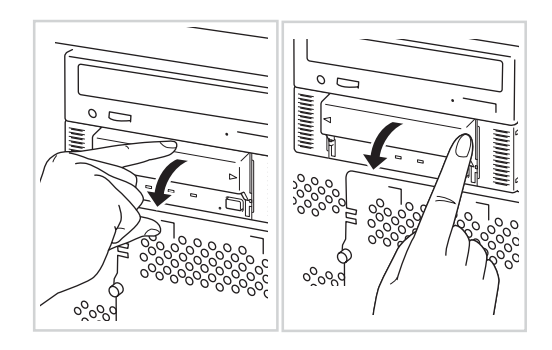

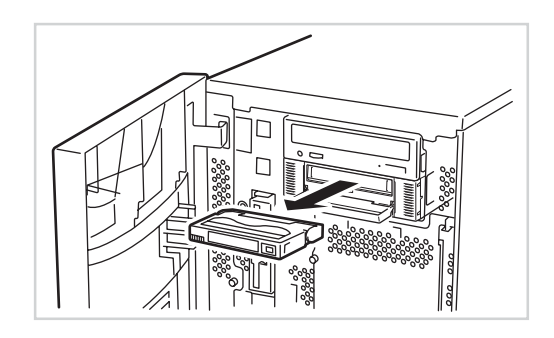

一心重要 TAPE MOTION LED CHEMOTION CONSERVED

### **LED表示**

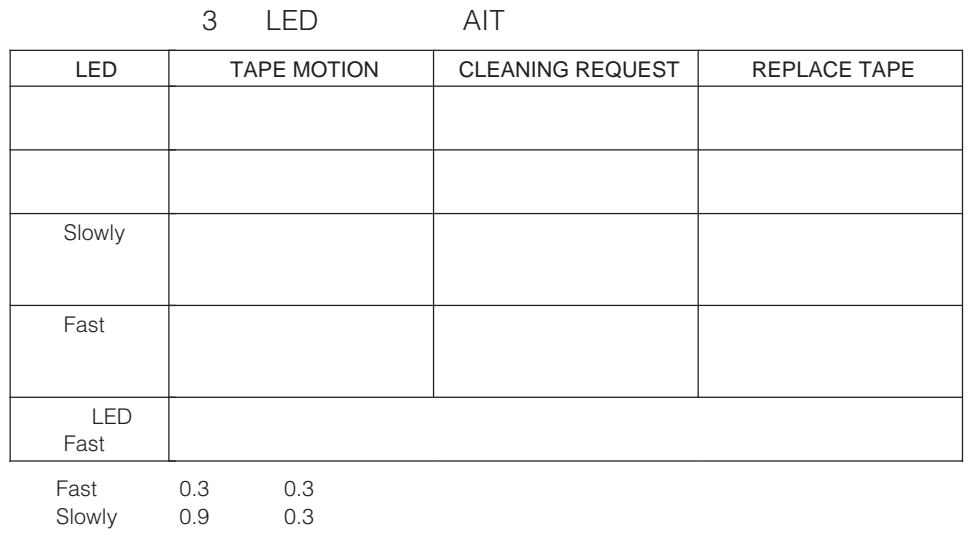

 $\mathsf{AIT}$ 

### CLEANING REQUEST LED

EF-3237J AIT

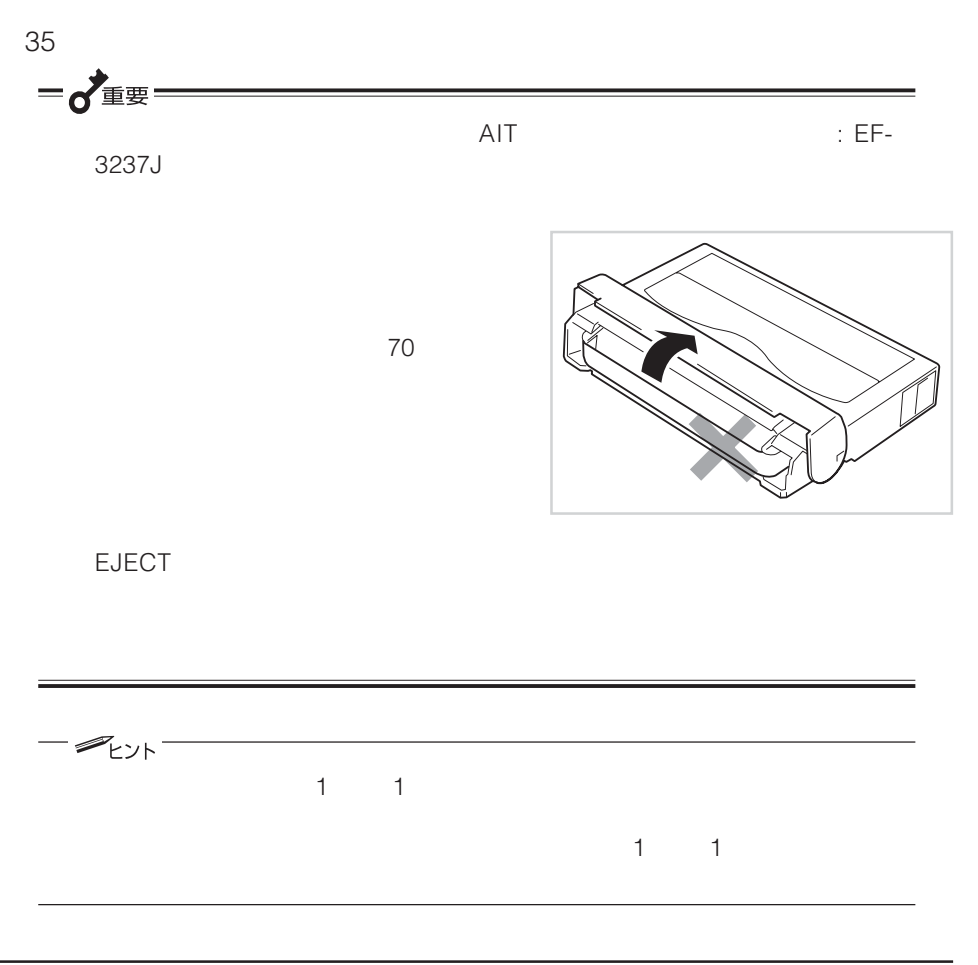

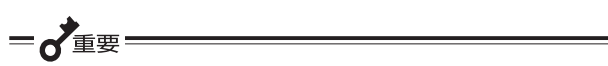

the control of the control of the control of the

# **AITデータカートリッジ EF-2423 EF-2423S EF-2420L EF-2420**

AIT FIGURE AIR TO STATE AT THE STATE AT THE STATE AT THE STATE AT THE STATE AT THE STATE AT THE STATE AT THE ST

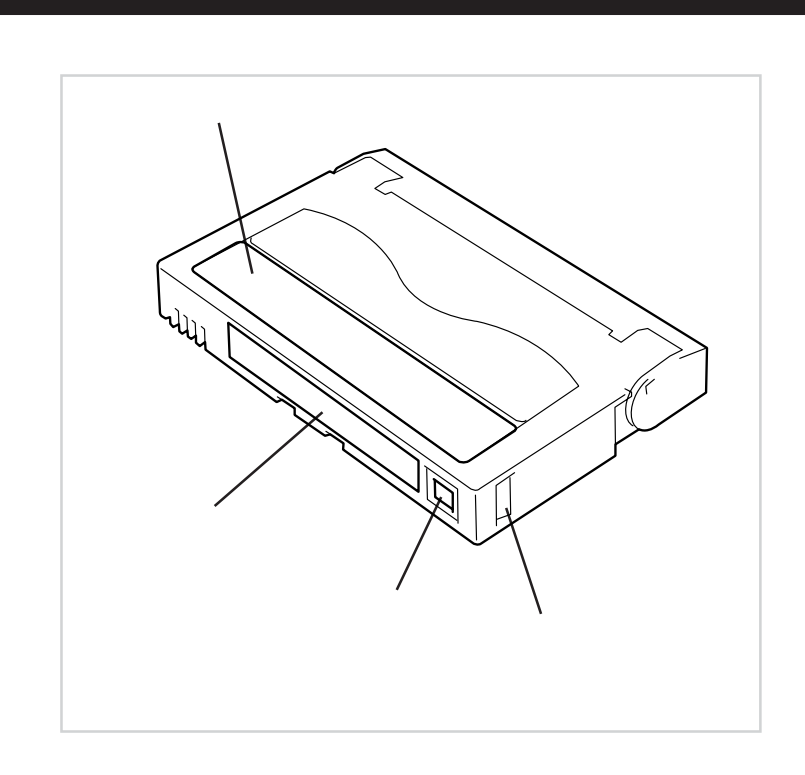

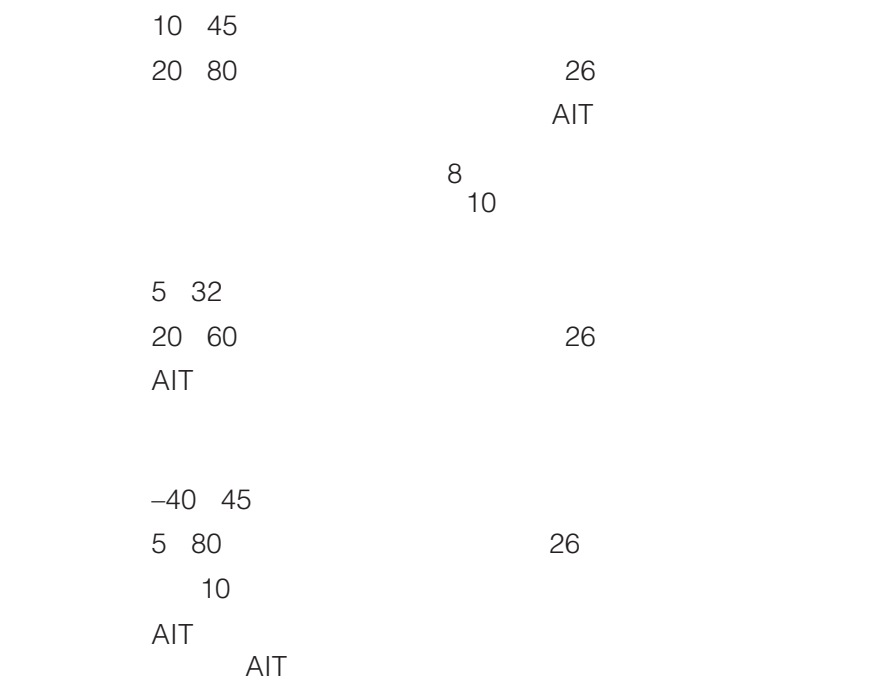

AIT FIGHT STATES AIT  $\mathsf{AIT}$ 

and the control of the control of the control of the

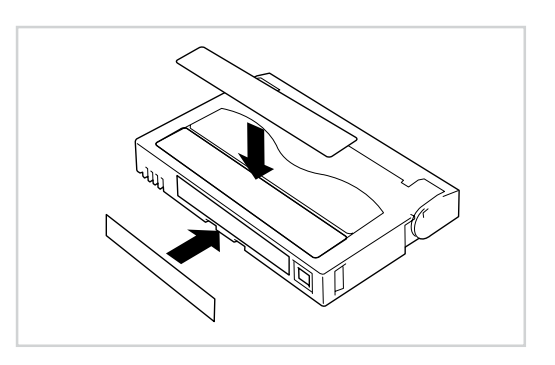

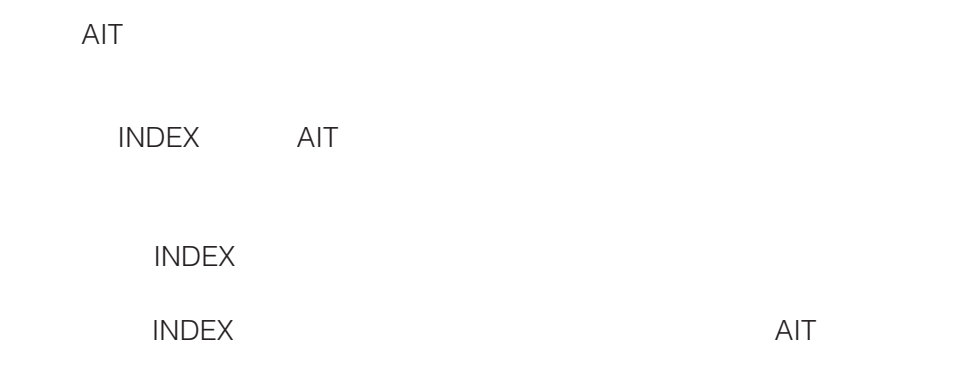

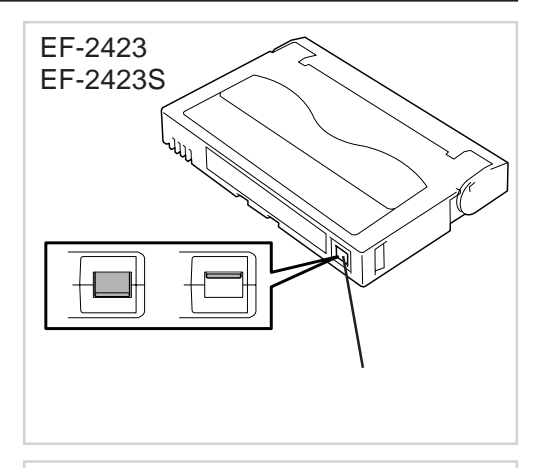

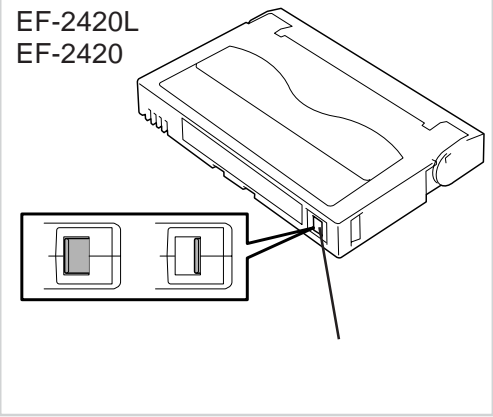

**SAFE** 

the control of the control of the control of the control of the control of

REC

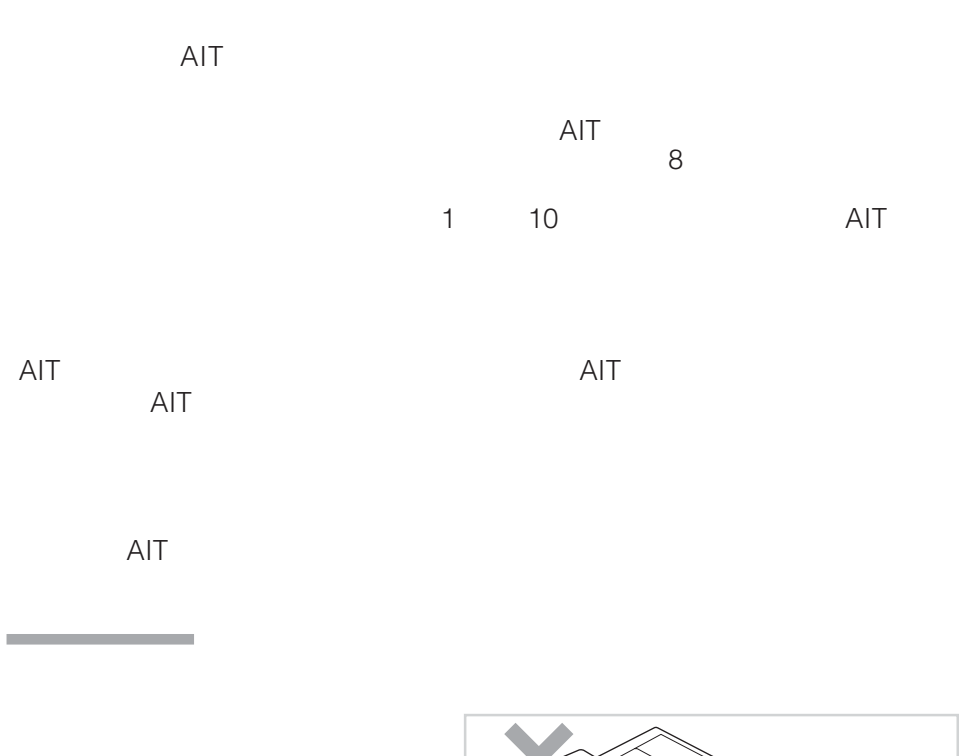

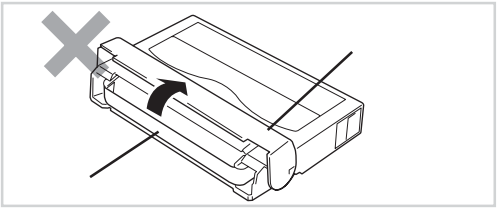

the control of the control of the

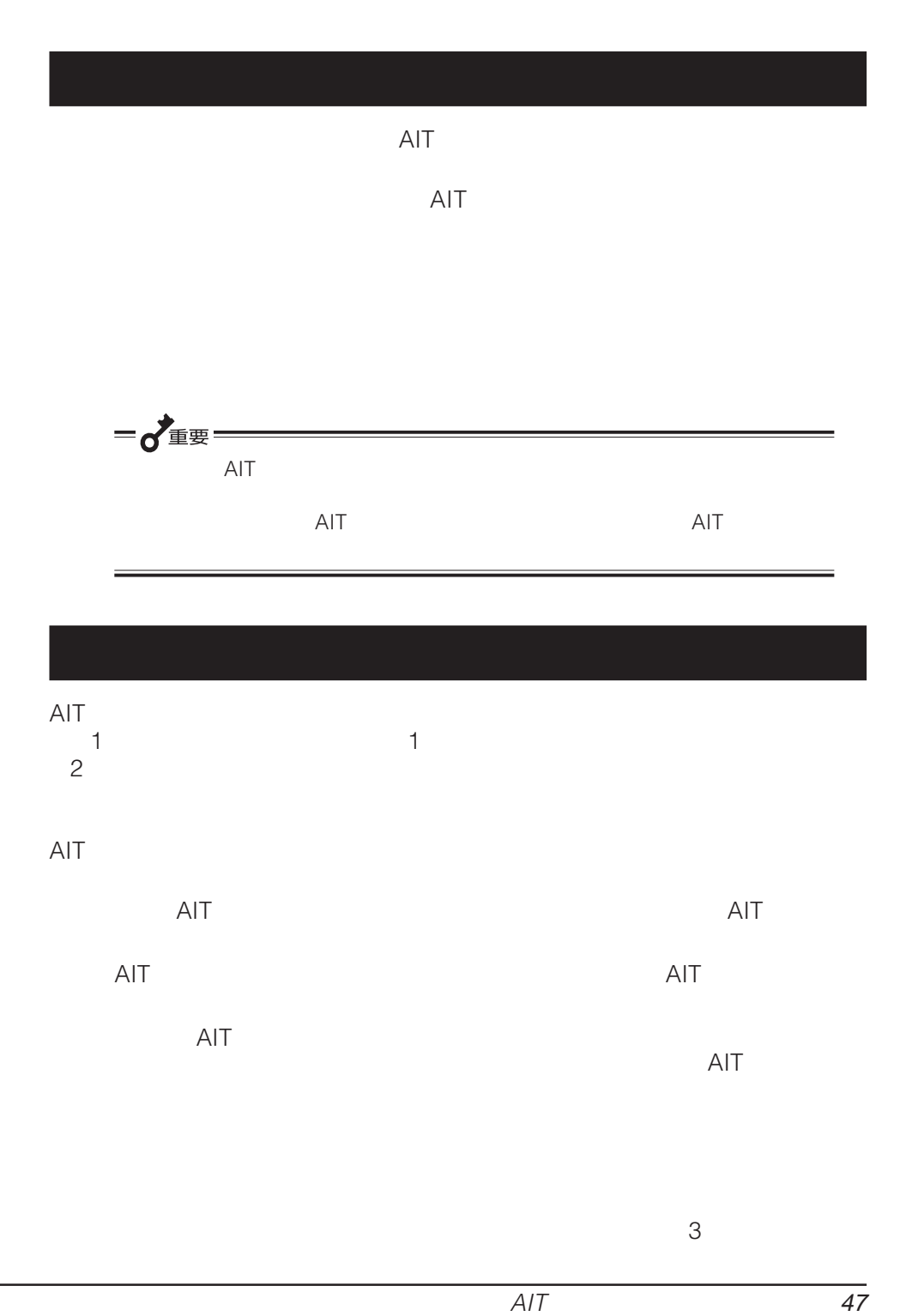

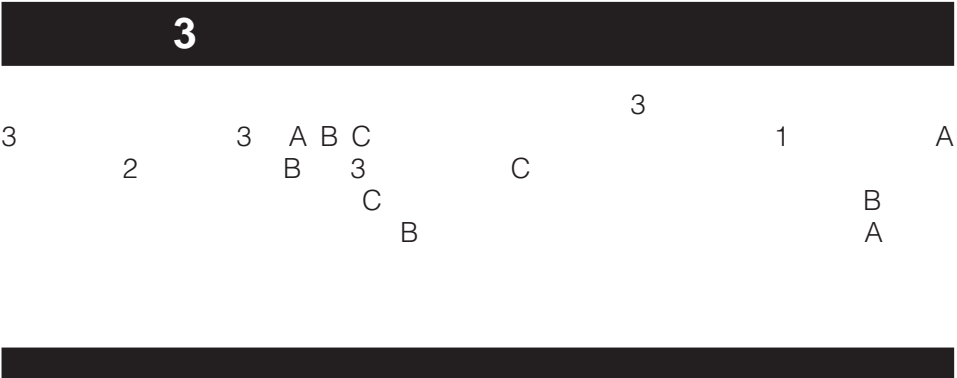

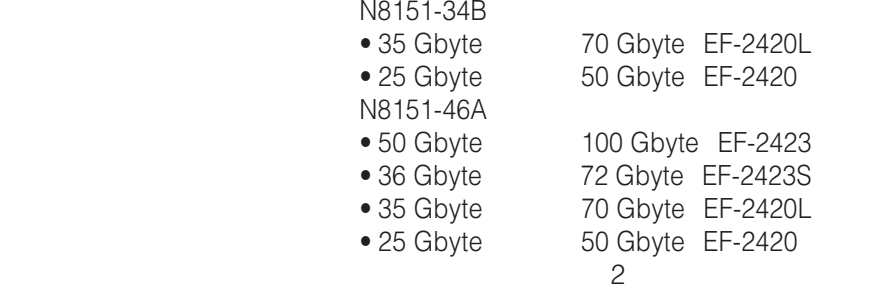

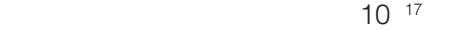

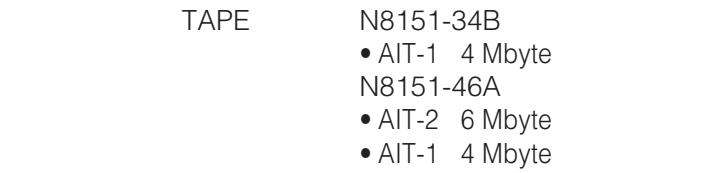

SCSI 40 Mbyte

40 Mbyte

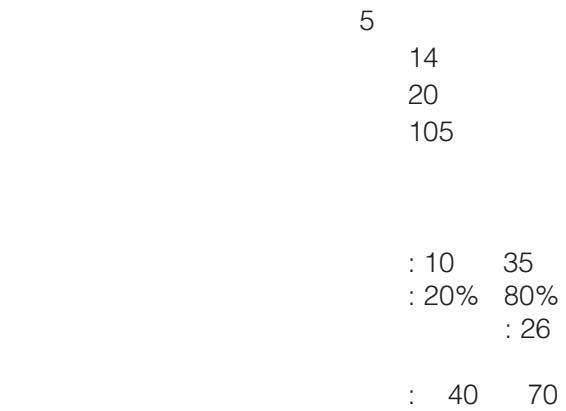

: 5% 95%

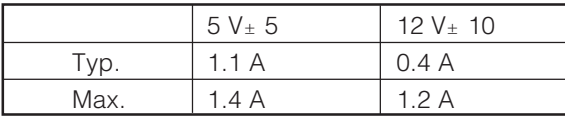

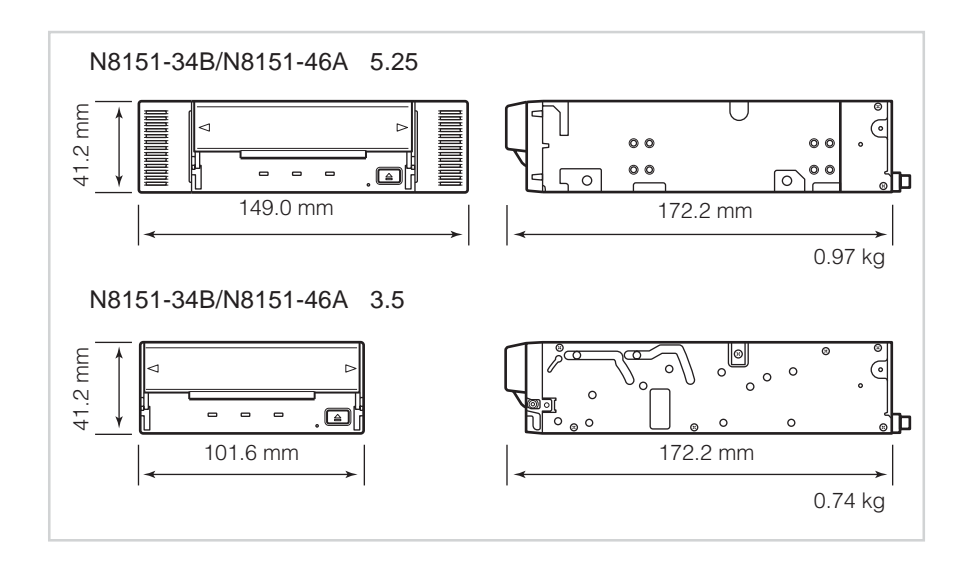

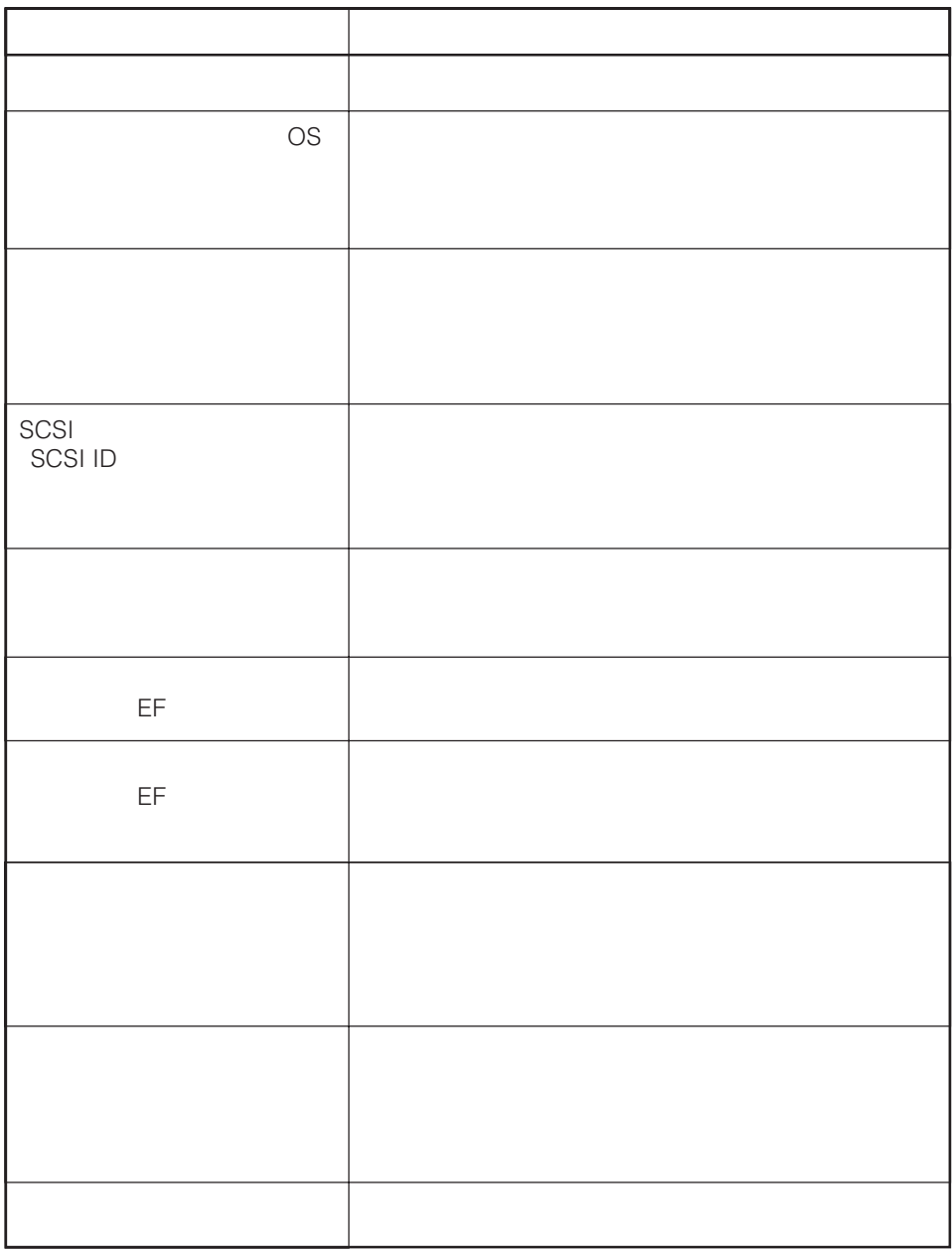

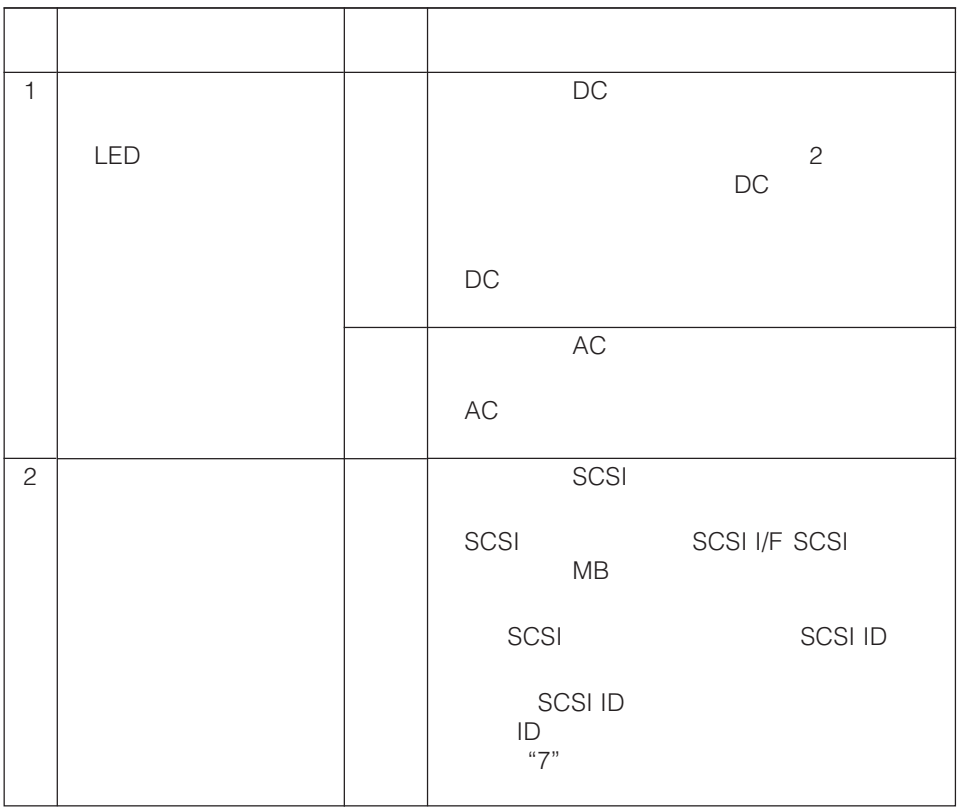

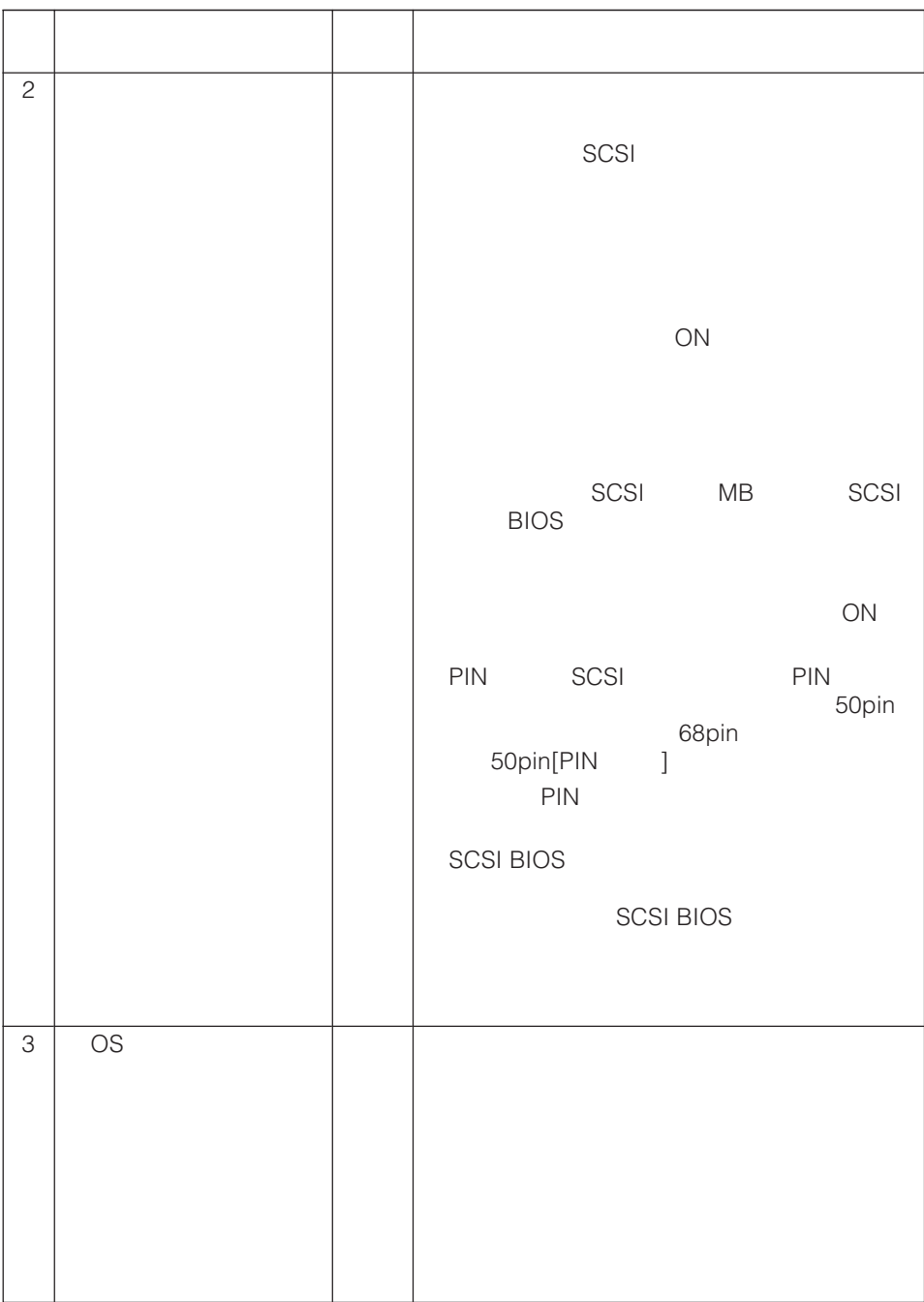

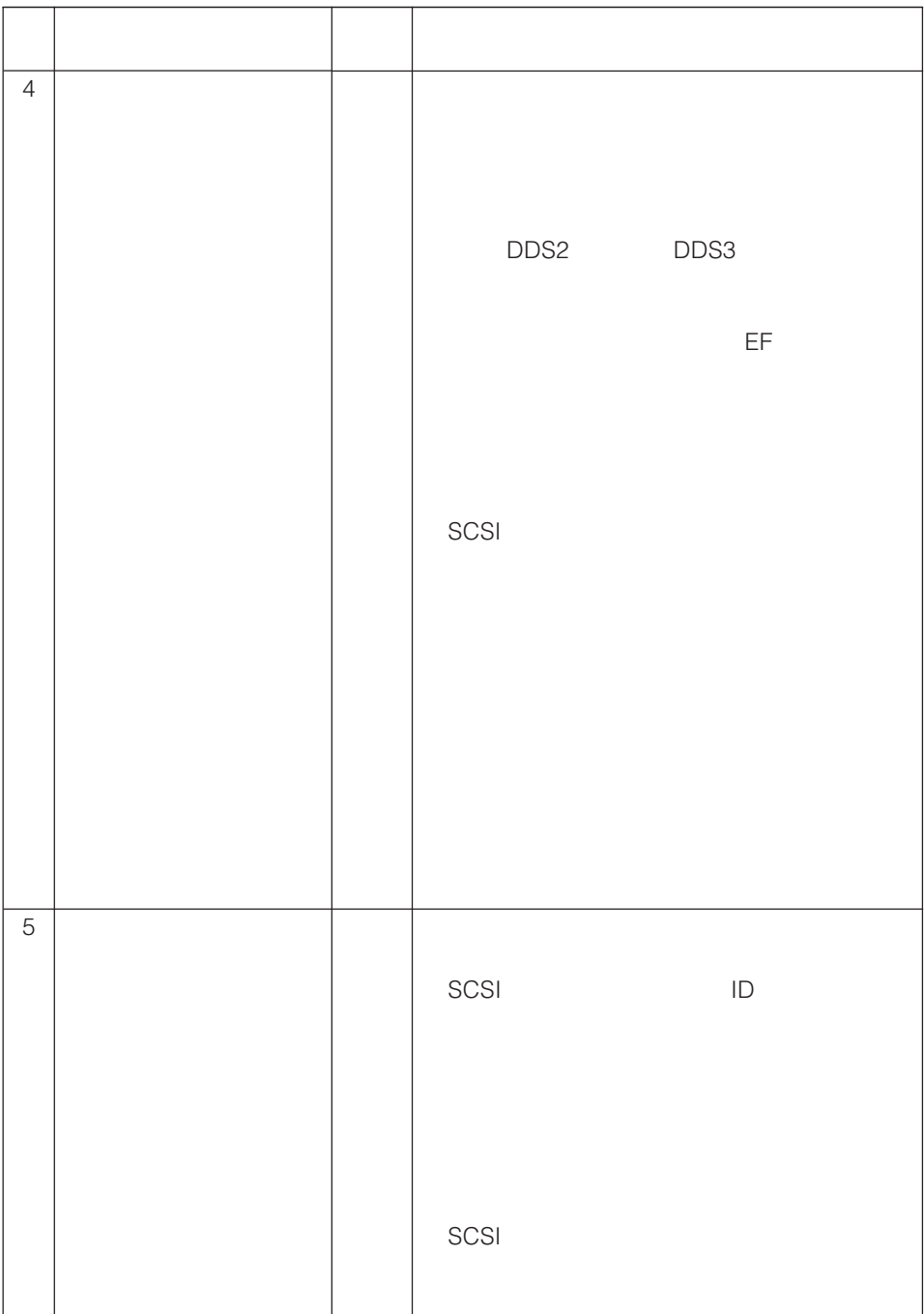

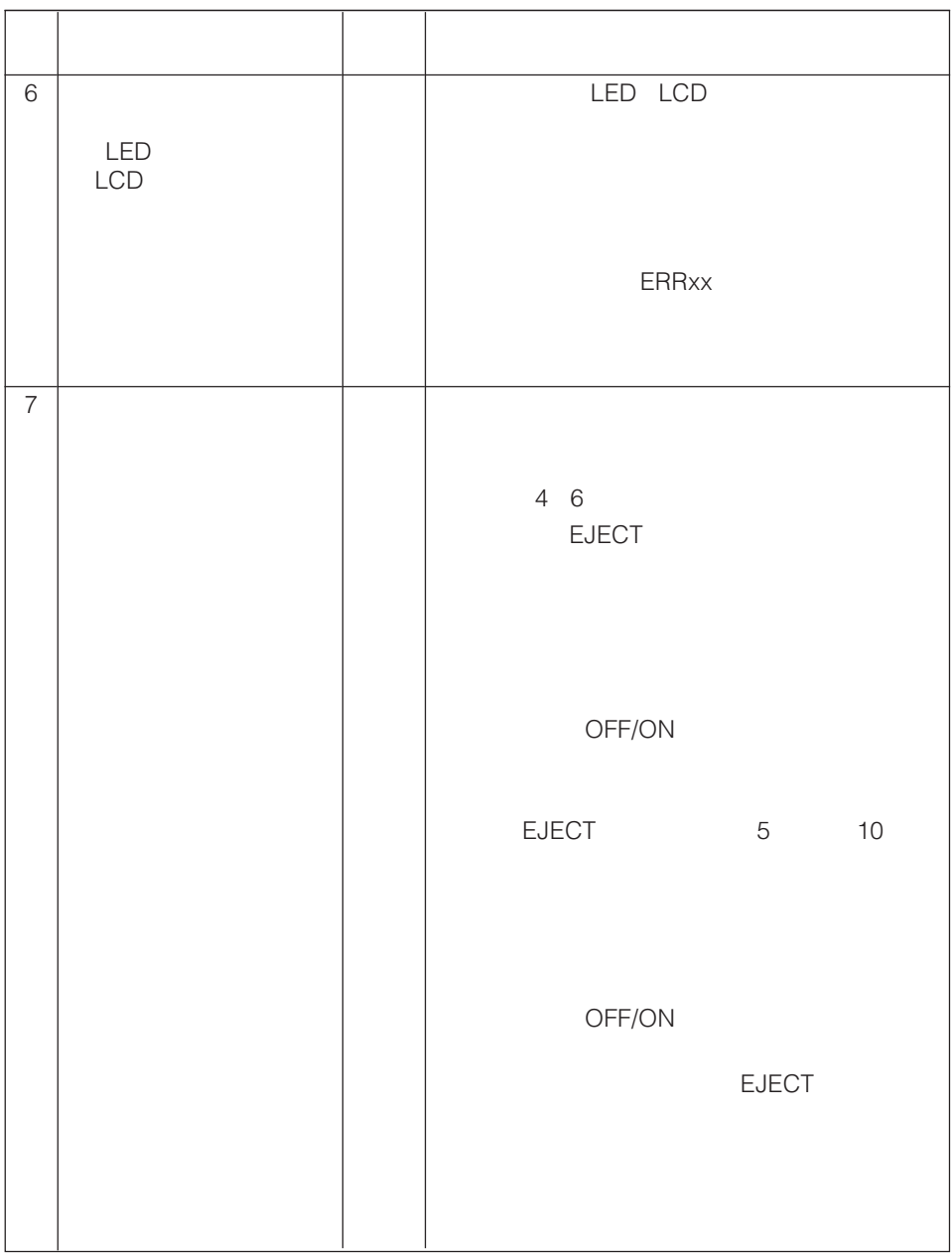

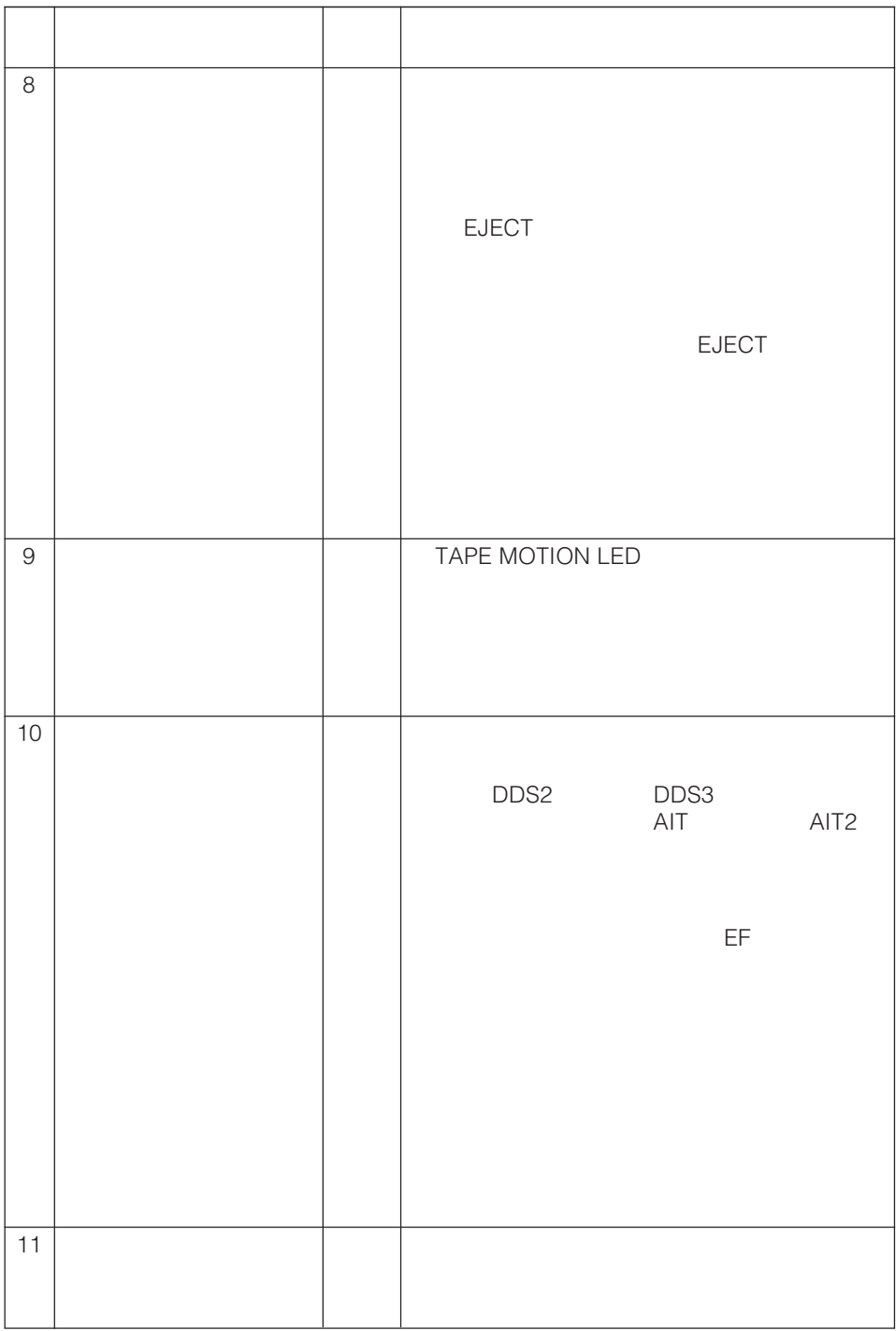

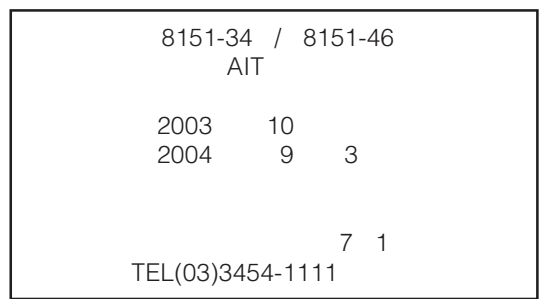

#### © NEC Corporation 2003

#### **Trademarks**

Microsoft and the Microsoft logo are registered trademarks of Microsoft Corporation in the United States and other countries.

Advanced Intelligent Tape is a trademark of the Sony Corporation.

The company and product names contained in this manual are trademarks or registered trademarks of the respective companies.

Windows 2000 is an abbreviation for Microsoft® Windows® 2000 Professional, Microsoft® Windows® 2000 Server, and Microsoft® Windows® 2000 Advanced Server.

Windows XP is an abbreviation for Microsoft® Windows® XP Professional and Microsoft® Windows® XP Home Edition.

Windows Server 2003 is an abbreviation for Microsoft® Windows Server™ 2003 Standard Edition, Microsoft® Windows Server™ 2003 Enterprise Edition, Microsoft® Windows Server™ 2003 Datacenter Edition, and Microsoft® Windows Server™ 2003 Web Edition.

All names used in the sample applications are fictitious. They have no relation with any product, party or individual names.

#### **Remarks**

- (1) Reproduction of this document or portions thereof without prior approval is prohibited.
- (2) The information contained in this document is subject to change at any time, without prior notice.
- (3) Reprinting or changing of this document without prior approval of NEC is prohibited.
- (4) All efforts have been made to ensure that the contents of this manual are correct; however, should any doubts arise, or errors or missed entries be detected, NEC would greatly appreciate it if our dealers are informed about it.
- (5) Please note that in no event shall NEC be liable for any damages whatever arising out of the use of this device, regardless of item (4) above.

© NEC Corporation 2003

<span id="page-61-0"></span>**Keep this User's Guide at hand for quick reference at anytime necessary.**

# **1. Safety Considerations Anust Read -**

Follow the instructions given in this User's Guide for proper operations and safe use of the device.

# **SAFETY INDICATIONS**

This User's Guide describes the device components with possible danger, hazards that may be caused by ignoring warnings, and preventive actions against such hazards. Components with possible danger are indicated with a warning label placed on or around them. In the User's Guide or warning labels, "WARNING" or "CAUTION" is used to indicate a degree of danger. These terms are defined as follows:

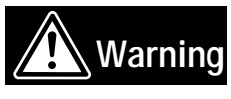

**Failure to heed this sign could result in serious injury or death.**

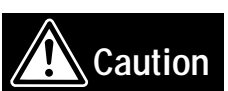

**Failure to heed this sign could result in personal in-jury or damage to properties.**

Precautions and notices against hazards are presented with one of the follow-ing three symbols. The individual symbols are defined as follows:

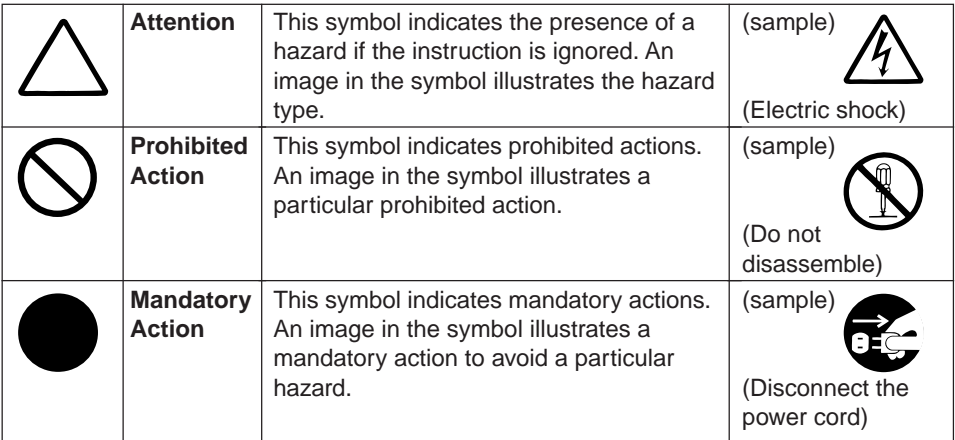

#### **(Sample)**

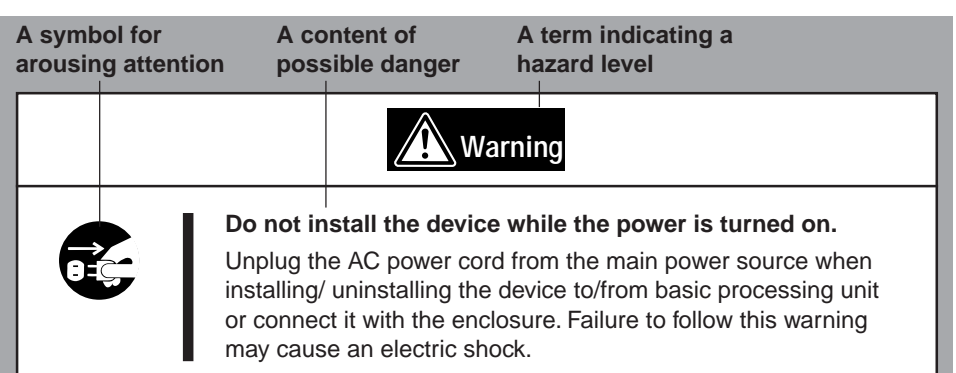

# **SYMBOLS USED IN THIS USER'S GUIDE AND WARNING LABELS**

#### **Attention**

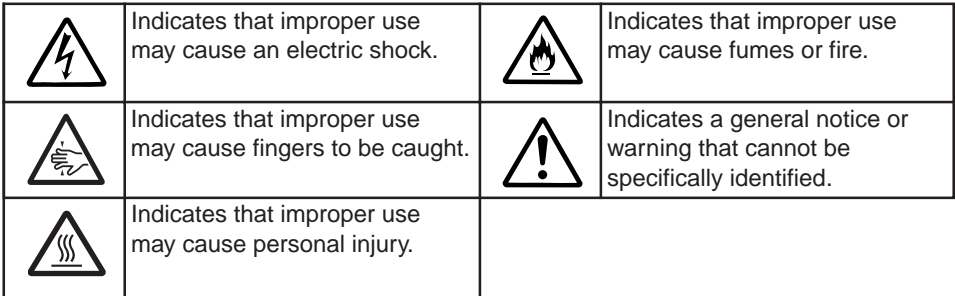

#### **Prohibited Action**

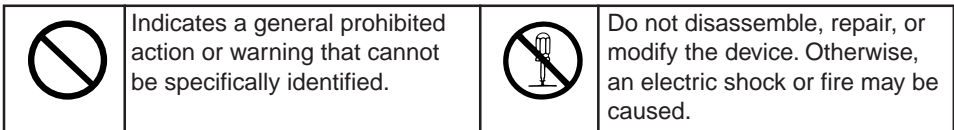

#### **Mandatory Action**

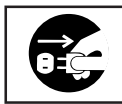

Unplug the power cord. Otherwise, an electric shock or fire may be caused.

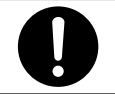

Indicates a general mandatory action or warning that cannot be specifically identified.

# **SAFETY NOTES**

This section provides several precautions to enable you to use the product safely and correctly and to prevent injury and property damage. Read this section carefully to ensure proper and safe use of the product. For symbols, see "SAFETY INDICATIONS" provided earlier.

### **General Attention**

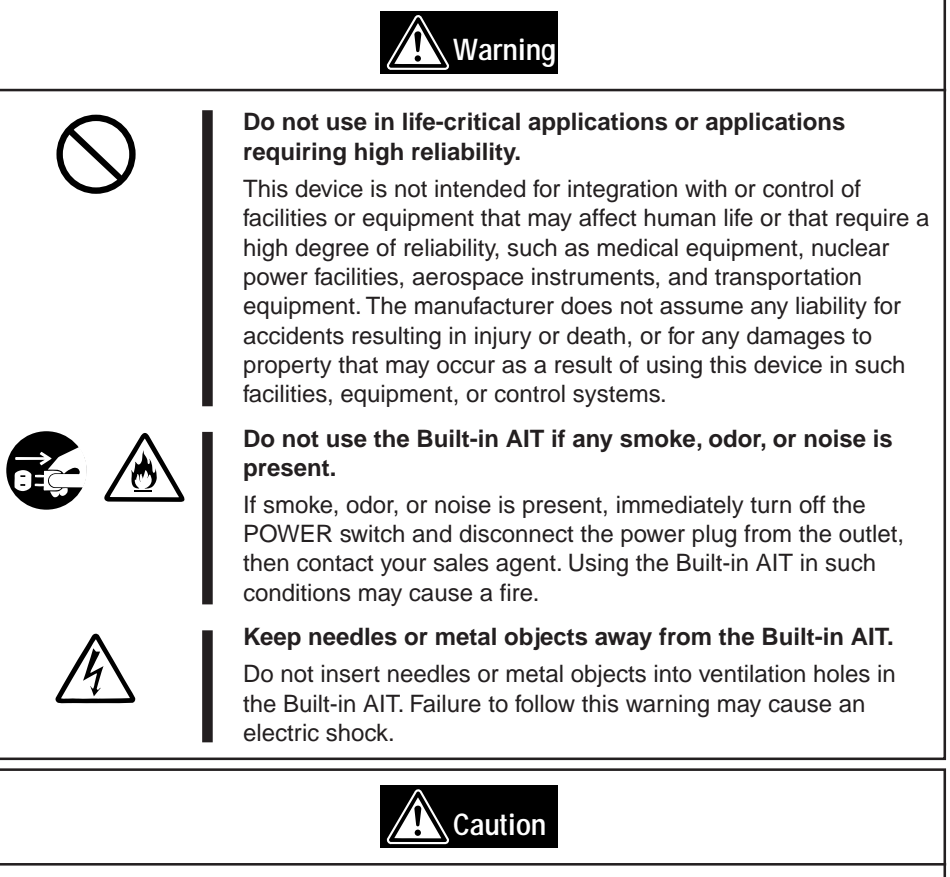

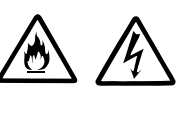

**Keep water or foreign matter away from the Built-in AIT.**

Do not let any kind of liquid (water etc.) or foreign matter (e.g.,pins or paper clips) enter the Built-in AIT. Failure to follow this warning may cause an electric shock, a fire, or a failure of the Built-in AIT. When such things accidentally enter the Built-in AIT, immediately turn off the power and disconnect the power plug from the outlet. Do not disassemble the Built-in AIT. Contact your sales agent.

# **Warning**

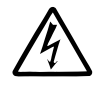

#### **Do not hold the DC cable with a wet hand.**

Do not disconnect/connect the cable while your hands are wet. Failure to follow this warning may cause an electric shock.

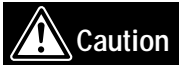

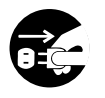

#### **Do not install the device while the power is turned on.**

Unplug the AC power cord from the main power source when installing/ uninstalling the device to/from basic processing unit or connect it with the enclosure. Failure to follow this warning may cause an electric shock.

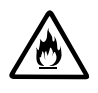

#### **Insert the DC cable into the outlet as far as it goes.**

Heat generation resulting from a halfway inserted DC cable (imperfect contact) may cause a fire. Heat will also be generated if condensation is formed on dusty blades of the halfway inserted cable, increasing the possibility of a fire.

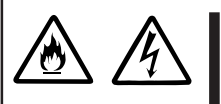

#### **Do not connect the Built-in AIT by unspecified cabling.**

Connecting or cabling with DC cable should be done in accordance with the procedure specified in the User's Guide. Unspecified connecting or cabling may cause an electric shock or a fire.

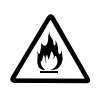

#### **Do not use any damaged power cord.**

If the power cord is damaged, immediately replace it with a new part of same type. Do not repair the damaged section for reuse. Otherwise, the section repaired with vinyl tape or the like will be overheated to cause an electric shock or a fire.

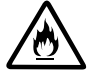

#### **Use the authorized cable only.**

Use only the specified cable when connecting the Built-in AIT with a basic processing unit. Use of an unspecified cable or connection by unspecified cabling may cause a fire.

### **Attention to Installing, Moving, Storing, Connection**

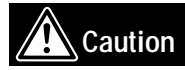

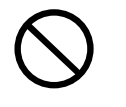

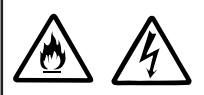

#### **Do not close the ventilation hole.**

Do not close the ventilation hole in the front side of the Built-in AIT. Otherwise, Its internal temperature will rise to cause malfunctions or a fire.

#### **Do not connect/disconnect the interface cables before unplugging the power plug.**

Before connecting/disconnecting the interface cables, disconnect the power plug of the main power unit from the outlet. If the power is off but the power plug is still connected, you may get an electric shock.

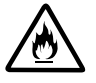

#### **Do not use the unspecified interface cables.**

Use only the cable authorized by NEC and locate the device and connector before connection. Use of an unauthorized cable or displaced connection may cause a short circuit, resulting in a fire.

When handling or connecting the interface cables, keep the notes as follows:

- Do not tread on cables.
- Do not load on the cable.
- Insert the cable connector as far as it goes.
- Do not use damaged cables.
- Do not use damaged connectors.
- Make sure that screwing or the like be done firmly.

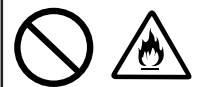

#### **Do not use or store this product in corrosive environment.**

Avoid the usage or storage of this product in an environment which may be exposed to corrosive gases, such as those including but not limited to :

sulfur dioxide, hydrogen sulfide, nitrogen dioxide, chlorine, ammonia and/or ozone.

Avoid installing this product in a dusty environment or one that may be exposed to corrosive materials such as sodium chloride and/or sulfur.

Avoid installing this product in an environment which may have excessive metal flakes or conductive particles in the air.

Such environments may cause corrosion or short circuits within this product, resulting in not only damage to this product, but may even lead to be a fire hazard.

If there are any concerns regarding the environment at the planned site of installation or storage, please contact your sales agent.

# **Caution**

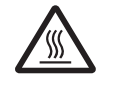

#### **High temperature**

Immediately after the server is powered off, its internal components such as hard disks are very hot. Leave the server until its internal components fully cool down before installing/ removing any component.

### **Attention to Handling or Maintenance**

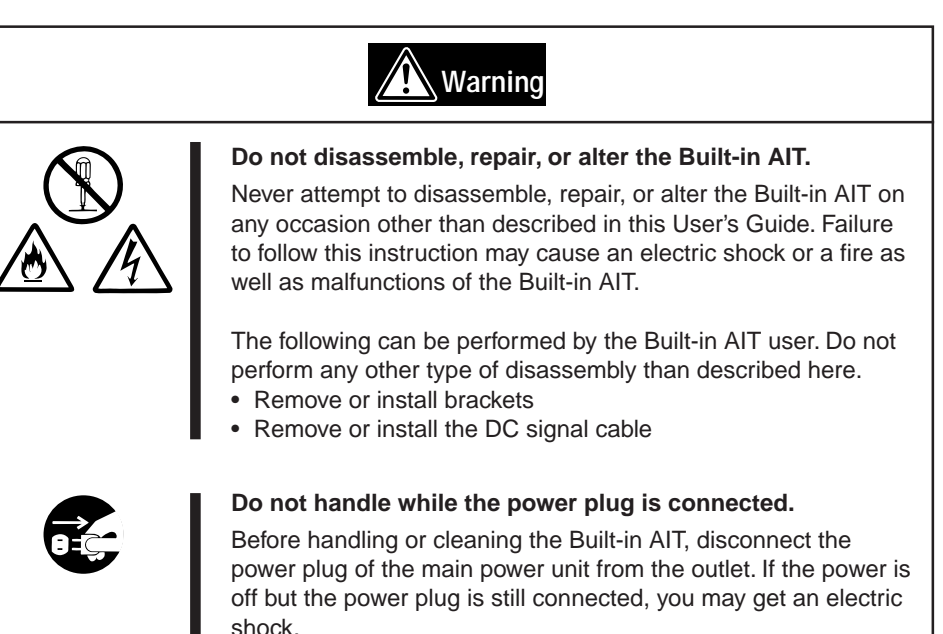

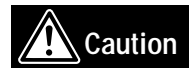

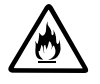

#### **Insert the cables into the connectors as far as it goes.**

Heat generation resulting from a halfway inserted cables or Interface cables (imperfect contact) may cause a fire. Heat will also be generated if condensation is formed on dusty blades of the halfway inserted cable, increasing the possibility of a fire.

# **Warning**

<span id="page-67-0"></span>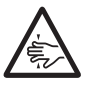

#### **Do not insert your hands into the cartridge load compartment.**

Do not insert your hands into the cartridge load compartment. Otherwise, the fingers will be caught/pinched by the Built-in AIT to cause an injury.

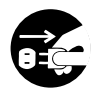

#### **Do not touch the Built-in AIT when it thunders.**

If it starts thundering, do not touch any part of the Built-in AIT. Failure to follow this warning may cause an electric shock or a fire.

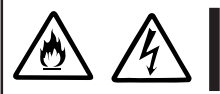

#### **Keep away pets.**

Keep away pets from the Built-in AIT. Insertion their hair or excrements may cause a fire or an electric shock.

#### **Do not use a cellular phone or a pager**

Turn off the power of the cellular phone or a pager. Otherwise, malfunction may be caused.

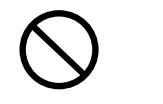

# **For Correct Operation**

To operate the Built-In AIT correctly, observe the following points. For considerations on handling the AIT data cartridge, refer to the chapter "AIT Data Cartridge".

• Set the Built-In AIT's SCSI ID so that it will not duplicate with SCSI ID of other SCSI equipment.

 $\rightarrow$  Otherwise, an operation error will occur.

• Do not turn off the basic processing unit when the TAPE MOTION LED on the front of the Built-In AIT is blinking.

 $\rightarrow$  This may cause a machine failure or damage of backup data.

• Do not store the Built-In AIT in a place subject to corrosive gas, chemicals or splash of chemicals.

 $\rightarrow$  A Built-In AIT part may be deformed or damaged and may not be able to operate correctly.

- Do not store the Built-In AIT in a place subject to strong vibrations.  $\rightarrow$  This may cause a machine failure.
- As the data cartridge set in the Built-In AIT, use our "AIT Data Cartridge" (models: AIT1 (with the N8151-34B); AIT1 or 2 (with the N8151-46A)).  $\rightarrow$  If you use a data cartridge of other manufacturer, a read/write error may occur.
- Clean the Built-In AIT on a regular basis.  $\rightarrow$  For details about cleaning the Built-In AIT, see "Cleani[ng" \(pag](#page-100-0)e 99).
- When cleaning the Built-In AIT, use our "AIT Cleaning Cartridge".  $\rightarrow$  If you use a cleaner of other manufacturer, a machine failure may occur.
- Do not transport the Built-In AIT with a data cartridge inserted.  $\rightarrow$  Shocks may damage the Built-In AIT and/or data cartridge.
- Eject the data cartridge when you are done performing a backup.  $\rightarrow$  This may shorten the operational life of the data cartridge and/or cause malfunctions.

# **Organization of the Instruction Manual**

The instruction manual function as a guide that enables you to set up and use the N8151-34B/ N8151-46A Built-In AIT correctly. You can refer to this manual whenever you encounter a question or problem during setup and daily operation.

The instruction manual consists of two chapters: the first covers the considerations on the safe use of the Built-In AIT (setup, daily operation and maintenance) and the second covers the considerations on the safe use of the AIT data cartridge available on the Built-In AIT (operation and maintenance).

### **Order of priority when the Built-In AIT is used for the first time**

When the Built-In AIT is being used first time, refer to the instruction manual in the following sequence to perform the setup after unpacking the driver.

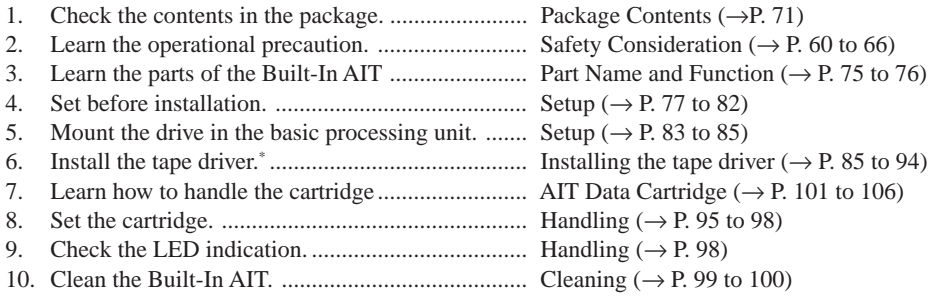

\* Only necessary when using the Windows 2000, Windows XP, or Windows Server 2003 backup feature.

For details on data storage methods and settings, such as data save format, refer to the instruction manual provided with the backup software.

### **Symbols Used in This Text**

The following symbols are used in this text to indicate cautions and notes concerning the operation of this device. (Refer to the beginning of this document for an explanation of the symbols used for safety-related cautions.)

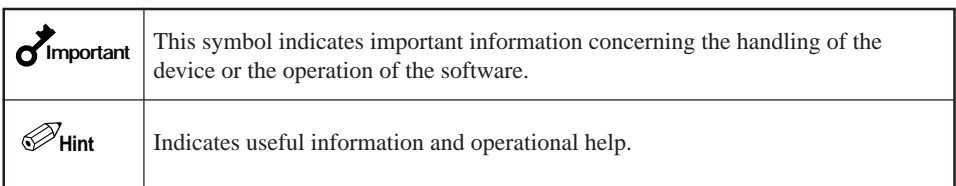

## **Others**

### **Transfer to a third party**

If you transfer or sell the Built-In AIT to a third party, make sure that the transfer or sale satisfies the following.

When you transfer or sell the Built-In AIT, be sure to include the instruction manual.

#### **Other accessories**

Accessories accompanying the Built-In AIT are necessary during setup and other procedures, therefore be sure to include them.

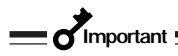

Data on tape

It is the responsibility of the transferring or selling party to dispose of important data stored on tape (such as sales forecasts or budgets) to avoid divulging it to a third party. To this end, we strongly recommend that you dispose of all backed up data through your backup software before transferring or selling the unit. For details about how to perform this operation, refer to your backup software documentation. NEC does not accept responsibility for information leaks to third parties.

#### **Supplied software**

When you transfer or sell the Built-In AIT, make sure that you include all the software supplied with the unit and do not keep any copies of said software. Also, make sure that the transfer satisfies the conditions specified in each supplied software user license agreement.

### **Disposal of consumed parts and equipment**

For the disposal of the Built-In AIT and its cartridge, observe the waste disposal rules of your local government. For details, contact the local government office.

### **Product life**

The life of the N8151-34B/N8151-46A are five years.
# <span id="page-72-0"></span>**Package Contents**

Many accessories are included with the Built-In AIT in the N8151-34B/N8151-46A Built-In AIT. Verify the packed contents with the part list given below and ensure that all the components and parts are present. Also, check that each item is undamaged. If a component or part is missing or damaged, contact your dealer.

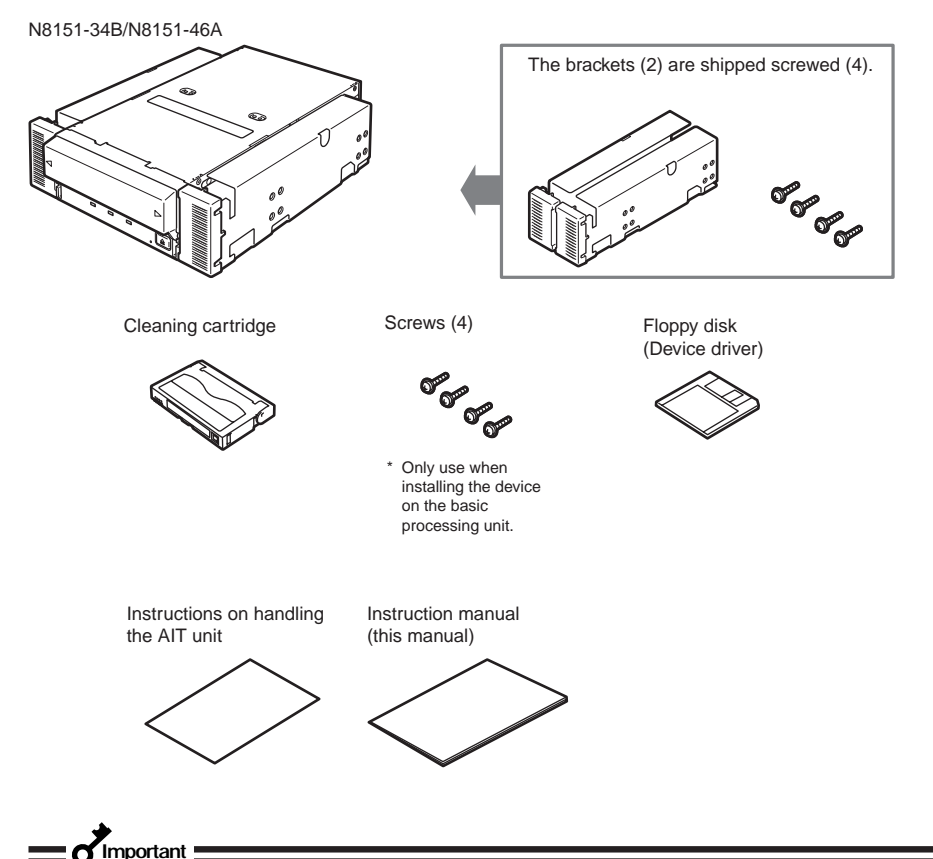

- 
- Locking parts contained in the package or box will be required when removing the Built-In AIT for transportation. Store them securely.
- Depending on the environment connected to, some parts may not be usable. However, when the environment is changed, these parts may become usable, therefore store them securely.
- To ensure that you do not lose the device driver, make sure that you back up the supplied floppy disk. Once you do, store the master disk in a safe location and use the copy.

# **Table of Contents**

### **Safety [Considerations](#page-61-0) - Must Read -**

### **[Built-in AIT](#page-75-0)**

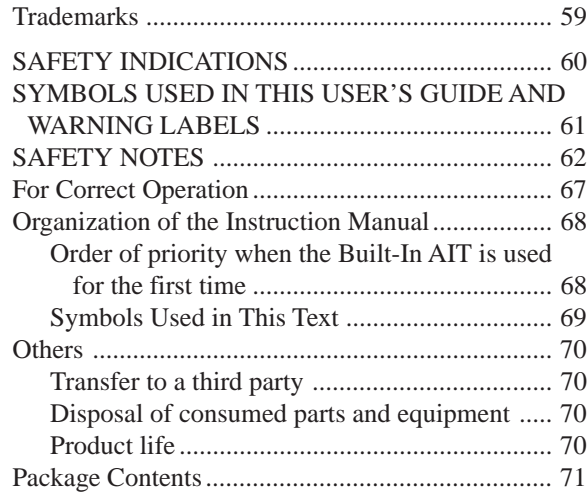

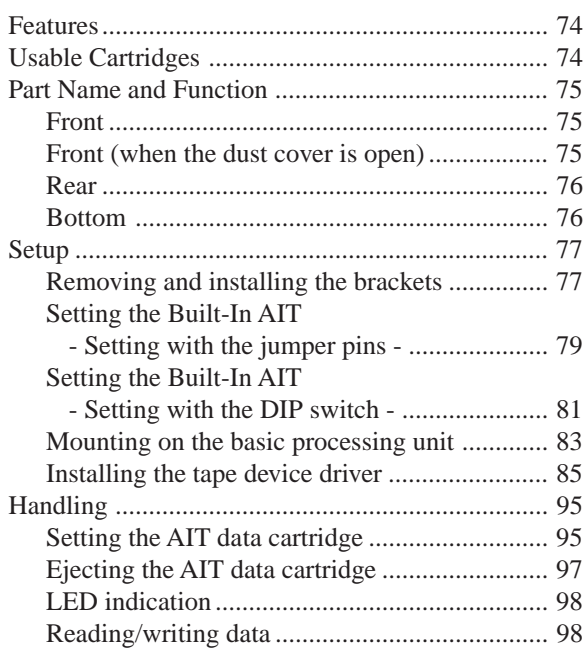

### **[AIT Data Cartridge](#page-102-0)**

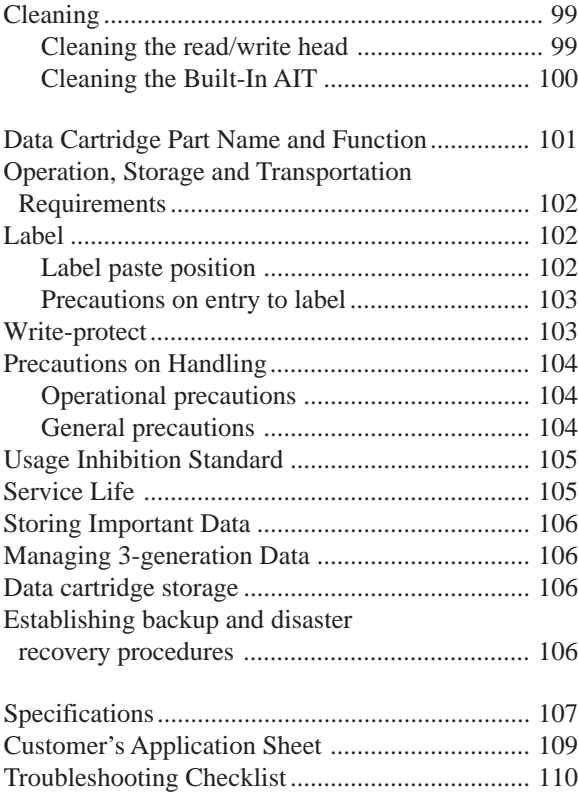

# <span id="page-75-0"></span>**Built-in AIT**

This chapter explains setup, installation and daily operation of the Built-In AIT.

### **Features**

This unit has the following features:

- You can record large amounts of data cartridges using AIT (Advanced Intelligent Tape) format.
- When using the data compression function, the following volumes of data can be stored.

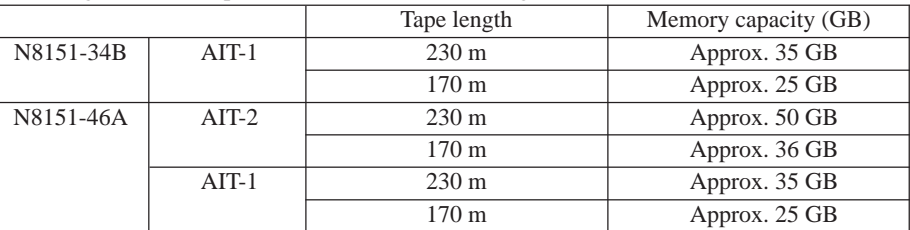

- The basic processing unit automatically determines whether data recorded on the AIT data cartridges is compressed. It can also read data recorded on AIT data cartridges with conventional AIT drives.
- Upon shipment, the 5.25-in device comes with brackets installed at both ends of the drive. Removing the brackets makes the drive only a 3.5-in device.

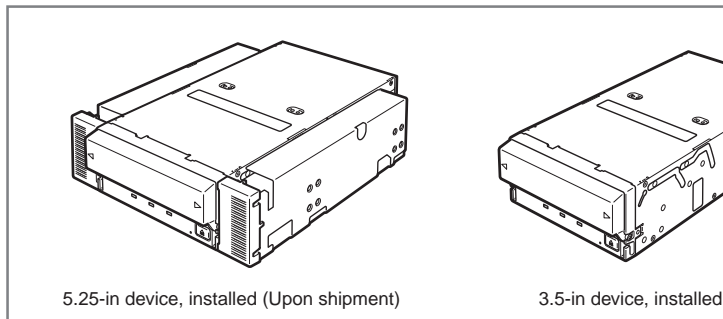

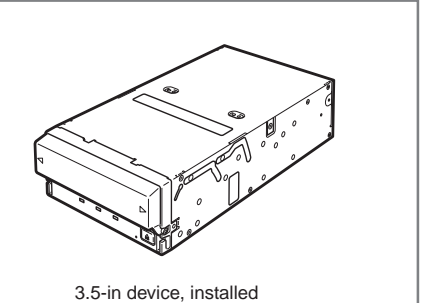

# **Usable Cartridges**

Please use Sony AIT data cartridges only N8151-46A (AIT2 (tape length: 230 m), (tape length: 170 m), or AIT1 (tape length: 230 m), (tape length: 170 m)) with this unit. Using other types of AIT data cartridges may cause read and write errors.

# <span id="page-76-0"></span>**Part Name and Function**

The Built-In AIT and magazine have the following parts and functions.

#### **Important**

The part names, functions, and settings of the installed 5.25-in device and installed 3.5-in device (drive only) are the same. (For clarity, we use the 5.25-in device in the explanations below.)

#### **Front**

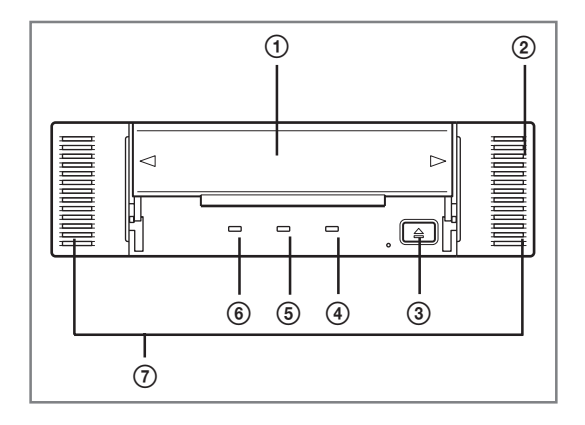

### **Front (when the dust cover is open)**

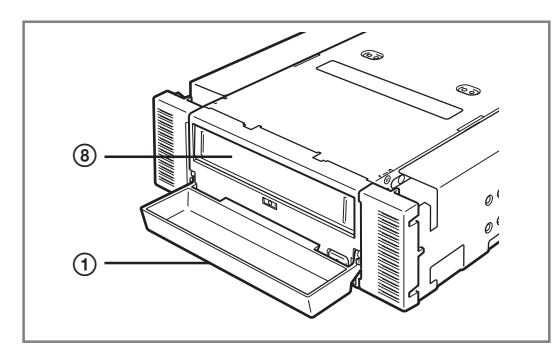

- 1 Dust cover Protects the cartridge slot against dust.  $($   $\rightarrow$  [P. 95\)](#page-96-0)
- 2 Ventilation holes (The drive does not have ventilation holes.)
- 3 EJECT button Press this button when ejecting a data cartridge.  $(\rightarrow P. 97)$  $(\rightarrow P. 97)$
- 4 REPLACE TAPE LED LED that shows that the AIT data cartridge needs to be replaced.  $(\rightarrow$ [P.98\)](#page-99-0)
- 5 CLEANING REQUEST LED LED that shows the Built-In AIT cleaning status.  $($  $\rightarrow$  [P. 98\)](#page-99-0)
- 6 TAPE MOTION LED LED that shows the AIT data cartridge status.  $(\rightarrow P. 98)$  $(\rightarrow P. 98)$
- 7 Brackets
- 8 Cartridge slot Slot in which the AIT cartridge is set.  $(\rightarrow$  [P. 96\)](#page-97-0)

<span id="page-77-0"></span>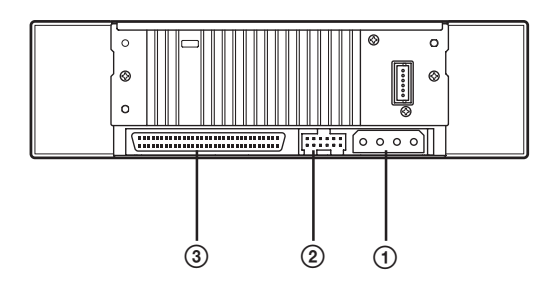

- 1 Power connector Connect the Built-In AIT's built-in power cable.  $(\rightarrow P. 84)$  $(\rightarrow P. 84)$
- 2 Jumper pin Pins which set the Built-In AIT  $(\rightarrow$  [P. 79\)](#page-80-0)
- 3 SCSI connector Connect the Built-In AIT's built-in SCSI cable.  $(\rightarrow P. 84)$  $(\rightarrow P. 84)$

### **Bottom**

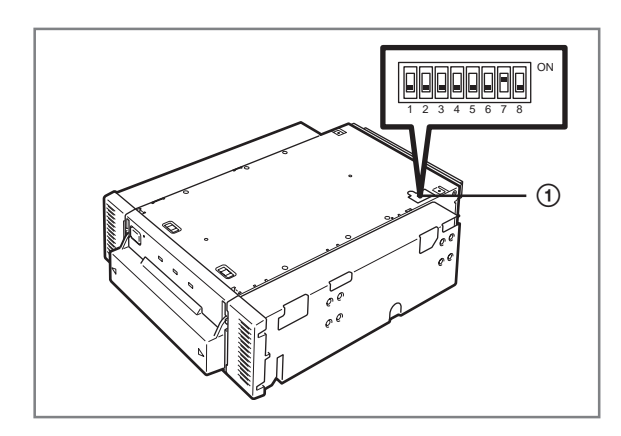

- 1 DIP switch
	- Switches which set the Built-In AIT  $(\rightarrow$  [P. 81\)](#page-82-0)

# <span id="page-78-0"></span>**Setup**

The procedure up to installation of the Built-In AIT to the "basic processing unit" is explained in the following.

### **Removing and installing the brackets**

When you want to use the Built-In AIT as a 3.5-in device, you need to remove the left and right brackets.

#### **To remove the brackets**

Using a Phillips screwdriver, remove the screws, and then the brackets.

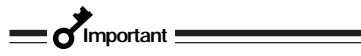

- Make sure that you store the brackets and screws in a safe place.
- Only use these screws when installing the brackets. They are metric screws (length: 5.0 mm; length below washer: 4.0 mm). Using longer screws could result in damage to the device.

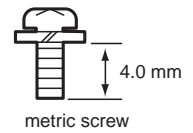

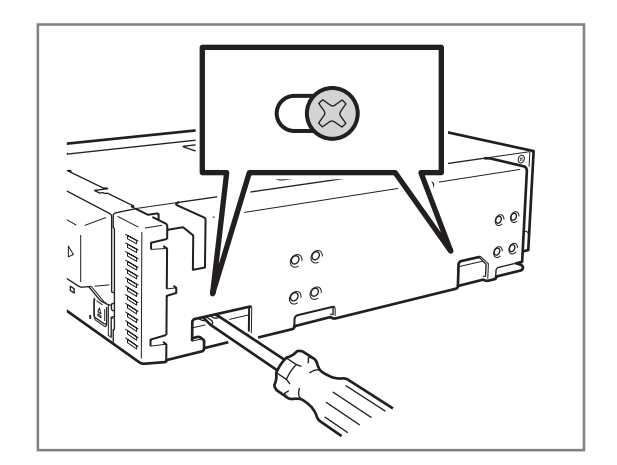

#### **To install the brackets**

Align the Built-In AIT screw holes with the far end of the bracket adjustable screw holes. With a Phillips screwdriver, tighten the screws.

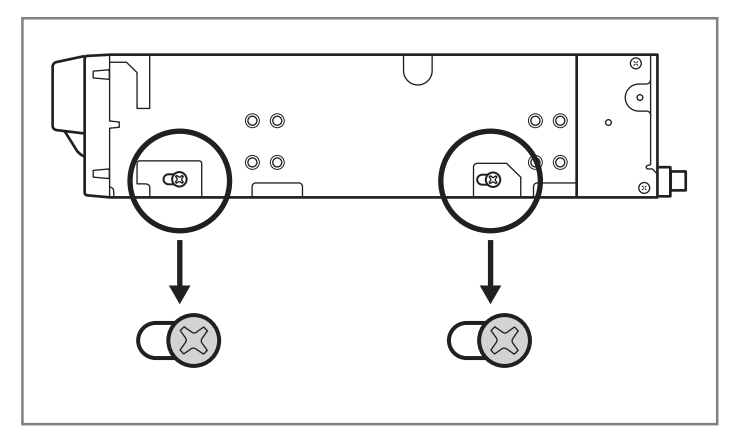

### <span id="page-80-0"></span>**Setting the Built-In AIT - Setting with the jumper pins -**

You can change the following settings with the jumper pins on the rear of the Built-In AIT.

- SCSI ID (factory-set to "ID4")
- Parity function (factory-set to "Enabled")

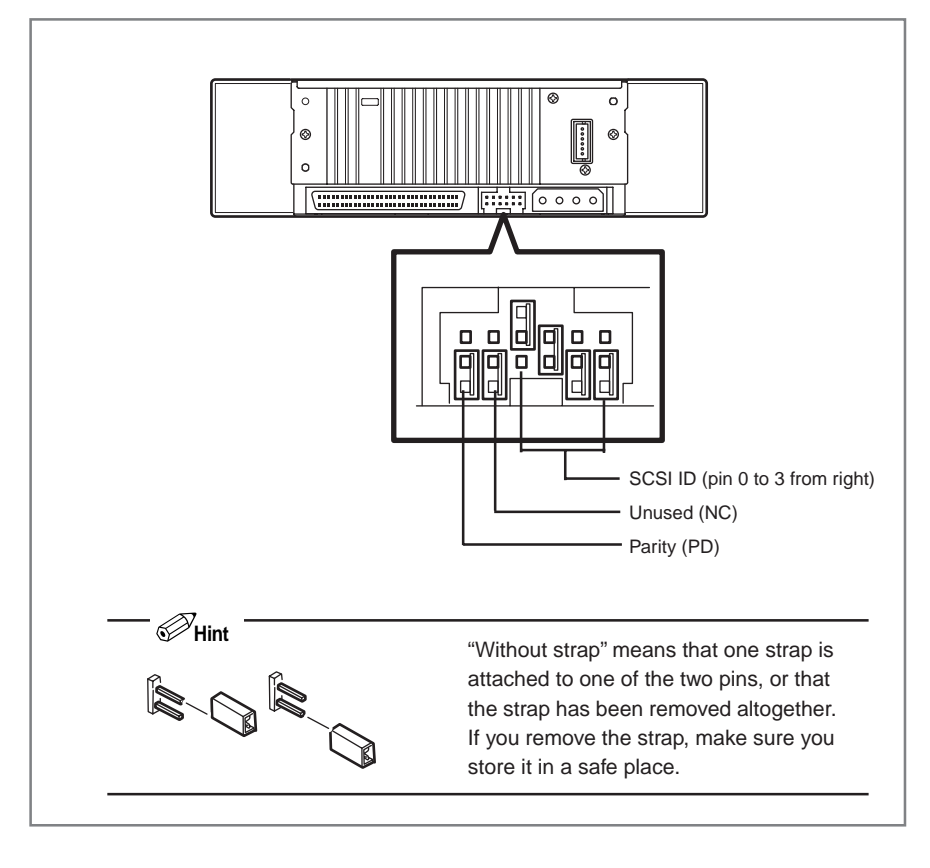

✎**Hint**

"With strap" means a status that the straps are attached to two pins. "Without strap" means a status that no strap is attached to either pin or it is attached to one of two pins.

#### **Setting SCSI ID**

Set SCSI ID which is used by the Built-In AIT. Use four jumper pins, pin 0 to pin 3, on the rear of the Built-In AIT.

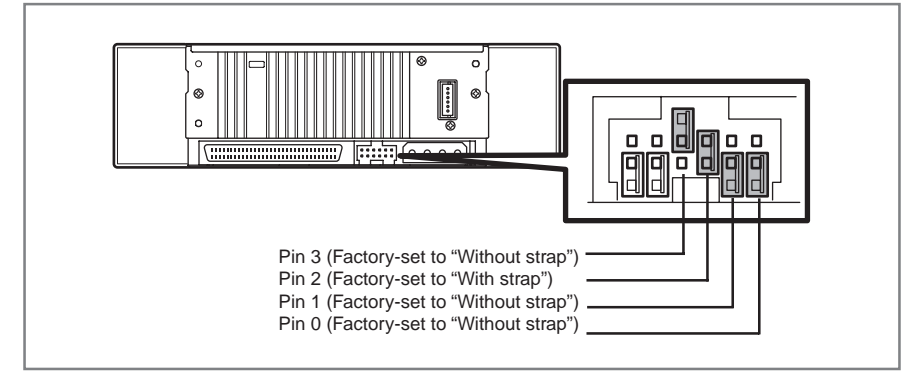

## **Important**

Check that the Built-In AIT's SCSI ID is not duplicated with SCSI ID of other SCSI device.

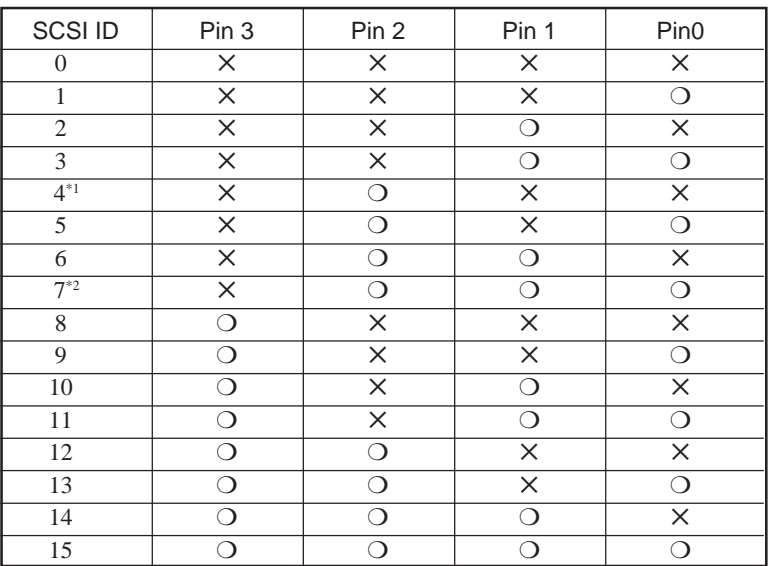

 $\bigcirc$  : With strap

✕ : Without strap

\*1 : Factory-set value

\*2 : Do not set SCSI ID to ID7.

#### <span id="page-82-0"></span>**Setting the parity function**

Set the parity function using the leftmost jumper pin on the rear of the Built-In AIT. The parity function is "Enabled" when setting "Without strap" (factory-set value). The parity function is "Disabled" when setting "With strap".

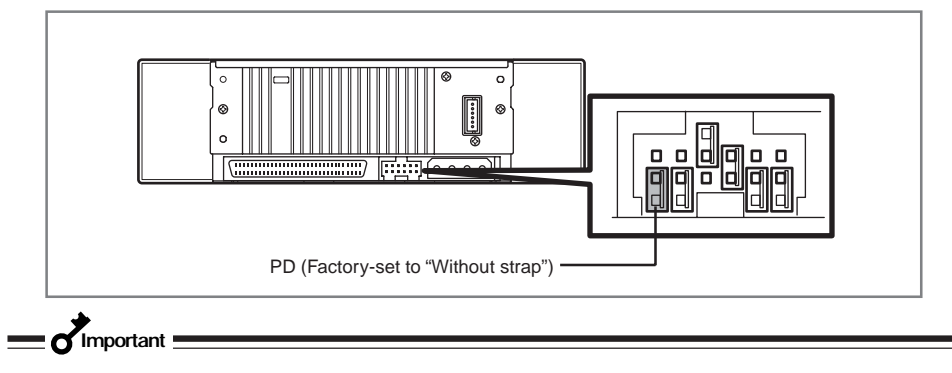

For better reliability, use with "Enabled (Without strap)".

#### **Setting the Built-In AIT - Setting with the DIP switch -**

The DIP switch on the bottom of the Built-In AIT enables you to change the following settings.

- Terminator Power (Terminator power supply) (Factory-set to OFF)
- DC Control (1) (Data compression setting) (Factory-set to ON)
- DC Control (2) (Data compression setting) (Factory-set to OFF)

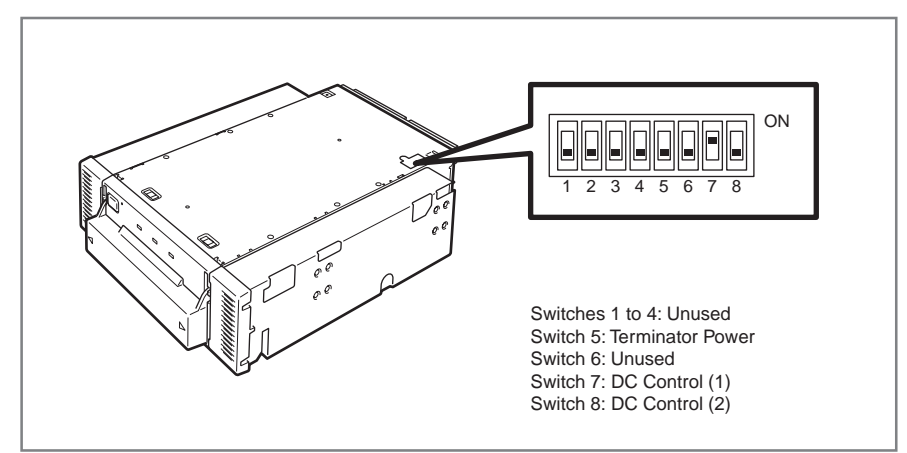

Set whether terminator power is supplied to the SCSI bus or not. Use Switch 5. Setting Switch 5 to ON will supply terminator power; setting Switch 5 to OFF (factory-set to OFF) will not supply terminator power.

#### **Important**

When the Built-In AIT is equipped with the N8541-28F/N8141-28AF device expansion unit and you want to use the slaved power feature, leave Switch 5 to OFF.

#### **Setting data compression - DC Control (1) -**

Set whether the Built-In AIT's data compression function is enabled or disabled.

Use Switch 7. Setting Switch 7 to ON (factory-set to ON) will enable the data compression function; setting Switch 7 to OFF will disable the terminator data compression function.

### **Setting data compression - DC Control (2) -**

Set whether control of data compression from the backup software is enabled or disabled.

Use Switch 8. Setting Switch 8 to ON will disable control of data compression from the backup application; setting Switch 8 to OFF (factory-set to OFF) will enable control of data compression from the backup software.

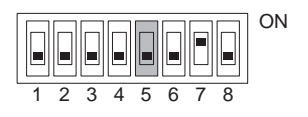

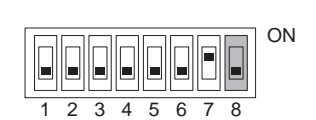

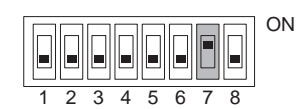

### <span id="page-84-0"></span>**Mounting on the basic processing unit**

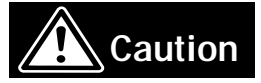

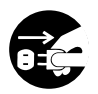

#### **Turn off the power before installing or removing the device**

Always be sure to turn off the main power and unplug the power cord from the AC outlet before installing/removing this device or connecting any cables. There is a risk of electric shock if this device in installed or removed or if any cables are connected while the power cord is still plugged into an AC outlet.

The procedure for installing the drive in a server is as follows.

#### ✎**Hint**

Some servers require the rails to be used. For details on how to install the rails, refer to the server's operating manual.

**1** Install the Built-In AIT as shown here.

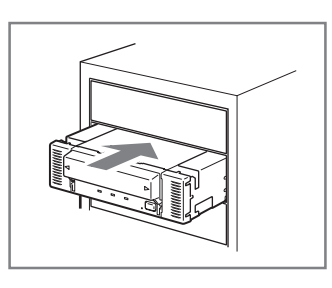

**Important**

• When using the rails with this device, use the screw holes in the front cover illustrated in Fig. 1 (see Fig. 2). (Perform the same operation on the opposite side. Secure two screws on each side, four screws total.)

In some cases the rails may extend all the way to the front cover molding. This causes no problems. (The shape of the rails varies according to the model of the device.)

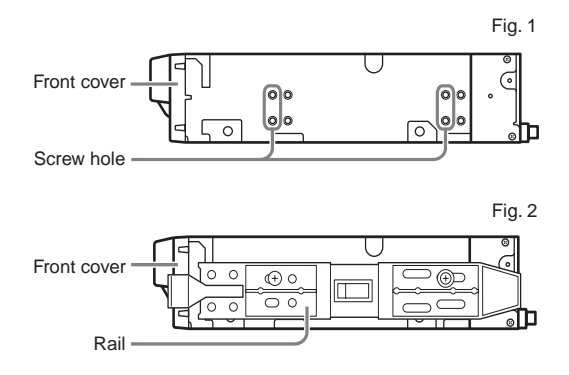

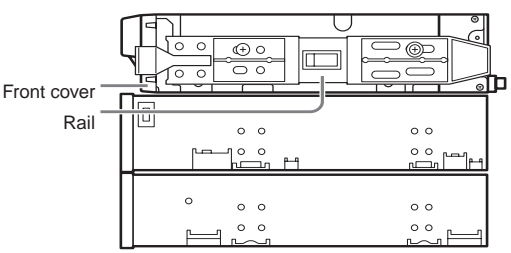

- <span id="page-85-0"></span>• The screws needed with the 5.25-in and 3.5-in devices are the same.
- Always use the screws that are provided with this device. The screws that are provided with this device are metric screws (length: 5.0 mm; length below washer: 3.5 mm). Using screws that are longer than the screws that are provided with this device could result in damage to the device.

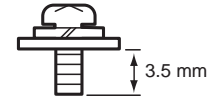

metric screw

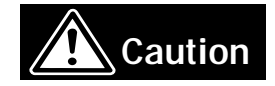

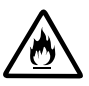

#### **Do not use any damaged power cord.**

If the power cord is damaged, immediately replace it with a new part of same type. Do not repair the damaged section for reuse. Otherwise, the section repaired with vinyl tape or the like will be overheated to cause an electric shock or a fire.

**2** Connect the cables to the drive as shown here.

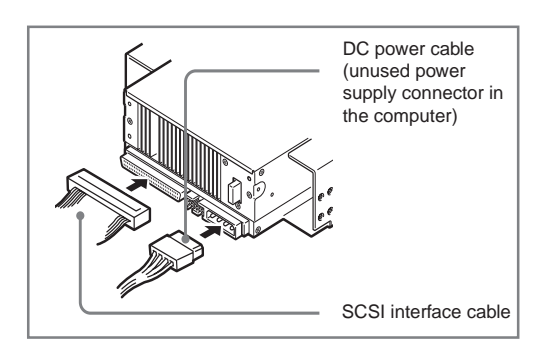

**Important**

- Confirm the SCSI ID and other settings before installation.
- The factory default setting of the SCSI ID is 4. Make sure this ID is not used by any other device in the system.
- This unit does not have a built-in terminator. When connecting this unit to the last terminal of the SCSI bus terminal, attach a terminator to the end of the SCSI cable.
- <span id="page-86-0"></span>**3** Attach the cover to the basic processing unit. Plug the power cable to the outlet.
- **4** Turn on the basic processing unit.
- **5** When the SCSI bus can be set on the side of the basic processing unit, set the following on the Built-In AIT.
	- Transfer rate : 40 Mbyte/second (max., synchronous) • Data bus width  $\cdot$  16 bits (Ultra Wide SCSI, LVD/SE)
	- DISCONNECT/RECONNECT function : Enable

For details, see the instruction manual provided with the basic processing unit.

**Important** 

Set the maximum transfer rates as follows according to the number of devices connected to the bus and the SCSI cable length.

The following are standard values.

If you have other specifications at your disposal, use them over the ones below.

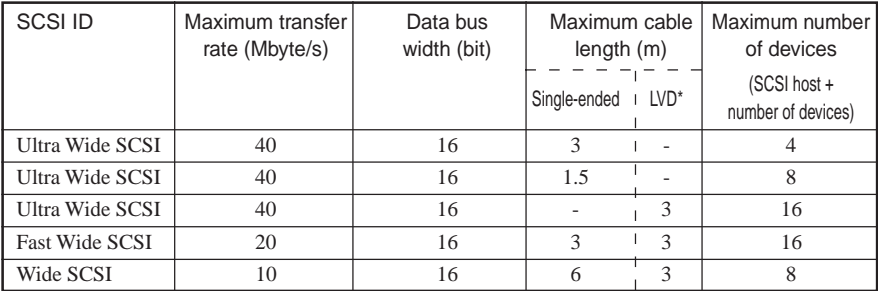

\* When the SCSI host and all devices connected to the same bus are LVD-compatible.

### **Installing the tape device driver**

Only install the device drive if you intend to use Windows 2000 Backup, Windows XP Backup, or Windows Server 2003 Backup (found in their respective System Tools folder).

Install the device driver in the basic processing unit with the supplied floppy disk. Prepare the floppy disk beforehand.

#### **For Windows 2000 Users**

(We have use the N8151-46A as an example in this procedure. If you are using the N8151-34B, replace SDX-500V with SDX-400V.)

**1** Click the [Start] button, point to [Settings], click [Control Panel], and then double-click [System].

The [System Properties] dialog box appears.

- **2** Click the [Hardware] tab, then click the [Device Manager] button. The [Device Manager] window appears.
- **3** Make sure that [SONY SDX-500V (SDX-400V) SCSI Sequential Device] appears in [Other Devices], and then double-click it. The [SONY SDX-500V (SDX-400V) SCSI Sequential Device Properties] dialog box appears.

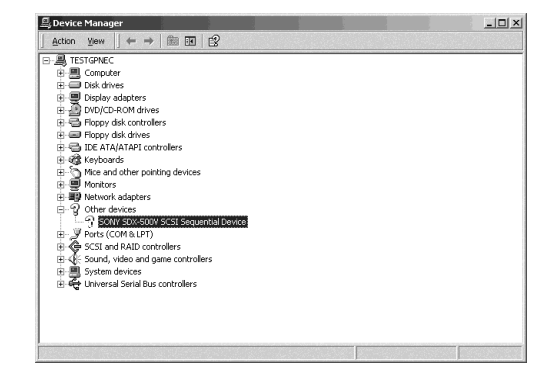

**4** Click the [Driver] tab, then click the [Update Driver] button.

The [Upgrade Device Driver Wizard] appears.

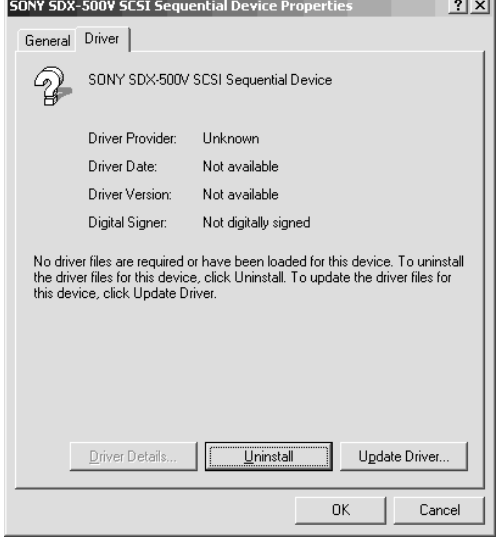

**5** Click the [Next] button.

The [Install Hardware Device Drivers] screen appears.

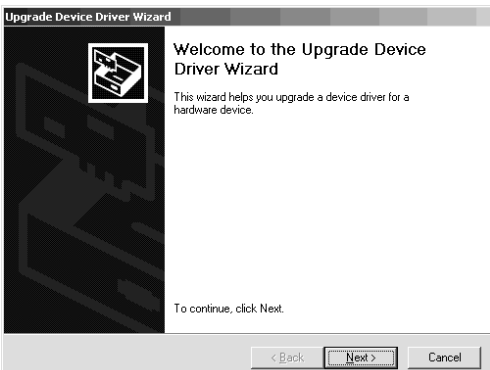

**6** Select [Search for a suitable driver for my device (recommended)], then click the [Next] button.

The [Locate Driver Files] screen appears.

Insert the floppy disk provided.

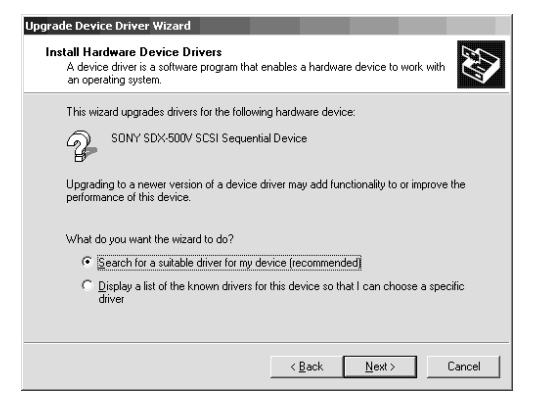

**7** Select the [Floppy disk drives] check box, then click the [Next] button.

The basic processing unit starts searching for driver files, then the [Driver Files Search Results] screen appears.

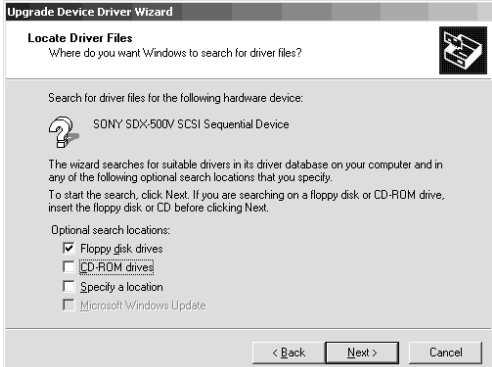

**8** Make sure that "a:\win2000\sw2ait.inf" appears in the [Driver Files Search Results] screen, then click the [Next] button.

The [Completing the Upgrade Device Wizard] screen appears.

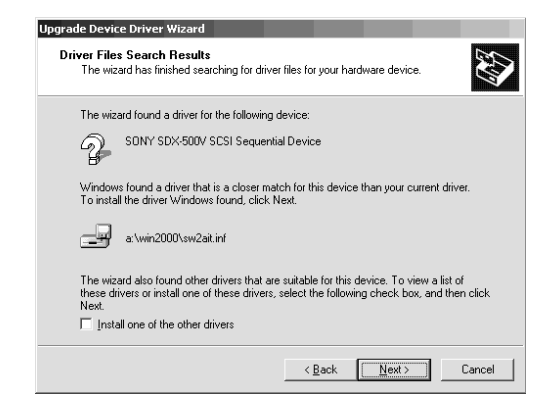

**9** Click the [Finish] button.

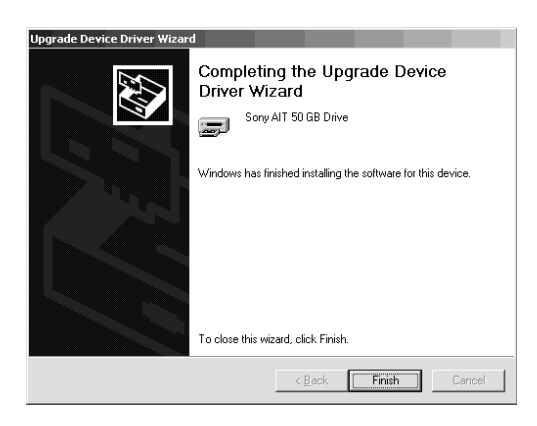

**10** Make sure that the "Sony AIT 50 GB Drive" appears in the [Device Manager] window.

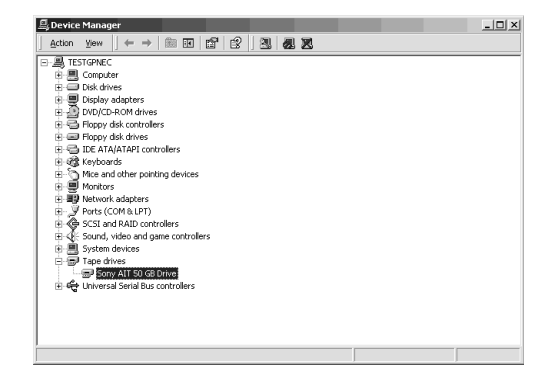

Installation of the tape device driver is now complete.

#### **For Windows XP Users**

(We have use the N8151-46A as an example in this procedure. If you are using the N8151-34B, replace SDX-500V with SDX-400V.)

- **1** Click the [Start] button, click [Control Panel], then double-click [System]. The [System Properties] dialog box appears.
- **2** Click the [Hardware] tab, then click the [Device Manager] button. The [Device Manager] window appears.
- **3** Make sure that [SONY SDX-500V (SDX-400V) SCSI Sequential Device] appears in [Other Devices], and then double-click it. The [SONY SDX-500V (SDX-400V) SCSI Sequential Device Properties] dialog box appears.

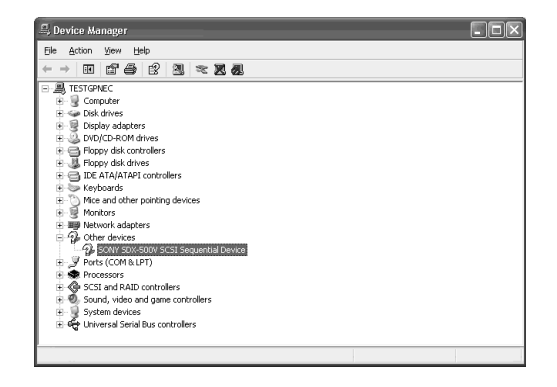

**4** Click the [Driver] tab, then click the [Update Driver] button. The [Hardware Update Wizard] appears.

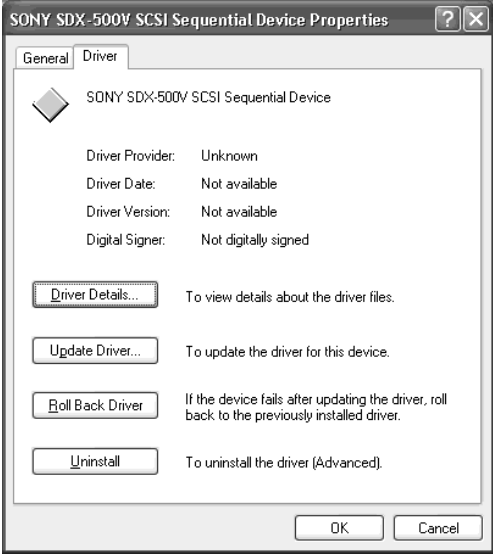

**5** Select [Install the software automatically (Recommended)], insert the floppy disk provided, then click the [Next] button.

The [Please select the best match for your hardware from the list below.] screen appears.

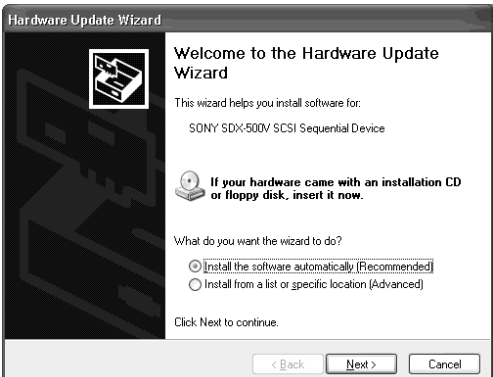

**6** Select the hardware associated to "a:\winxp\sxpait.inf", then click the [Next] button. The [Completing the Hardware Update Wizard] screen appears.

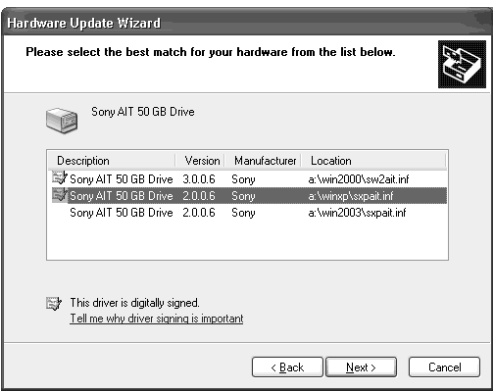

**7** Click the [Finish] button.

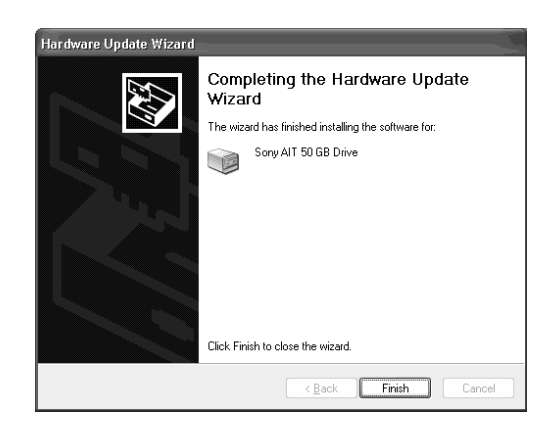

**8** Make sure that the "Sony AIT 50 GB Drive" appears in the [Device Manager] window.

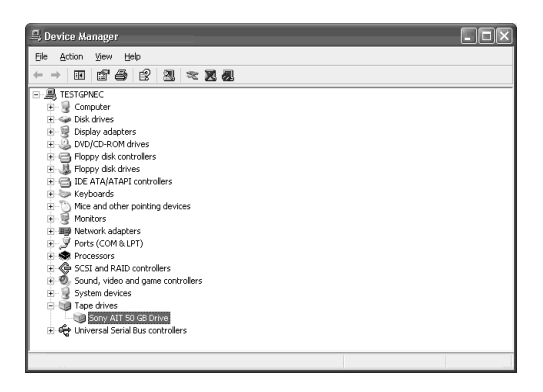

Installation of the tape device driver is now complete.

### ✎**Hint**

The device driver that you installed is enabled after you restart the system.

#### **For Windows Server 2003 Users**

(We have use the N8151-46A as an example in this procedure. If you are using the N8151-34B, replace SDX-500V with SDX-400V.)

- **1** Click the [Start] button, point to [Control Panel], then click [System]. The [System Properties] dialog box appears.
- **2** Click the [Hardware] tab, then click the [Device Manager] button. The [Device Manager] window appears.
- **3** Make sure that [SONY SDX-500V (SDX-400V) SCSI Sequential Device] appears in [Other Devices], and then double-click it. The [SONY SDX-500V (SDX-400V) SCSI Sequential Device Properties] dialog box appears.

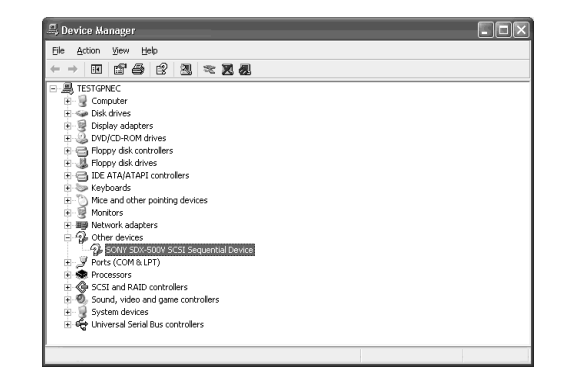

**4** Click the [Driver] tab, then click the [Update Driver] button. The [Hardware Update Wizard] appears.

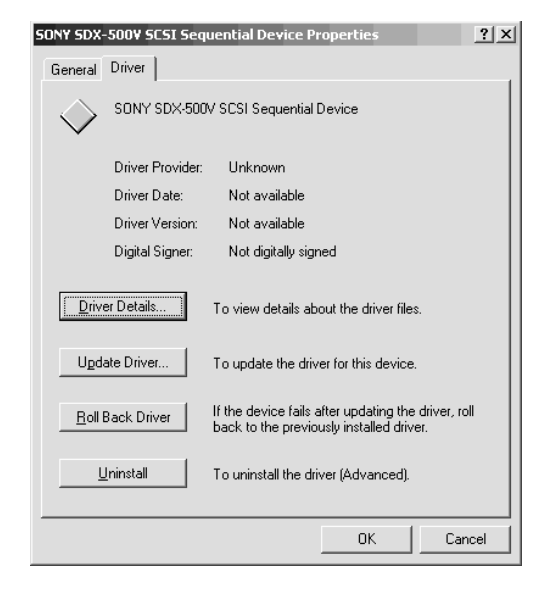

**5** Select [Install the software automatically (Recommended)], insert the floppy disk provided, then click the [Next] button.

The [Please select the best match for your hardware from the list below.] screen appears.

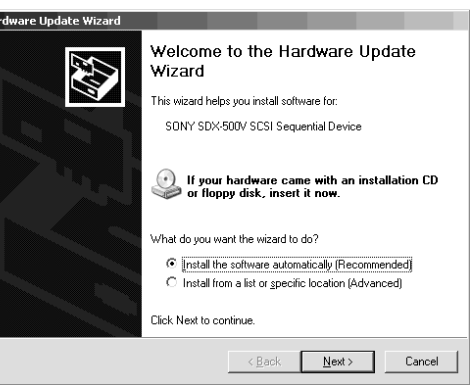

**6** Select the hardware associated to "a:\win2003\sxpait.inf", then click the [Next] button. The [Completing the Hardware Update Wizard] screen appears.

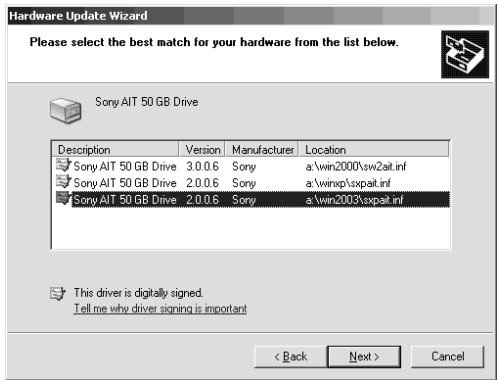

**7** Click the [Finish] button.

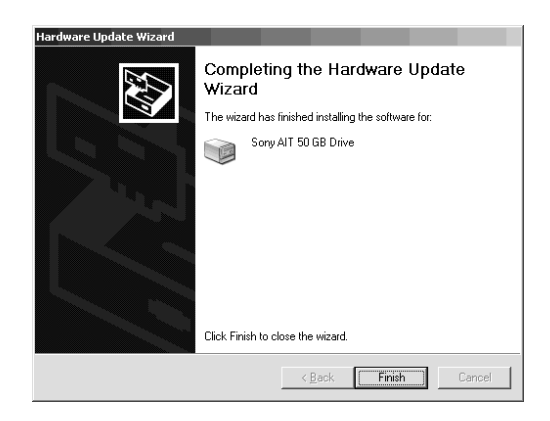

**8** Make sure that the "Sony AIT 50 GB Drive" appears in the [Device Manager] window.

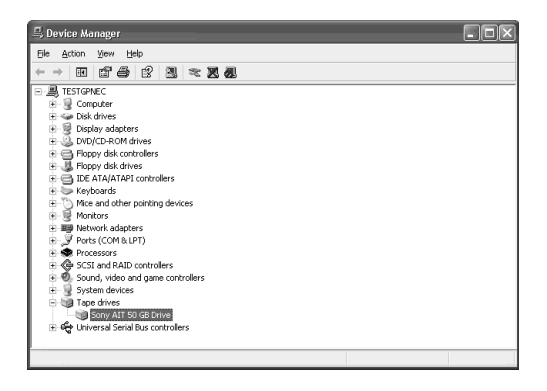

Installation of the tape device driver is now complete.

# <span id="page-96-0"></span>**Handling**

The following explains how to handle the Built-In AIT.

### **Setting the AIT data cartridge**

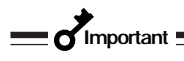

- As the data cartridge to be set in the magazine, use our "AIT Data Cartridge". If you use a data cartridge of other manufacturer, a read/write error may occur.
- While setting the data cartridge, do not turn off the basic processing unit. This may cause a malfunction or damage data.
- **1** Turn on the basic processing unit. Check that the drive's REPLACE TAPE LED, TAPE MOTION LED and CLEANING REQUEST LED go off.
- **2** Open the dust cover.

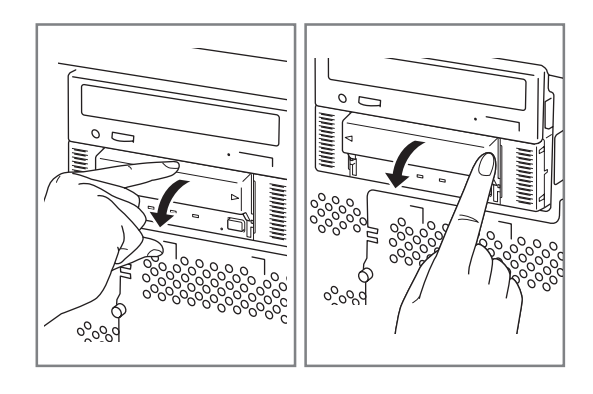

<span id="page-97-0"></span>**3** Set the AIT data cartridge orientation as shown here and insert it into the data cartridge slot.

By inserting the data cartridge to the extent, it is automatically set in the drive and the TAPE MOTION LED lights.

**4** Close the dust cover.

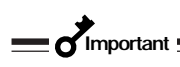

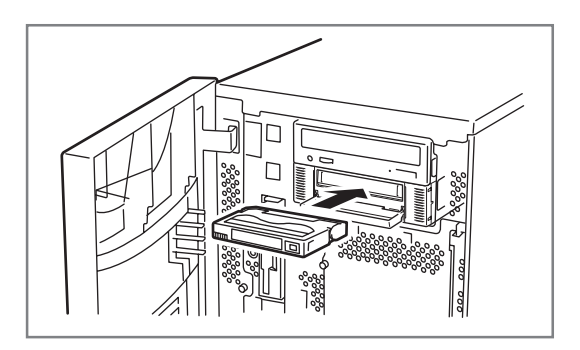

• Installing the dust cover

To avoid damaging the dust cover, it is designed to be easy to install and remove.To install the dust cover, hold it slightly (as illustrated) and insert the pins at both ends of the cover in turn until you hear them clik.

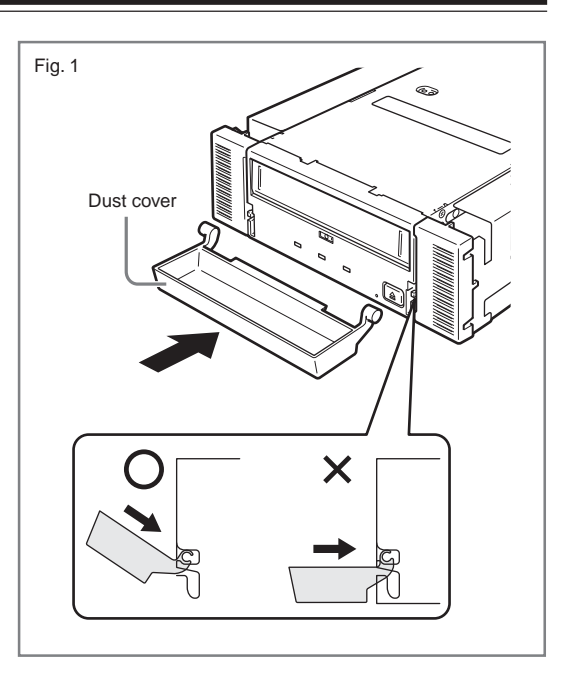

### <span id="page-98-0"></span>**Ejecting the AIT data cartridge**

- **1** Confirm that the TAPE MOTION LED is not blinking.
- **2** Pressing the EJECT button, Built-In AIT starts rewinding the tape (this may take a few minutes).

When the tape is completely rewound, the data cartridge is automatically ejected from the Built-In AIT.

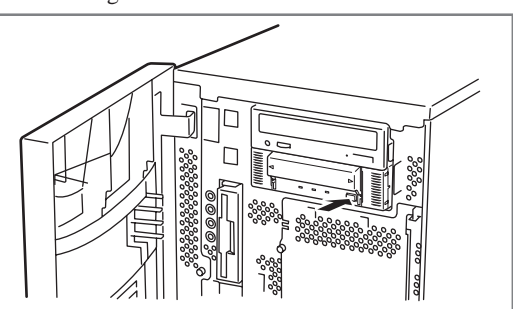

**Important** 

Depending on your backup software or operating system lock, you may not be able to eject the data cartridge in the drive by pressing the EJECT button. Eject the data cartridge from the backup software or wait some time and retry the EJECT button. If you are still unable to eject the data cartridge, press and hold the EJECT button for 5 or 10 seconds to forcefully eject the data cartridge.

**3** Open the dust cover.

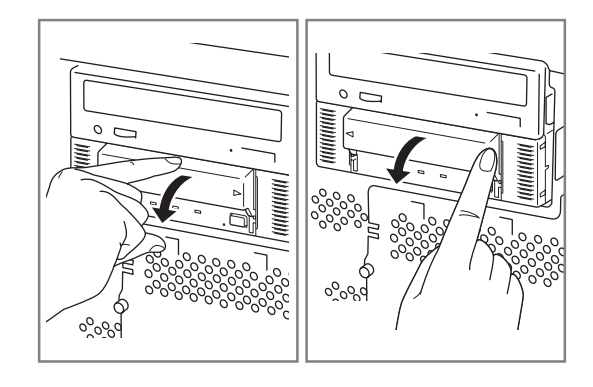

<span id="page-99-0"></span>**4** Remove the data cartridge from the slot and close the dust cover.

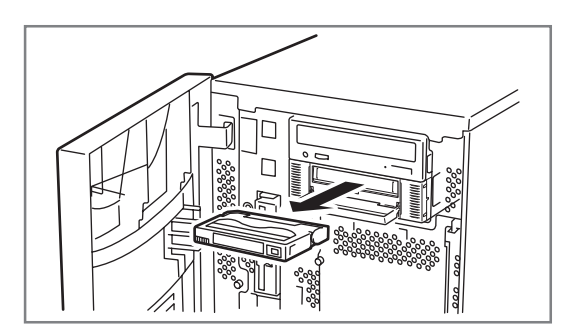

- When the TAPE MOTION LED is lit or blinking, do not turn off the basic processing unit. This may cause a malfunction or damage data.
- To avoid malfunction, do not transport this unit with the data cartridge installed.
- Eject the data cartridge when you are done performing a backup.

### **LED indication**

Three LED on the Built-In AIT's front side signal the status of the drive and the AIT data cartridge.

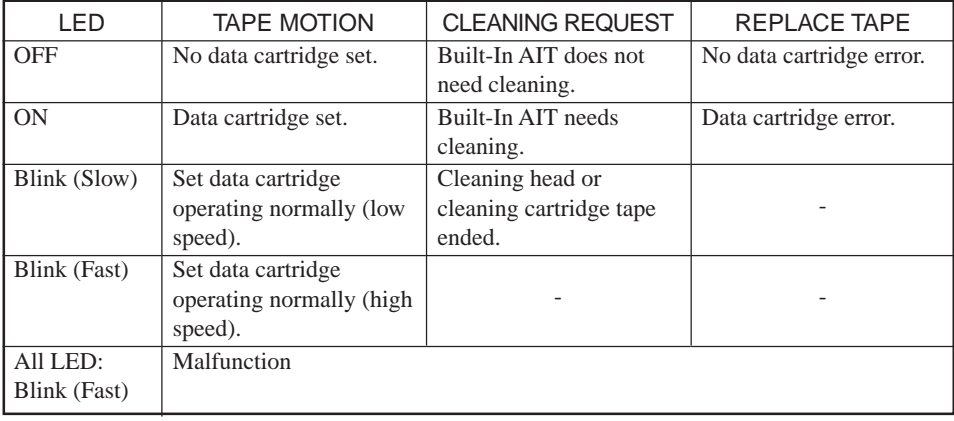

Blink (Fast) : 0.3 s ON, 0.3 s OFF Blink (Slowly)  $: 0.9$  s ON, 0.3 s OFF

### **Reading/writing data**

To read/write the data from/to the AIT data cartridge, see the instruction manual provided with the backup application.

# <span id="page-100-0"></span>**Cleaning**

To keep the drive in good condition, regular cleaning is required.

### **Cleaning the read/write head**

When the CLEANING REQUEST LED lights, clean the Built-In AIT internal read/write head. Set the provided cleaning cartridge in the drive, following the procedure described in "Handling" in "Setting the AIT Data Cartridge".

When set in the Built-In AIT, the cleaning cartridge automatically starts cleaning the head.

After cleaning, the cleaning cartridge is automatically ejected (which requires about 35 seconds after starting cleaning). Remove the cleaning cartridge.

**Important** 

- Use our "AIT Cleaning Cartridge" to clean the Built-In AIT. If you use a cleaner of other manufacturer, a machine failure may be caused.
- Do not touch the cleaning cartridge tape surface or rewind the tape.
- You can use the cleaning cartridge for about 70 times. Even if you insert a spent cleaning cartridge or cleaning ends because the tape came to an end, the device does not eject the cleaning cartridge automatically. In this situation, press the EJECT button. Purchase a new cleaning cartridge tape.

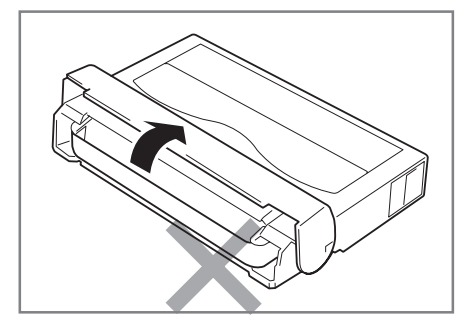

✎**Hint**

Before using the AIT data cartridges, you should clean the read/write head using the cleaning cartridge once a week. (The cleaning frequency varies depending on the operating environment (generation of dust and dirt) and the operation frequency. When using the Built-In AIT every day in a typical office, a weekly cleaning is recommended.)

### <span id="page-101-0"></span>**Cleaning the Built-In AIT**

If the Built-In AIT looks dirty, gently wipe its surface with soft cloth moistened with water or detergent.

### **Important**

Do not clean the Built-In AIT using chemicals such as benzine or thinner (volatile chemicals), which may cause the unit to be deformed or discolored. For the same reason, do not spray insecticide. If a chemical adheres to the drive surface, immediately wipe it with soft cloth moistened with water.

# <span id="page-102-0"></span>**AIT Data Cartridge**

This chapter explains how to handle the AIT data cartridge.

# **Data Cartridge Part Name and Function**

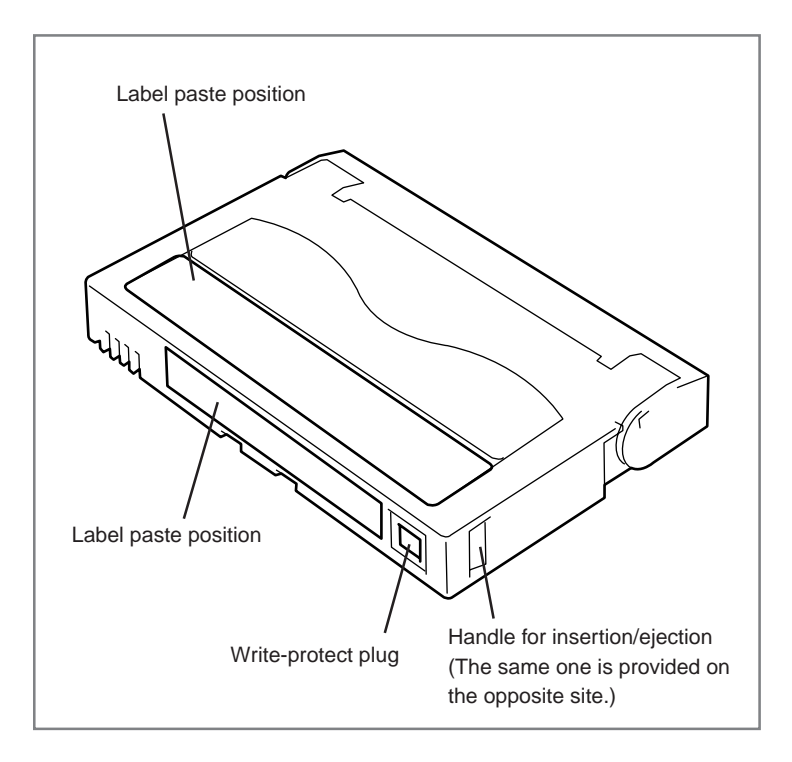

# <span id="page-103-0"></span>**Operation, Storage and Transportation Requirements**

#### ■ **Operation requirements**

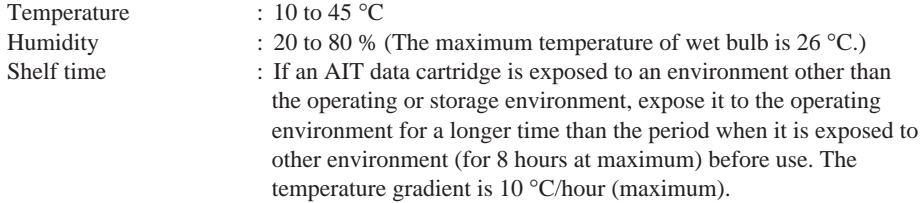

#### ■ **Storage requirements**

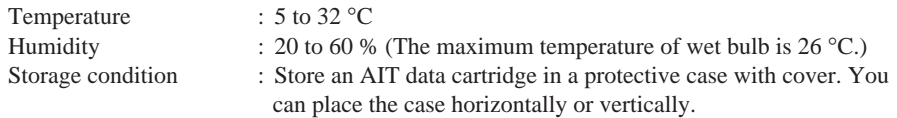

#### ■ **Transportation requirements**

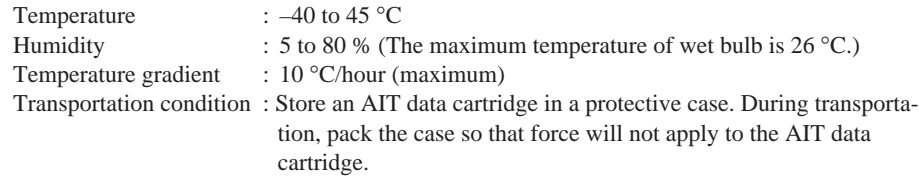

### **Label**

It is recommended that you should affix a label to each AIT cartridge to associate the AIT data cartridge with the backup data for easier identification.

### **Label paste position**

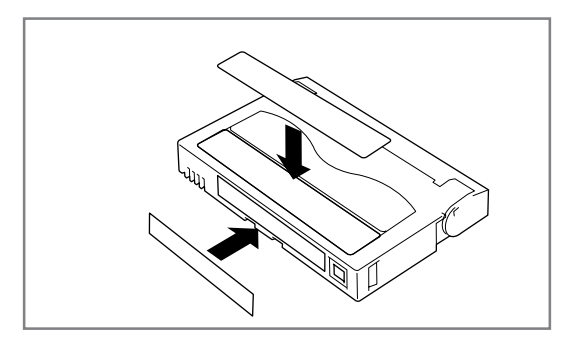

### <span id="page-104-0"></span>**Precautions on entry to label**

- To represent the data contained in the AIT data cartridge, use a label which can be easily replaced and no adhesion trace is left.
- To change the label indication, do not erase it with an eraser but peel the old label and paste a new one. (The INDEX labels are provided with the AIT data cartridge.)
- Pasting the label in the position specified in the previous section. To replace the label, peel the old label and paste a new one.
- When using a label other than the specified INDEX label, its size should be the same as the specified label.
- Enter the date when starting to use the cartridge in the provided INDEX label. It will help you check the AIT data cartridge service life.

# **Write-protect**

By setting the write-protect plug as  $\sqrt{\text{AIT2}}$ shown at right, the tape data can be protected.

When you do not want to erase the written data, set the plug to the "SAFE" position (write disable). To enable write to the tape, set the plug to the "REC" position (write enable).

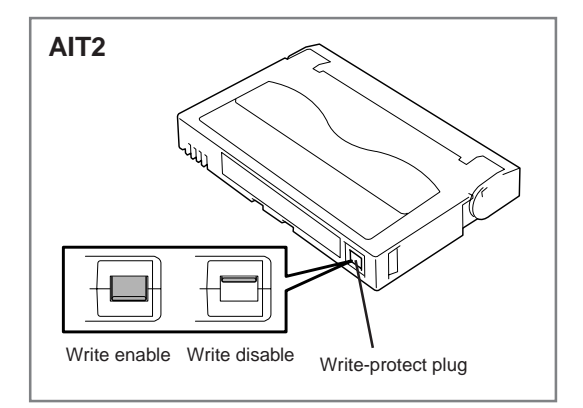

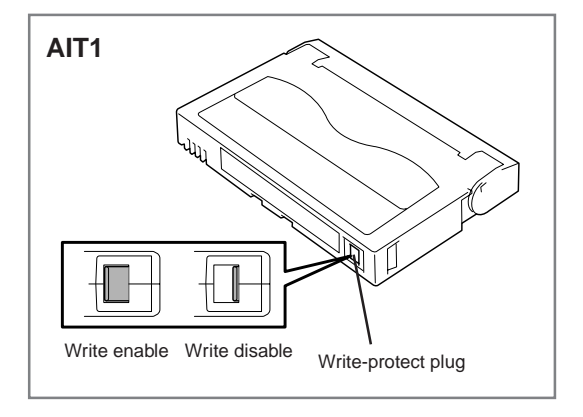

# <span id="page-105-0"></span>**Precautions on Handling**

### **Operational precautions**

#### **Before use**

- If the AIT data cartridge is damaged, deformed or bent, do not use it.
- If the AIT data cartridge is exposed to an environment other than the operating or storage environment, expose it to the operating environment for a longer time than the period when it is exposed to other environment (for 8 hours at maximum) before use. If temperature is greatly different between the storage site and the operating site, do not rush the cartridge into the operating environment. Leave the AIT data cartridge in temperature of the operating site with temperature gradient set to 10 °C/hour.

#### **Mounting to the Built-In AIT**

Set the cartridges as explained in "Setting the AIT data cartridge". Close the empty protective case firmly and store it in a place free of dust and dirt.

#### **After use**

Be sure to put the AIT data cartridge that you used in the protective case and store it in a place free of dust and dirt. You can place it horizontally or vertically.

### **General precautions**

- Do not touch a tape by hands. Do not open or close the tape cover.
- Do not bring a substance which generate magnetic close to the cartridge.
- Do not place the cartridge in a place subject to direct sunlight or a place near a heater.
- Do not apply strong shock.
- Avoid handling the cartridge while eating or drinking. Take due consideration not to adhere thinner or alcohol to the cartridge.

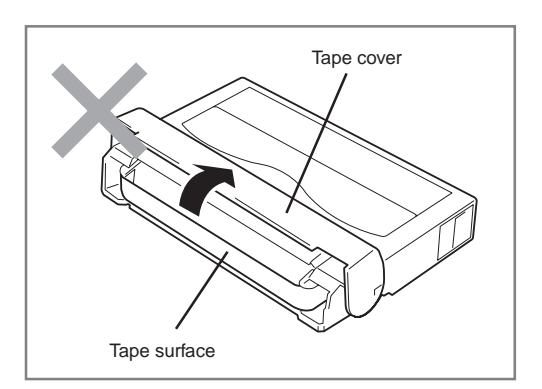

• Insert the cartridge to the Built-In AIT gently and carefully.

# <span id="page-106-0"></span>**Usage Inhibition Standard**

If the AIT data cartridge you are using suffers from one of the conditions below, replace it.

- The AIT data cartridge received a strong shock (when falling, for example) and is damaged. Cartridges damaged this way may be broken or warped, their tape covers may no longer open and close properly, which may prevent you from ejecting them from the drive.
- The recording surface is contaminated with liquid (such as soft drinks, coffee, or tea), detergent, metallic particles, or cigarette ash.

**Important** 

If you insert an AIT data cartridge in such a condition into the Built-In AIT, the read/write head or the drive itself may be damaged or contaminated, causing a machine failure. Also, if you insert a new AIT data cartridge into the Built-In AIT whose head is contaminated or scratched and you do not know about it, the AIT data cartridge may be contaminated or damaged. In this way, damage is expanding.

# **Service Life**

The service life of the AIT data cartridge varies greatly depending on temperature and humidity in the operating/storage environment, dust and dirt, and head abrasion condition. If you use the cartridge once a day, we recommend that you replace it once a year. If you do not use the data cartridge everyday, we recommend that you replace it once every two years. If errors occur frequently, replace the AIT data cartridge.

You can judge its service life in the following sequence.

- Assign a management number to a new AIT data cartridge. Enter the number in the AIT data cartridge label.
- Create the AIT data cartridge management book. Record the date when each AIT data cartridge is used and estimate how many years and how often each cartridge is used.
- Examine the AIT data cartridge management book and index label regularly. Discard the cartridges having low reliability, for example, those which generate write/read errors.

The tape magnetic layer is composed of chemicals and it becomes deteriorated as the time elapses.

Although the tape service life, which is determined by this deterioration, varies greatly depending on the tape storage environment (humidity, temperature), the tape is generally serviceable for about 3 years since you purchase it.

# <span id="page-107-0"></span>**Storing Important Data**

When storing important data or programs, it is strongly recommended that you should prepare and store the master tape and copy (backup) tape just in case.

Further, we recommend that you verify backup software when saving, and check saved data. For details on verification, refer to the instruction manual for the backup software you are using.

By doing this, if one of the tapes causes a read error due to dust or dirt, you can recover the data from the other tape. Thus, you can prevent loss of important data and programs.

# **Managing 3-generation Data**

To store the data on the disk, you should manage the data in the three generations. To manage the 3-generation data, use three tapes (A, B, C). On the first day, store the data on the disk in tape A. On the second day, store the data in tape B. On the third day, store the data in tape C.

This method allows you to protect your important data. For example, if tape C generates a read error, you can use tape B to recover the data. If tape B generates a read error, you can use tape A to recover the data.

## **Data cartridge storage**

Always store data cartridges in a clean location under the specified storage conditions.

Enabling the write-protect feature is recommended when storing data cartridges.

When storing data cartridges for an extended period of time, data should be read periodically in order to ensure that restoration from backup data is possible at all times.

Storing data cartridges in a different location from the system is recommended. If both master and spare data cartridges are kept, storing each in a different location is recommended.

### **Establishing backup and disaster recovery procedures**

When deciding on a backup method, be sure to make a schedule for image disaster recovery. Establishing the appropriate backup procedure is the first step in employing backup. After establishing your disaster recovery procedure, verify it periodically to ensure that it works correctly.
### **Specifications**

The Built-In AIT has the following specification:

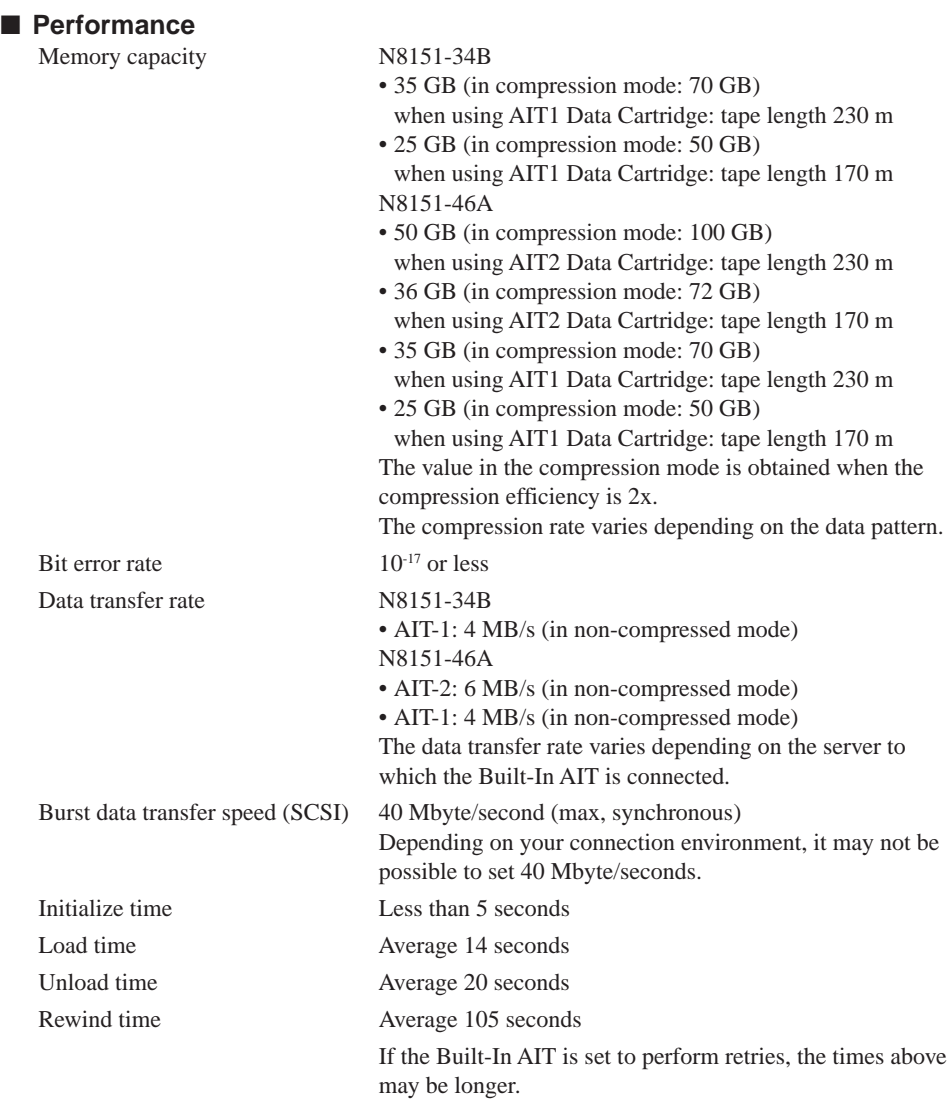

#### ■ **Environmental requirement**

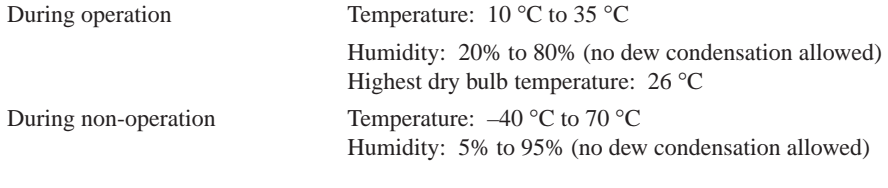

#### ■ **Power supply specification**

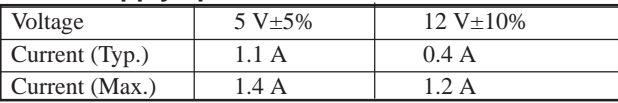

### ■ **Dimensions**, weight

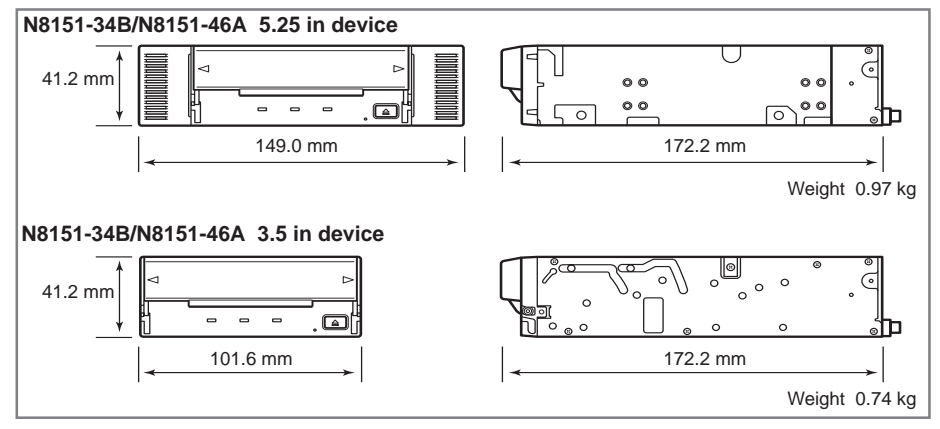

## **Customer's Application Sheet**

Use this sheet as a note in which the information required for maintenance and management of the Built-In AIT.

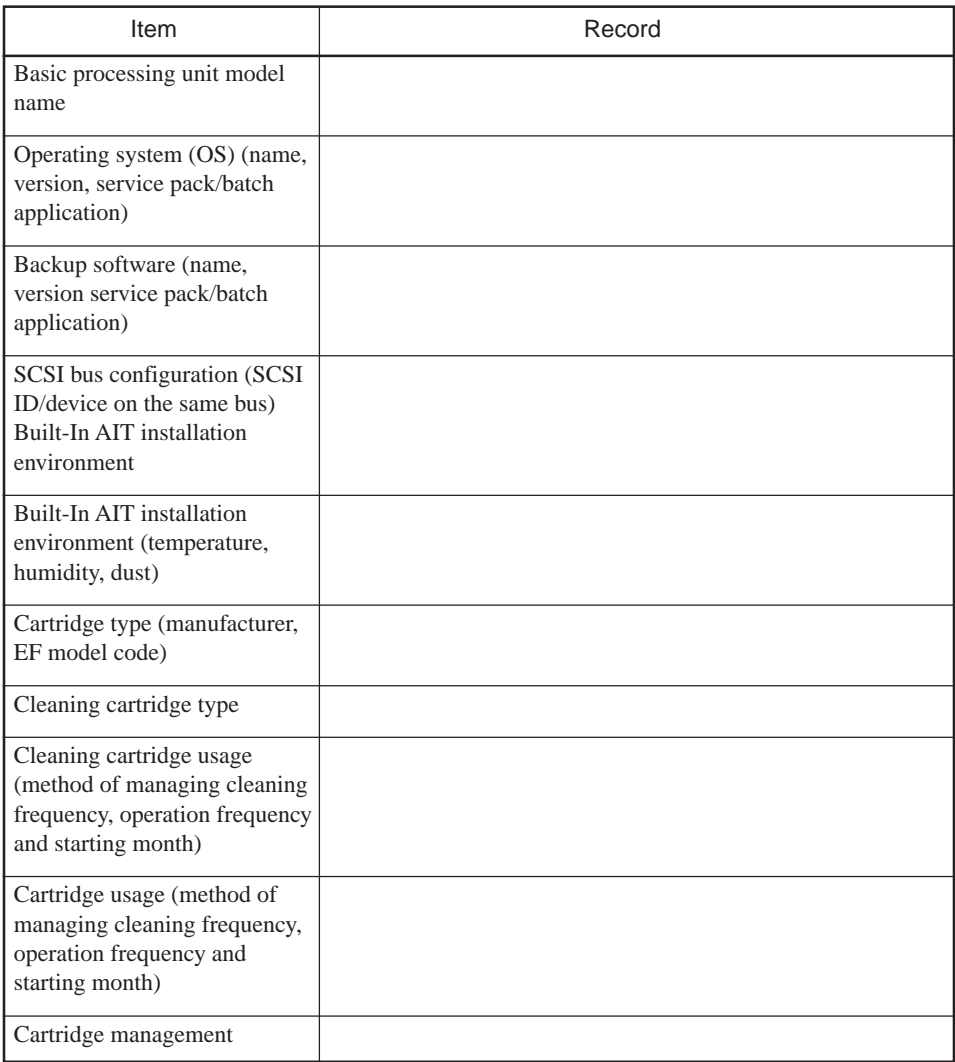

# **Troubleshooting Checklist**

If this product fails to operate as expected, consult the following checklist and verify the product before returning it for repairs. If the device is exhibiting any of the symptoms listed, take the actions indicated.

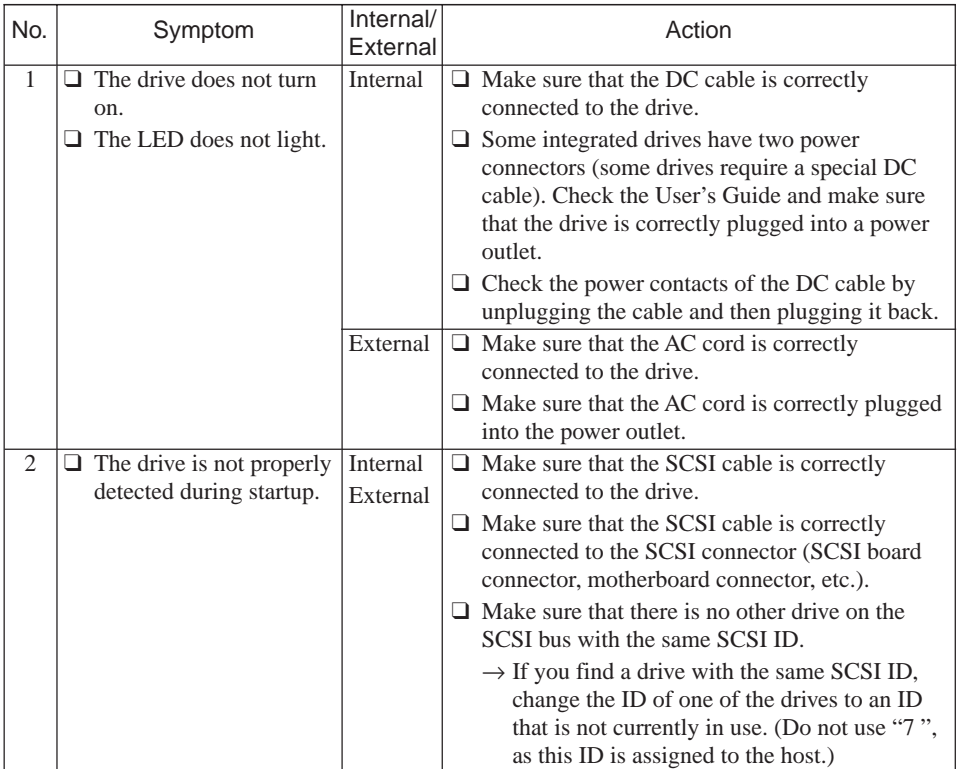

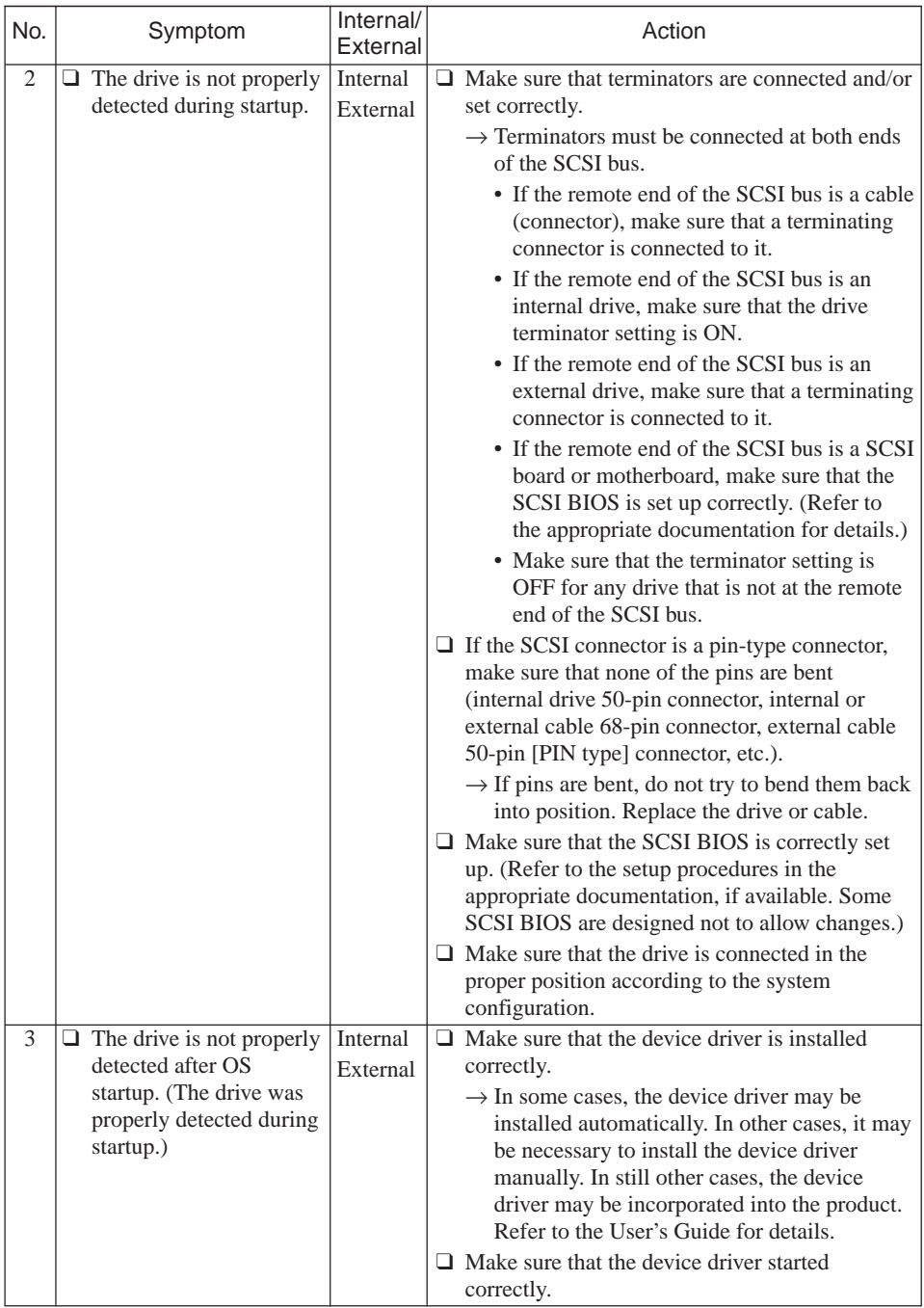

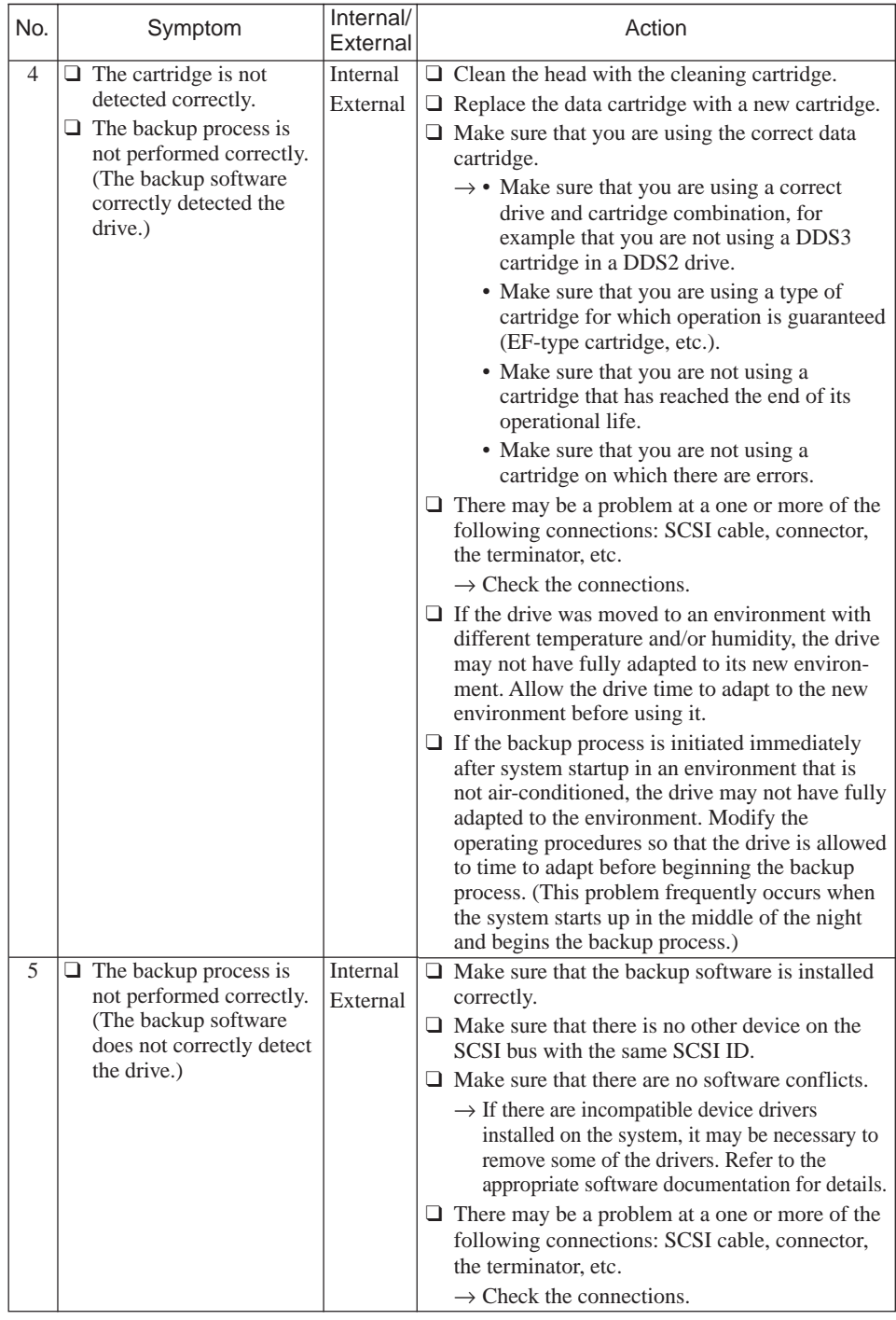

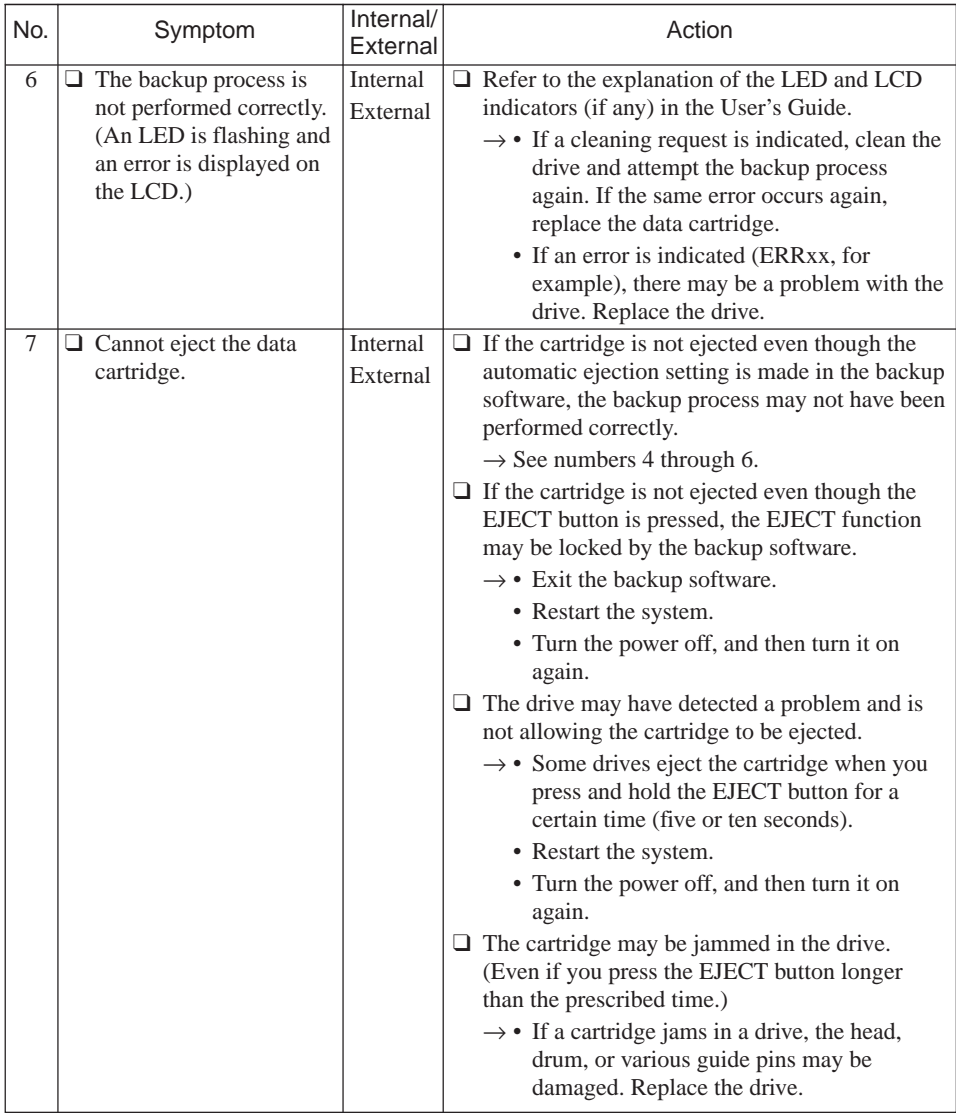

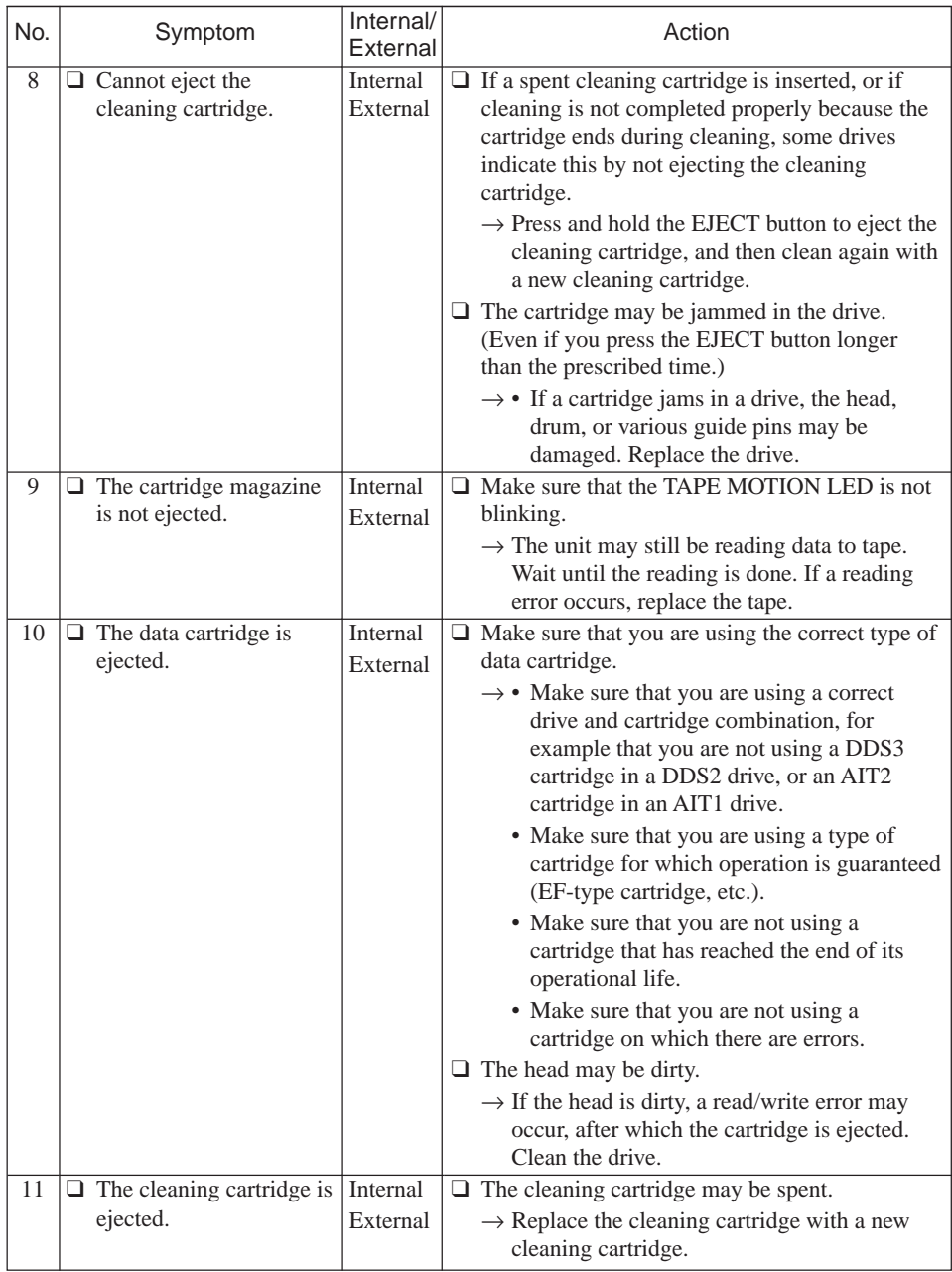

#### **N8151-34B/N8151-46A Built-In AIT User's Guide**

First edition, October 2003 Third edition, September 2004

NEC Corporation 5-7-1 Shiba, Minato-ku, Tokyo Tel. (03) 3454-1111 (Main switchboard)

©2003 NEC Corporation No copying or modifying without permission of NEC Corporation. The contents of this document may be changed without notice.

Printed in Japan

Printed on recycled paper.